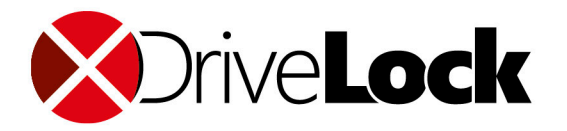

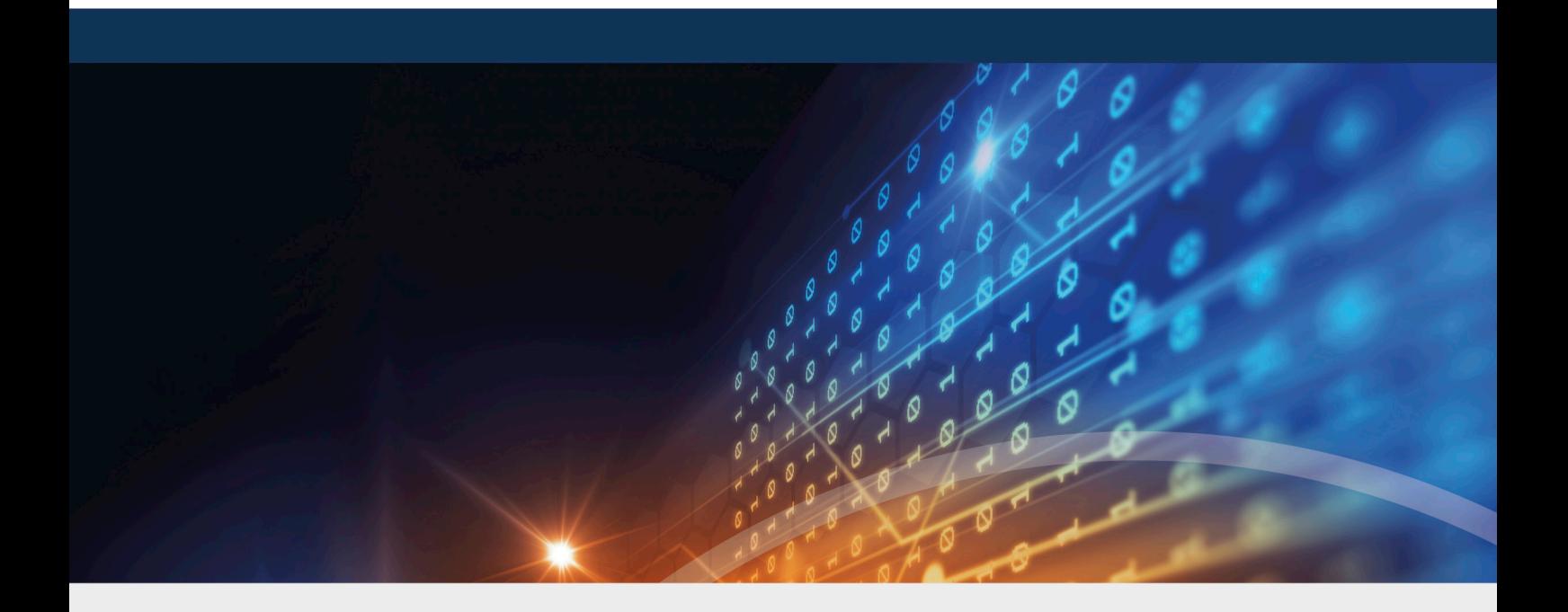

# DriveLock Release Notes

Release Notes 2021.1

DriveLock SE 2021

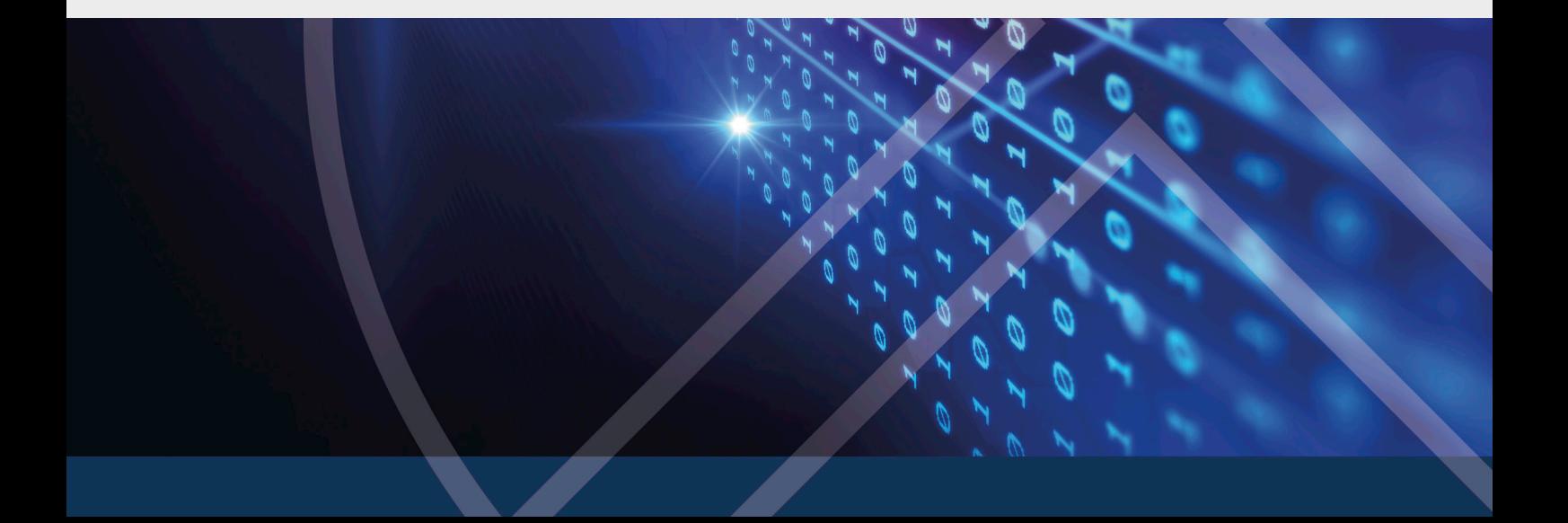

# Table of Contents

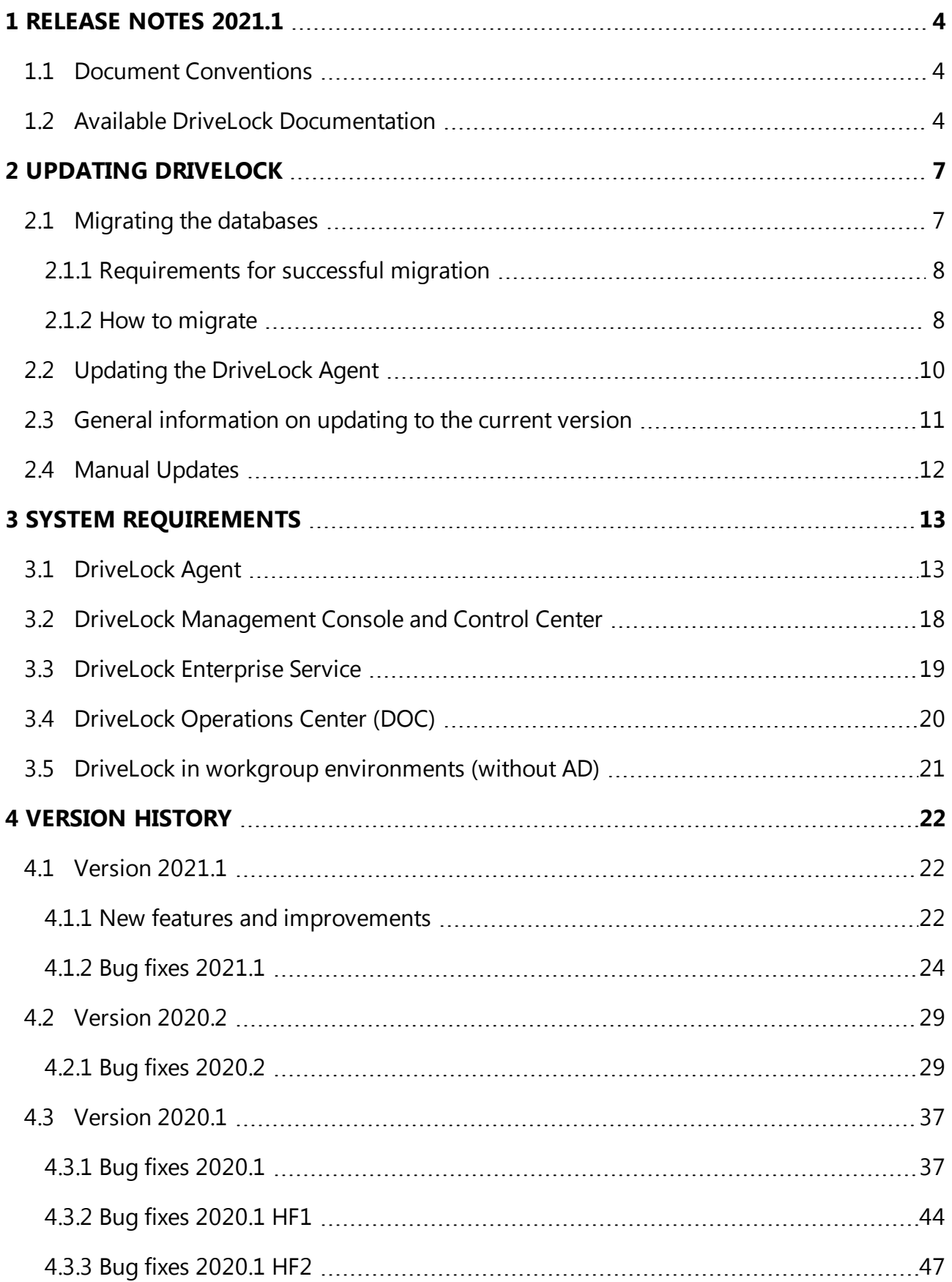

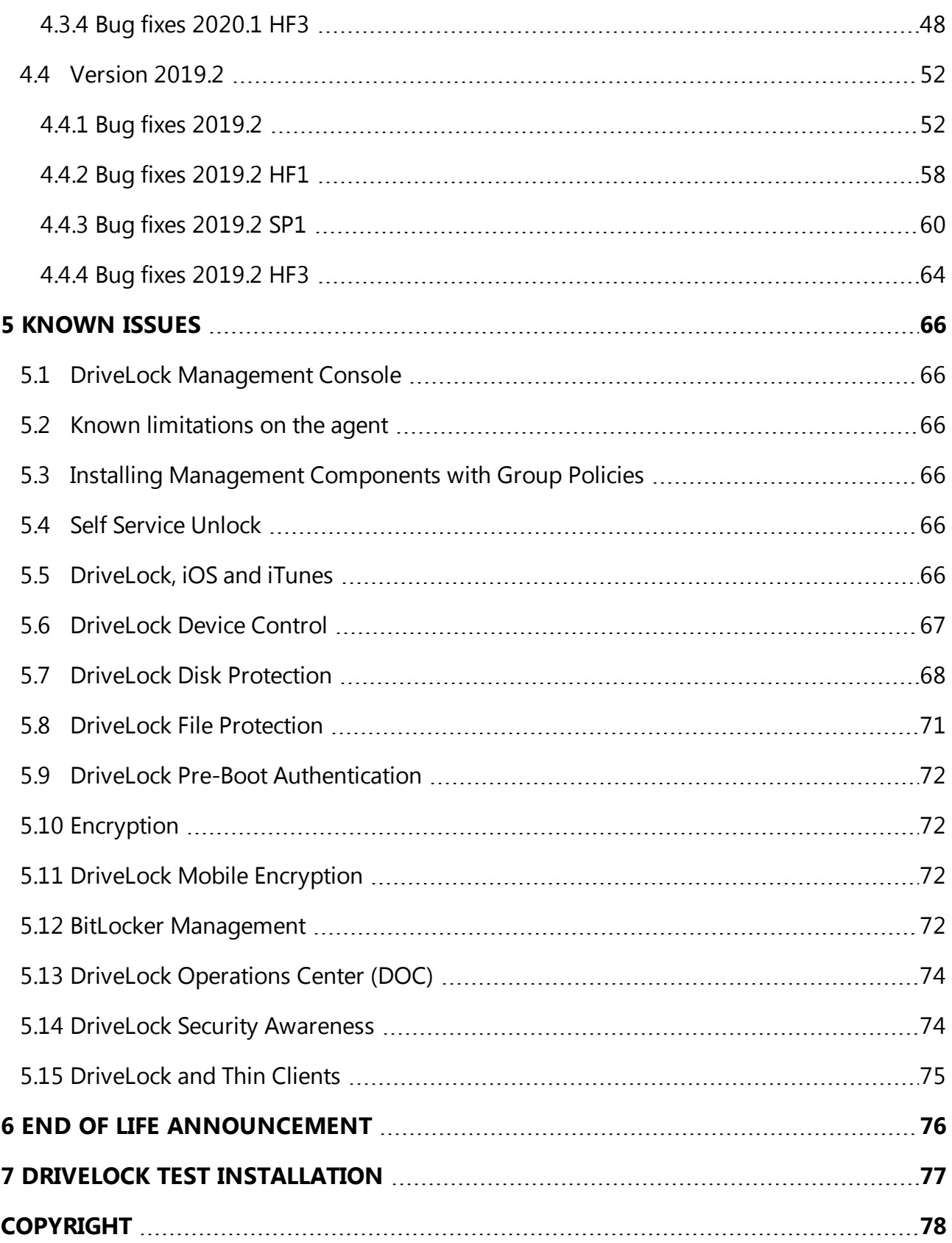

# <span id="page-3-0"></span>1 Release Notes 2021.1

The release notes contain important information about new [features](#page-21-2) and bug [fixes](#page-23-0) in the latest version of DriveLock. The DriveLock Release Notes also describe changes and additions to DriveLock that were made after the documentation was completed.

<span id="page-3-1"></span>Please find the complete DriveLock documentation at [www.drivelock.help](http://www.drivelock.help/).

# **1.1 Document Conventions**

Throughout this document the following conventions and symbols are used to emphasize important points that you should read carefully, or menus, items or buttons that you need to click or select.

Warning: Red text points towards risks which may lead to data loss.

Ø Note: Notes and tips contain important additional information.

**Menu items** or names of **buttons use bold forma**tting. *Italics* represent fields, menu commands, and cross-references.

System font represents messages or commands typed at a command prompt.

A plus sign between two keyboard keys means that you must press those keys at the same time. For example, ALT+R means that you must hold down the ALT key while you press R. A comma between two or more keys means that you must press them consecutively. For example 'ALT, R, U' means that you must first press the Alt key, then the R key, and finally the U key.

#### <span id="page-3-2"></span>**1.2 Available DriveLock Documentation**

Ø Note: We will update our documentation more frequently and independently of DriveLock releases in the future as a result of ongoing restructuring and maintenance. Please visit our documentation portal [drivelock.help](https://drivelock.help/) to find our most current versions.

At present, DriveLock provides the following documentation:

#### **DriveLock Installation Guide**

This new document will walk you through the process of installing the different DriveLock components. It also provides a first overview of the DriveLock architecture.

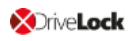

### **DriveLock Administration Guide**

The Administration Guide explains the DriveLock components and features in detail. It contains instructions for configuring DriveLock using the DriveLock Management Console (DMC).

### **DriveLock Control Center User Guide**

This manual describes how to configure and use the DriveLock Control Center (DCC).

<sup>l</sup> The chapter **DriveLock Operations Center (DOC)** contains an overview of the views and functionalities of the browser-based user interface.

### **DriveLock User Guide**

The DriveLock User Guide contains the documentation of all features available to the end user (temporary unlock, encryption and private network profiles). The user guide is intended to help end users find their way around the options available to them.

### **DriveLock Events**

This documentation contains a list of all current DriveLock events with descriptions.

#### **DriveLock Security Awareness**

This manual describes the new security awareness features, which are also included in DriveLock Smart SecurityEducation.

#### **DriveLock Linux Agent**

This manual explains how to install and configure the DriveLock Agent on Linux clients.

#### **DriveLock BitLocker Management**

This manual provides a description of all necessary configuration settings and the functionality provided by DriveLock for disk encryption with Microsoft BitLocker. You will find the following topics documented in this manual:

#### <sup>l</sup> **DriveLock Pre-Boot Authentication**

This chapter explains the procedure for setting up and using DriveLock PBA to authenticate users, and provides solutions for recovery or emergency logon.

#### <sup>l</sup> **DriveLock Network Pre-Boot Authentication**

This chapter describes the configuration for pre-boot authentication for use within a network.

# <sup>l</sup> **DriveLock BitLocker To Go**

In this chapter you will find all the necessary configuration settings to integrate BitLocker To Go into DriveLock.

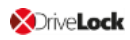

### **DriveLock Application Control**

As of version 2020.1, this manual replaces the Application Control chapter contained in the Administration Guide. This chapter remains available there as a reference for older versions until further notice, but is not updated anymore.

#### **Microsoft Defender Integration**

This document describes how to integrate and configure Microsoft Defender in DriveLock.

#### **Vulnerability Scan**

This document describes the new vulnerability scanning functionality, its configuration settings, and its use in the DriveLock Operations Center (DOC) and DriveLock Management Console.

# <span id="page-6-0"></span>2 Updating DriveLock

<span id="page-6-1"></span>If you are upgrading to **newer** versions of DriveLock, please note the following information.

# **2.1 Migrating the databases**

When updating from DriveLock 2020.1 (or older) to 2020.2, the two DriveLock databases are merged. The data from the DriveLock-DATA database will be migrated to the DriveLock database.

As of version 2020.2, the DriveLock-DATA database is no longer used and can be archived or deleted after migration. This applies both to the main "root" databases and to the tenant databases, if used.

If necessary, custom SQL jobs created for maintenance and backup need to be adjusted. This also applies to any queries and tools you may have created that use the DriveLock DATA.

# **Database Migration Wizard**

This wizard is automatically started by the Database Installation Wizard after a successful update.

Warning: Make sure to back up all DriveLock databases before database migration.

• The Database Migration Wizard analyzes all DriveLock databases and checks whether data should be migrated and how much data needs to be migrated. Based on the data found, it proposes how to configure the migration.

Ø Note: It is possible to interrupt and resume the migration process at any time. No data is lost.

- The following data is migrated from the DriveLock-DATA database to the DriveLock database:
	- EDR categories
	- $\bullet$  EDR alerts
	- Event data
	- Security Awareness Sessions

Ø Note: Any EDR categories you have created will need to be migrated to ensure EDR functionality after the update. Events, EDR alerts and Security

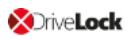

Ø Awareness Sessions can also be migrated later. We recommend that you migrate only the important data first and schedule the migration of bulk data at a time when activity is low.

#### <span id="page-7-0"></span>**2.1.1 Requirements for successful migration**

Start the Database Migration Wizard as administrator so that it can access the registry area of the DES configuration and start the DES service if necessary.

Note the following for remote SQL servers:

- Database Migration Wizard uses Microsoft Distributed Transaction Coordinator (MSDTC) to ensure data integrity across databases during migration.
- For remote SQL servers, MSDTC configuration may be required.

Ø Note: An error message will be displayed if this step is necessary.

- MSDTC Configuration: [https://docs.microsoft.com/en-us/troubleshoot/windows-server-](https://docs.microsoft.com/en-us/troubleshoot/windows-server/application-management/enable-network-dtc-access) [/application-management/enable-network-dtc-access](https://docs.microsoft.com/en-us/troubleshoot/windows-server/application-management/enable-network-dtc-access)
- MSDTC Firewall Configuration: [https://docs.microsoft.com/en-us/troubleshoot/win](https://docs.microsoft.com/en-us/troubleshoot/windows-server/application-management/configure-dtc-to-work-through-firewalls)[dows-server/application-management/configure-dtc-to-work-through-firewalls](https://docs.microsoft.com/en-us/troubleshoot/windows-server/application-management/configure-dtc-to-work-through-firewalls)

#### <span id="page-7-1"></span>**2.1.2 How to migrate**

You can accept the default options that are already configured in the Database Migration Wizard; we recommend that you only modify them in certain cases.

This process goes through the following steps:

1. Connect to the main database

The first step is to perform a connection test to the main DriveLock database, reading the connection data from the registry.

Ø Note: In case you want to change the default settings, click the **Advanced Mode** button (see 3.).

2. Analyze the databases

After testing the connection, the wizard analyzes the data in the databases. Then, it determines the connection parameters to the event databases and, if available, the tenant databases from the main DriveLock database.

The wizard checks the connection and version to each database. The databases must be up to date to support migration.

Ø Note: If the version of a database is not up to date, please use the Database Migration Wizard to update the database and start the migration again.

3. Configure data migration settings

This step is only displayed in **Advanced Mode**. Migration is configured on a per-client basis and provides the following customization options:

- Prepare databases This option runs the database maintenance (index maintenance) on both databases and automatically prepares the event data to ensure a more efficient migration.
- Migrate event data

This option migrates the events as they can be evaluated in the reports in DCC / DOC.

• Reprocess events after migration

This option is necessary to create the links from the events to the other data such as computers, users, drives, devices, etc. The events are displayed in the DCC in Forensics and in the DOC in Related Entities.

The processing of this data may take some time for larger amounts of data. When the DriveLock Enterprise Server is running, this will happen in the background.

• Check for existing events

Use this setting to check whether the data in the target database has already existed before the migration. This may be the case if you migrate the data at a later point in time. This option can be turned off to speed up the migration. If errors occur, we recommend repeating the migration and checking the data. In case an error occurs, no data will be lost.

- Migrate security awareness session data
- Migrate EDR categories
- Migrate EDR alerts data
- Processing batch sizes
- 4. Database migration processing

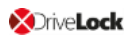

- The databases are migrated one after the other, depending on the tenant. You can stop the migration and start it again. The output shows the progress of the migration.
- Migrated data is deleted from the source database (here the event database).
- After successful migration, the DriveLock Enterprise Service is started.

ø Note: When the migration is finished, the event databases are no longer needed and can be archived or deleted.

#### <span id="page-9-0"></span>**2.2 Updating the DriveLock Agent**

# **Please note the following when you update the DriveLock Agent to a newer version:**

- 1. Before starting the update:
	- Check whether the DriveLock Update Service **dlupdate** is running on your system; if it is, make sure to remove it.
	- If you update the agent with DriveLock's auto update functionality, specify the **Automatic update setting** in the DriveLock policy:
		- <sup>l</sup> Check the **Perform reboot to update the agent** checkbox and set the value for a user-deferred installation to **0**, to keep the time to restart the computer as short as possible.
	- <sup>l</sup> Please also specify the following **settings**:
		- <sup>l</sup> **Run DriveLock Agent in unstoppable mode**: Disabled
		- <sup>l</sup> **Password to uninstall DriveLock**: Not configured
	- If you are working with one of DriveLock's encryption features, make sure to specify a minimum of 5 days as decryption delay in the encryption settings in case of uninstallation.
	- If you are using BitLocker Management, make sure to consider the following before you update:

For details, see the BitLocker Management documentation at [DriveLock](https://drivelock.help/) Online [Help.](https://drivelock.help/)

The **Do not decrypt** encryption setting prevents a possible change in the encryption status of the DriveLock Agents. Before updating, make sure to enable this option in the current encryption policy and save and publish the policy afterwards.

- 2. During the update:
	- Run the update with a privileged administrator account. This is automatically true for the auto update.
- 3. After the update:
	- You must reboot the client computers after the DriveLock Agent has been updated so that the driver components are updated, too. If you are using a software deployment tool for the update, add this step to the update procedure or restart the updated computers manually.

#### <span id="page-10-0"></span>**2.3 General information on updating to the current version**

The DriveLock Installation Guide explains all the steps you need to take to update to the latest version. The Release Notes include some additional information you should be aware of when updating your system.

Warning: The existing self-signed DES certificate can no longer be used when updating from version 7.x to 2019.1 and will be replaced by a newly created certificate. The new certificate can be created automatically as a self-signed certificate and stored in the certificate store of the computer. When updating from 2019.1 or higher to newer versions, however, you can continue to use the self-signed DES certificate.

The DriveLock Management Console and the DriveLock Control Center are installed in individual directories. This ensures that there is no interaction when these components are updated automatically.

Ø Note: The DriveLock Control Center uses some components of the DriveLock Management Console to access the client computers remotely. Both components must have the same version number, matching the version of the installed DES.

#### **Updating the DriveLock Management Console (DMC)**

When updating from DriveLock version 7.7.x to higher versions, please use the following workaround to update the DMC: Rename the DLFdeRecovery.dll and then reinstall the DMC.

#### **Disk Protection Update**

After updating the DriveLock Agent, any existing Disk Protection (also known as FDE) installation will be automatically updated to the latest version without re-encryption. After updating the FDE, a restart may be required.

For further information on updating DriveLock Disk Protection or updating the operating system where DriveLock Disk Protection is already installed, see our separate document

<span id="page-11-0"></span>available for download from our website [www.drivelock.help](http://www.drivelock.help/).

### **2.4 Manual Updates**

If you do not use GPO to distribute the policies, a manual update of the agent on Windows 8.1 and later fails if DriveLock Agent.msi was launched from Windows Explorer (e.g., by double-clicking) and without permissions of a local administrator. Start the MSI package from an administrative command window via msiexec or use DLSetup.exe.

# **Updating from DriveLock version 2019.1 to 2019.2**

If you update manually by starting msiexec msiexec or DLSetup.exeDLSetup.exe, it may happen that Windows Explorer does not close correctly. As a result, the Windows user interface disappears (black screen) and does not restart even after the agent update. If this happens, you will have to start the Explorer manually via the Task Manager or initiate a reboot.

<span id="page-12-0"></span>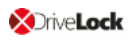

# 3 System Requirements

This section contains recommendations and minimum requirements. The requirements may vary depending on your configuration of DriveLock, its components and features, and your system environment.

# <span id="page-12-1"></span>**3.1 DriveLock Agent**

Before distributing or installing the DriveLock agents on your corporate network, please ensure that the computers meet the following requirements and are configured properly to provide full functionality.

# **Main memory:**

• at least 4 GB RAM

### **Free disk space:**

- approx. 1 GB with average policies that do not include your own video files
- at least 2 GB if Security Awareness campaigns are used with video sequences (Security Awareness Content AddOn)
- Ø Note: How much disk space you need largely depends on how DriveLock agents are configured via policies and on the settings and features they contain. It is therefore difficult to provide an exact specification here. We recommend that you verify and determine the exact value in a test setup with a limited number of systems before performing a company-wide roll-out.

# **Additional Windows components:**

- NET Framework 4.6.2 or newer (For security awareness campaigns in general)
- KB3140245 must be installed on Windows 7 Please find further information [here](https://support.microsoft.com/en-us/help/3140245/update-to-enable-tls-1-1-and-tls-1-2-as-default-secure-protocols-in-win) and [here.](https://www.catalog.update.microsoft.com/search.aspx?q=kb3140245) Without this update, WinHTTP cannot change any TLS settings and the error 12175 appears in the dlwsconsumer.log und DLUpdSvx.log log files.
- KB3033929 (SHA-2 code signing support) must be installed on Windows 7 64 bit.

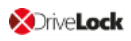

# **Supported platforms:**

DriveLock supports the following Windows versions for the listed agent versions:

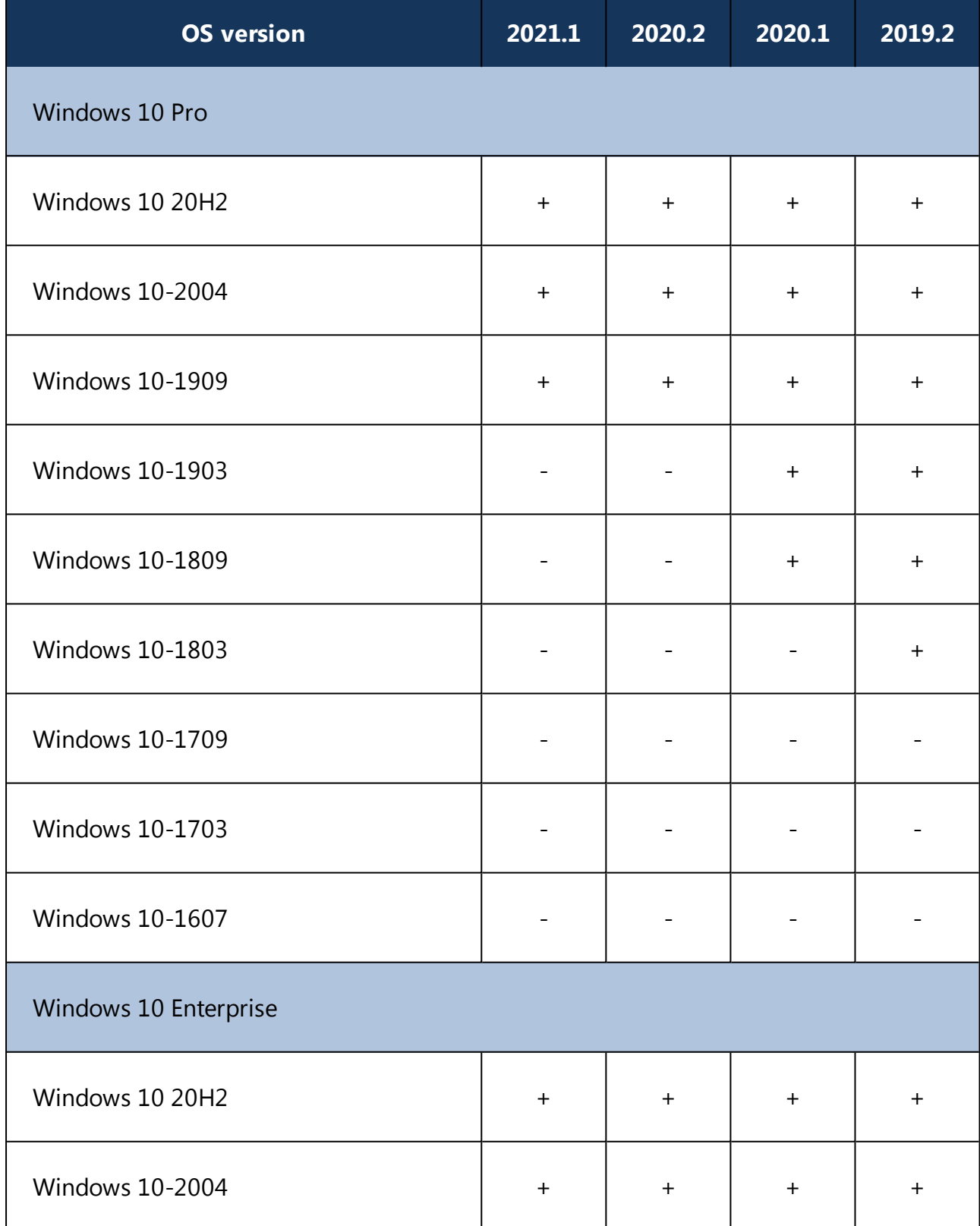

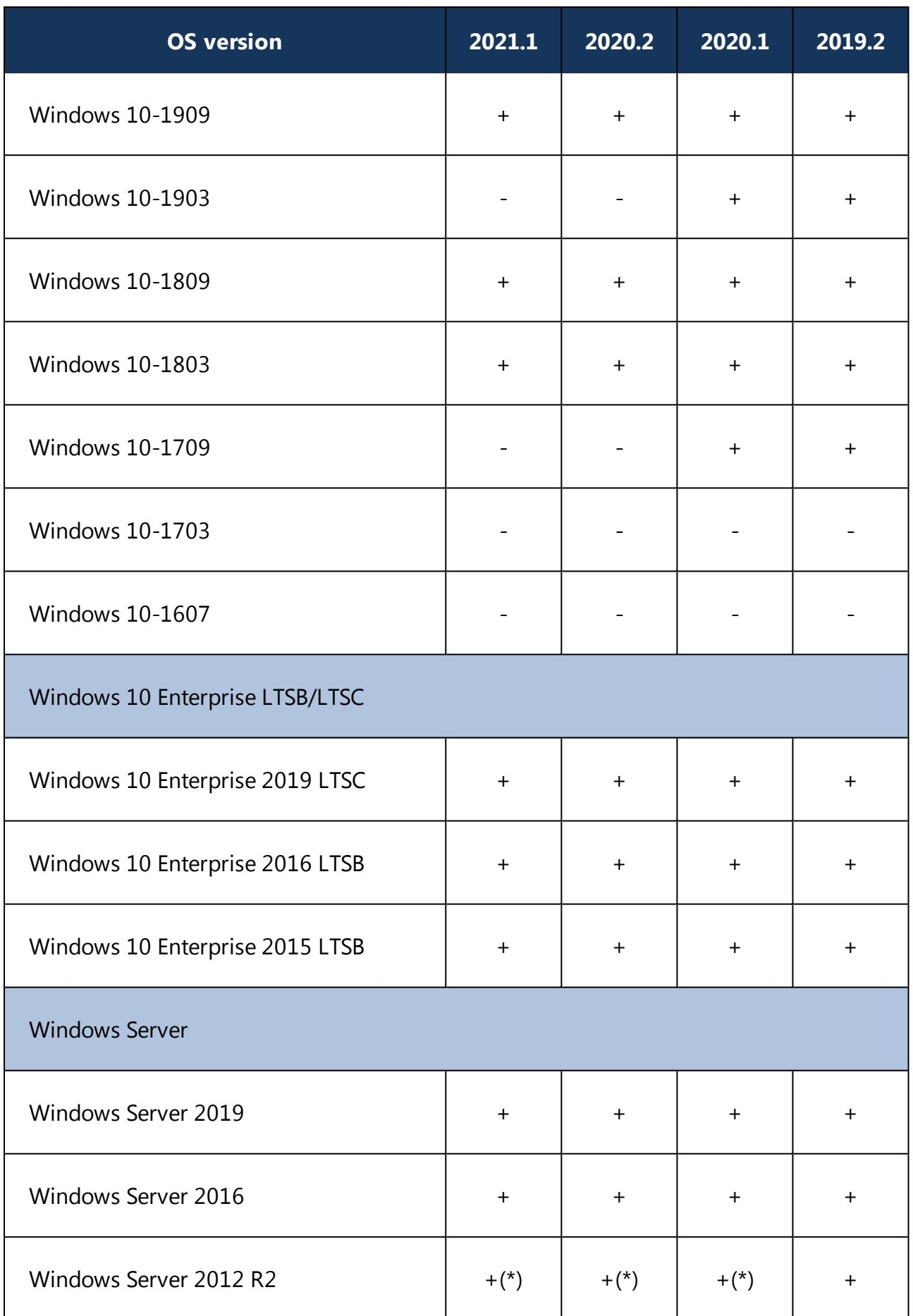

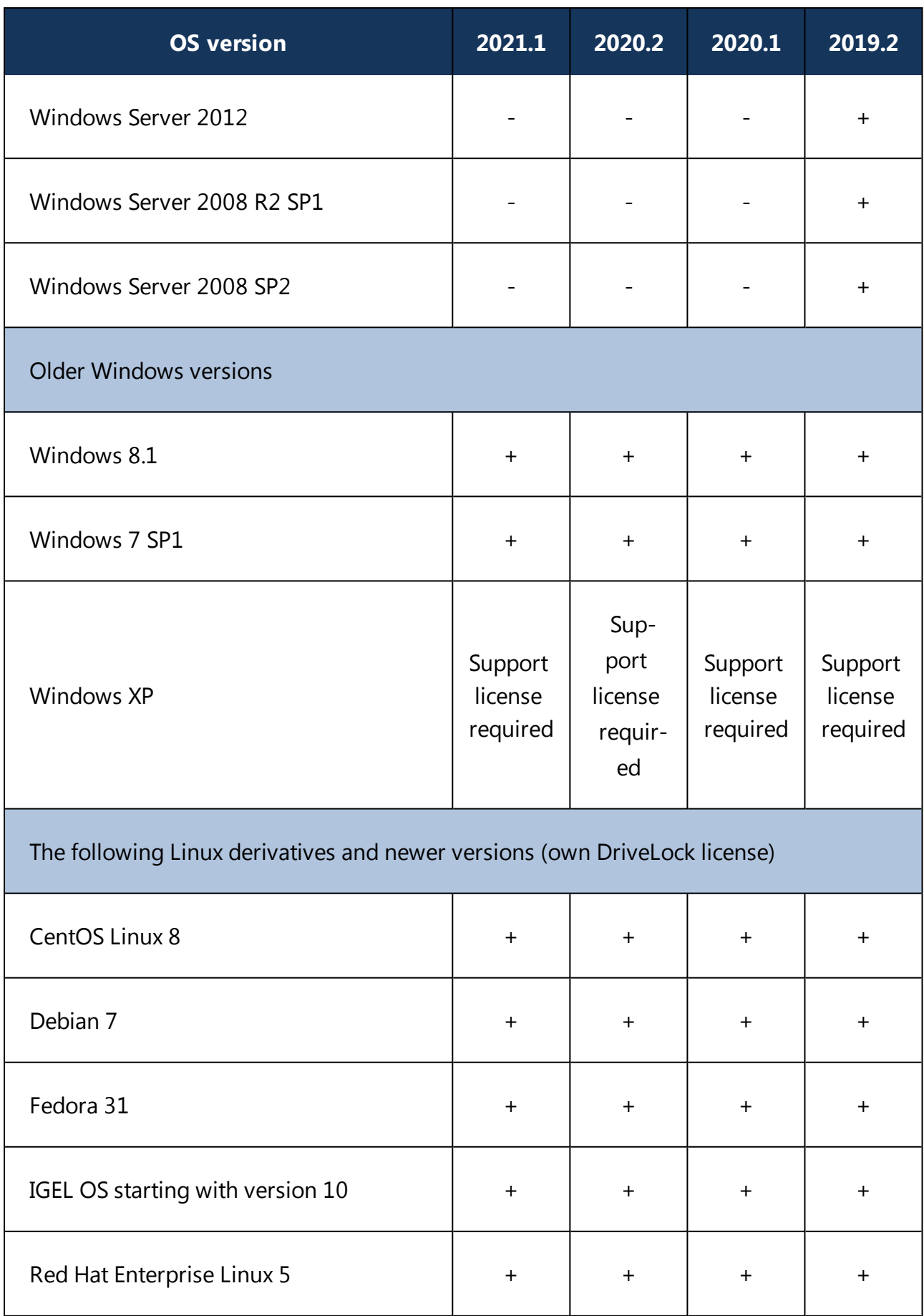

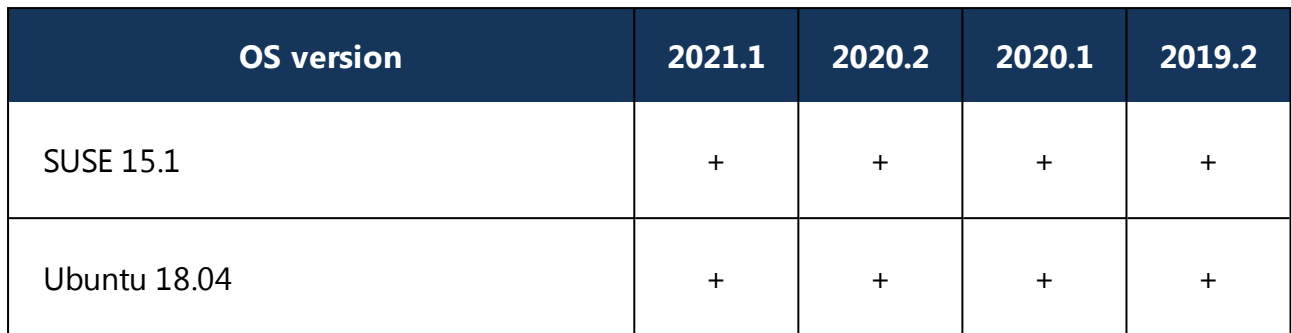

Please note the important note in the [Supported](#page-18-0) Platforms section.

Warning: We recommend that all our customers install our latest version.

Ø Note: For more information about the Linux client and the limitations of its functionality, please refer to the separate Linux documentation.

The DriveLock Agent is available for systems based on Intel X86 (32 bit and 64 bit architecture). We recommend using a 64 bit system for the DriveLock Agent. Server operating systems are being tested on 64 bit only.

#### **Restrictions**

- DriveLock Disk Protection is only approved to run on XP if it is used in certain ATMs.
- Windows XP Embedded: Do not install the DriveLock Virtual Channel and the DriveLock Agent on the same client!
- BitLocker Management is supported on Windows 7 systems only with TPM and only for 64-bit.
- Disk Protection UEFI and GPT partitioning are supported for drives up to max. 2 TB for Windows 8.1 64 bit or newer and UEFI version V2.3.1 or newer.
- Disk Protection is available for Windows 10 as of version 1703 for the Windows ver-sions listed above (see [Known](#page-67-0) Issues).
- Starting with version 2019.2, the agent status is a separate option and should be explicitly configured. The default setting is not to display a status.
- Ø Note: Microsoft discontinues support for its Windows 7 operating system as of January 2020. However, DriveLock will continue to support Windows 7 with a regular client license. We will notify our customers in time when Windows 7 is eligible for extended legacy support. This will be the case after DriveLock version 2021.1 at the earliest.

囪 Note: If you are running Windows 7, we recommend that you use the most current version. DriveLock does not distinguish between standard Windows license or ESU (Extended Security Update key). (Reference EI-1349)

# **Citrix environments**

The DriveLock Agent requires the following systems to be able to make full use of the DriveLock Device Control feature:

- XenApp  $7.15$  or newer (ICA).
- Windows Server 2012 R2 or 2016 (RDP).
- Creating DriveLock File Protection encrypted folders on Terminal Service is not supported.

# <span id="page-17-0"></span>**3.2 DriveLock Management Console and Control Center**

Ø Note: Please install both management components on the same computer, as the DCC uses some of the dialogs provided by the DriveLock Management Console.

Before distributing or installing the DriveLock management components DMC and DCC on your corporate network, please ensure that the computers meet these requirements and are configured properly to provide full functionality.

# **Main memory:**

 $\bullet$  at least 4 GB RAM

# **Free disk space:**

 $\bullet$  approx.350 MB

# **Additional Windows components:**

- .NET Framework 4.6.2 or higher
- Internet Explorer 11 or newer is required for remote control connections via the DCC.

# **Supported platforms:**

Both DriveLock 2021.1 consoles have been tested and approved on the latest Windows versions officially available at the time of release and not yet at the end of the service period at Microsoft. Please check the [DriveLock](#page-12-1) Agent chapter for a list of Windows versions that DriveLock supports.

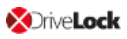

The two DriveLock Management Consoles are available for systems based on Intel X86 (32 bit and 64 bit architecture). We recommend using a 64 bit system. Server operating systems are being tested on 64 bit only.

#### <span id="page-18-0"></span>**3.3 DriveLock Enterprise Service**

Before distributing or installing the DriveLock Enterprise Service (DES) on your corporate network, please ensure that the computers meet the following requirements and are configured properly to provide full functionality.

### **Main memory / CPU:**

• at least 8 GB RAM, CPU x64 with 2,0GHz and EM64T (Extended Memory Support)

#### **Free disk space:**

- at least 4 GB, with policies that do include Security Awareness campaigns with video sequences (Security Awareness Content AddOn), approx. 15 GB is recommended
- if the server is also running the SQL-Server database, additional 10 GB are recommended for storing DriveLock data

### **Additional Windows components:**

- .NET Framework 4.6.2 or higher
- Ø Note: Depending on the number and duration of the DriveLock events that are stored, the size of the DriveLock database can vary greatly from one system environment to another. It is therefore difficult to provide an exact specification here. We recommend setting up a test environment with the planned settings over a period of at least a few days to determine the exact values. These values can be used to calculate the required memory capacity.

# **Required DriveLock API Services Ports (DOC/MQTT):**

- 5370, 6369 and 4369: These three ports should not be occupied by other server services, but they do not have to be accessible from outside (internal only)
- 8883: The agents connect to the DES on this port so that they can be accessed by agent remote control. The DES installation program automatically enables the clearance in the local firewall of the computer.

# **Supported platforms:**

• Windows Server 2012 R2 64-bit (minimum requirement for the DriveLock Operations Center)

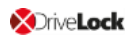

- Warning: Please make sure you have installed SQL Express 2017 under Windows Server 2012 R2 before you can successfully install DriveLock version 2020.1.
- $\bullet$  Windows Server 2016 64-bit
- Windows Server 2019 64-bit

On Windows 10 client operating systems, use a DES as a test installation only.

Warning: We no longer ship a 32-bit version of the DES as of DriveLock version 2020.1.

### **Supported databases:**

- Ø Note: Please refer to the applicable Microsoft documentation regarding the system requirements for installing the SQL database or SQL Express.
	- SQL Server 2012 (minimum requirement for the DriveLock Operations Center) or newer
	- SQL Server Express 2014 or newer (for installations with up to 200 clients and test installations)
- Warning: Oracle Support EOL -Starting with version 2019.1, Oracle is no longer supported as database solution. The new DOC only works with Microsoft SQL Server. All upcoming DriveLock versions will only support Microsoft SQL Server.
- Warning: The database connection between the DriveLock Operations Center and the database requires a TCP/IP connection.

# <span id="page-19-0"></span>**3.4 DriveLock Operations Center (DOC)**

The DOC is available as a web application and as a Windows application (DOC.exe). The DOC.exe must be installed additionally and is required for extended agent remote control functions. Before installing the application on a computer, please make sure that the computer meets the following requirements to ensure full functionality.

ø Note: The web version of the DOC is automatically installed during the installation of the DES and can also be started via a browser. It is not necessary to install the DOC application (DOC.exe) for this purpose.

#### **Main memory:**

 $\bullet$  at least 4 GB RAM

### **Free disk space:**

 $\bullet$  approx. 250 MB

# **Additional Windows components:**

• .NET Framework 4.6.2 or higher

# **Supported platforms:**

The DriveLock Operations Center application has been tested and are released on the latest versions of those Windows versions which were officially available at the time of the release and which have not yet reached the end of the service period at Microsoft. Please check the [DriveLock](#page-12-1) Agent chapter for a list of Windows versions that DriveLock supports.

<span id="page-20-0"></span>The DriveLock Operations Center is only available for Intel X86-based 64-bit systems.

# **3.5 DriveLock in workgroup environments (without AD)**

DriveLock can also be used without Active Directory. In this case, note the following aspects, among others:

- The rights and roles concept for the administrators / helpdesk staff can only be established from local users.
- It is not possible to assign policies and whitelist rules to AD groups, AD users, AD OUs, but only to local objects (computer names and users).
- The name resolution must be working because DriveLock Control Center (DCC) accesses the clients via the NETBIOS/FQDN name ( which is important for helpdesk activities).
- If DNSSD is disabled, you have to know your clients in detail as there is no AD inventory.
- In workgroup environments, logging in to DriveLock Operations Center (DOC) is not possible (this only works with an AD account).
- Agent remote control can be used to access clients (incl. Push Install) only if all clients are installed with a default administrative user.
- It is common to have environments without a DES server in this context (only a DriveLock Agent with local configuration); or DES servers that distribute a configuration file via HTTP web server.

# <span id="page-21-0"></span>4 Version History

The version history contains all changes and innovations since the last major release, DriveLock Version 2020.2.

# <span id="page-21-1"></span>**4.1 Version 2021.1**

<span id="page-21-2"></span>DriveLock 2021.1 is a feature release.

### **4.1.1 New features and improvements**

This version includes the following new features and enhancements.

# **Licensing**

As of version 2021.1, DriveLock provides a modified module structure. This affects the following modules:

- BitLocker To Go, Application Behavior Control and EDR are now standalone modules that can be activated independently. If your previous license already includes these features, you can continue using them without any restrictions.
- The EDR module contains part of the Application Behavior Control feature. If you do not need this functionality, simply disable the EDR module in the license dialog.

# **Microsoft Defender Firewall Management**

DriveLock's ruleset is now also available for Microsoft Defender's firewall rules. You can now manage the firewall from DriveLock and use flexible configuration filters.

# **Security rules for local users and groups**

DriveLock's new version comes with extra protective features, allowing you to rename these accounts and providing them with changing and random passwords. This makes privilege escalation much more difficult and keeps hackers from taking over systems so easily.

Same as firewall management, this feature is part of the new "Native Security" license option.

# **Automatic reports in DriveLock Operations Center**

Enables a regular overview of the status of your security measures with the new automatic reports in the DOC.

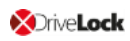

#### **Restrict Bluetooth connections**

With this feature you can specify detailed settings for connecting devices via Bluetooth. It either prevents pairings with new devices completely or restricts them to the Bluetooth services you are using.

### **Updating the configuration**

You can now have a DriveLock Agent update the configuration only after all protective measures (e.g. drive and application control) have been enabled.

#### **Other enhancements**

Among other benefits, the new version includes the following enhancements:

- Free configuration of roles and permissions in DOC
- Improved general DOC usability
- Installation of backend components in larger environments
- Possibility of connection to SIEM system via Syslog
- Using AD groups in the DriveLock PBA

# <span id="page-23-0"></span>**4.1.2 Bug fixes 2021.1**

This chapter contains information about errors that are fixed with DriveLock version 2021.1. Our External Issue numbers (EI) serve as references, where applicable.

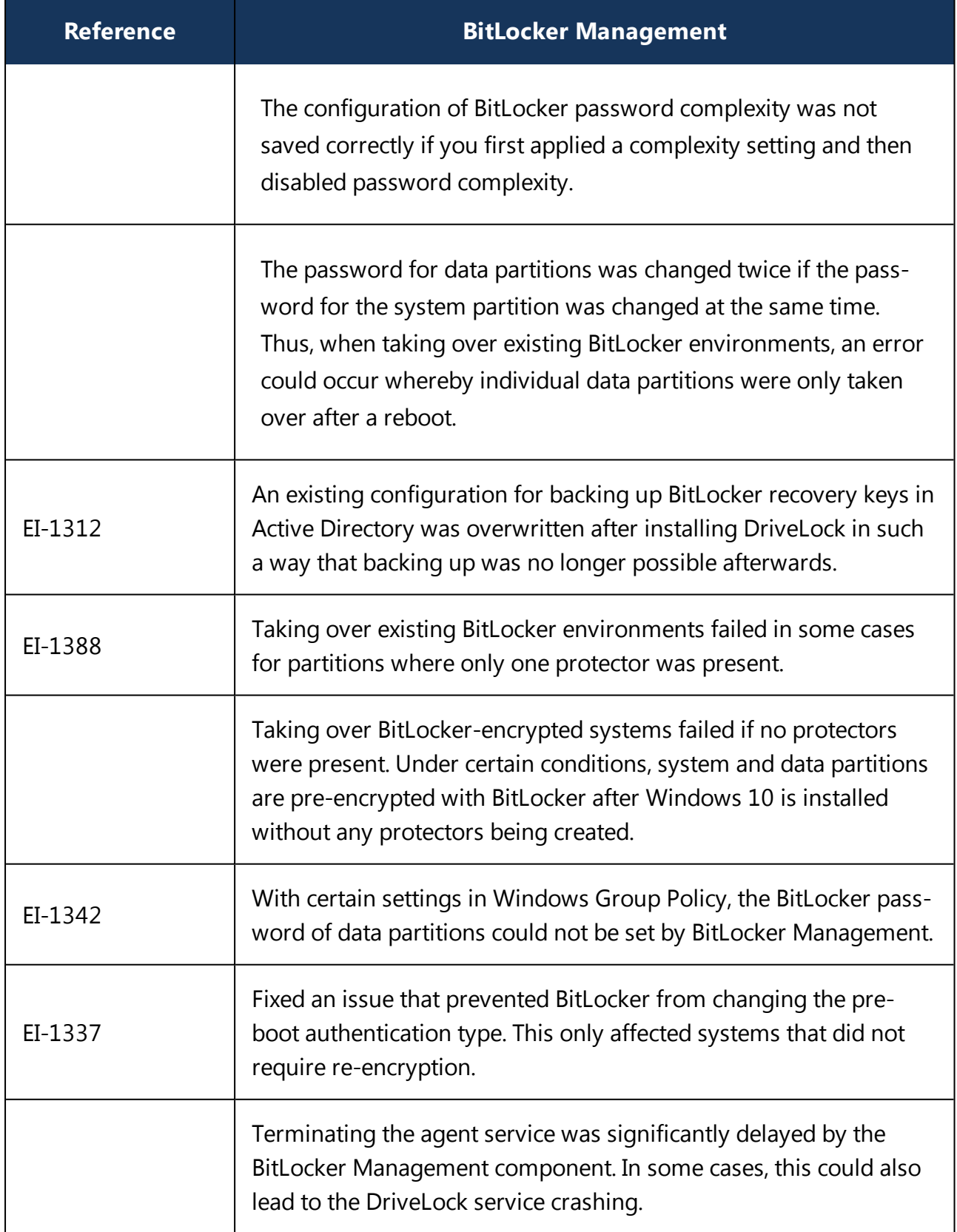

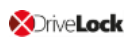

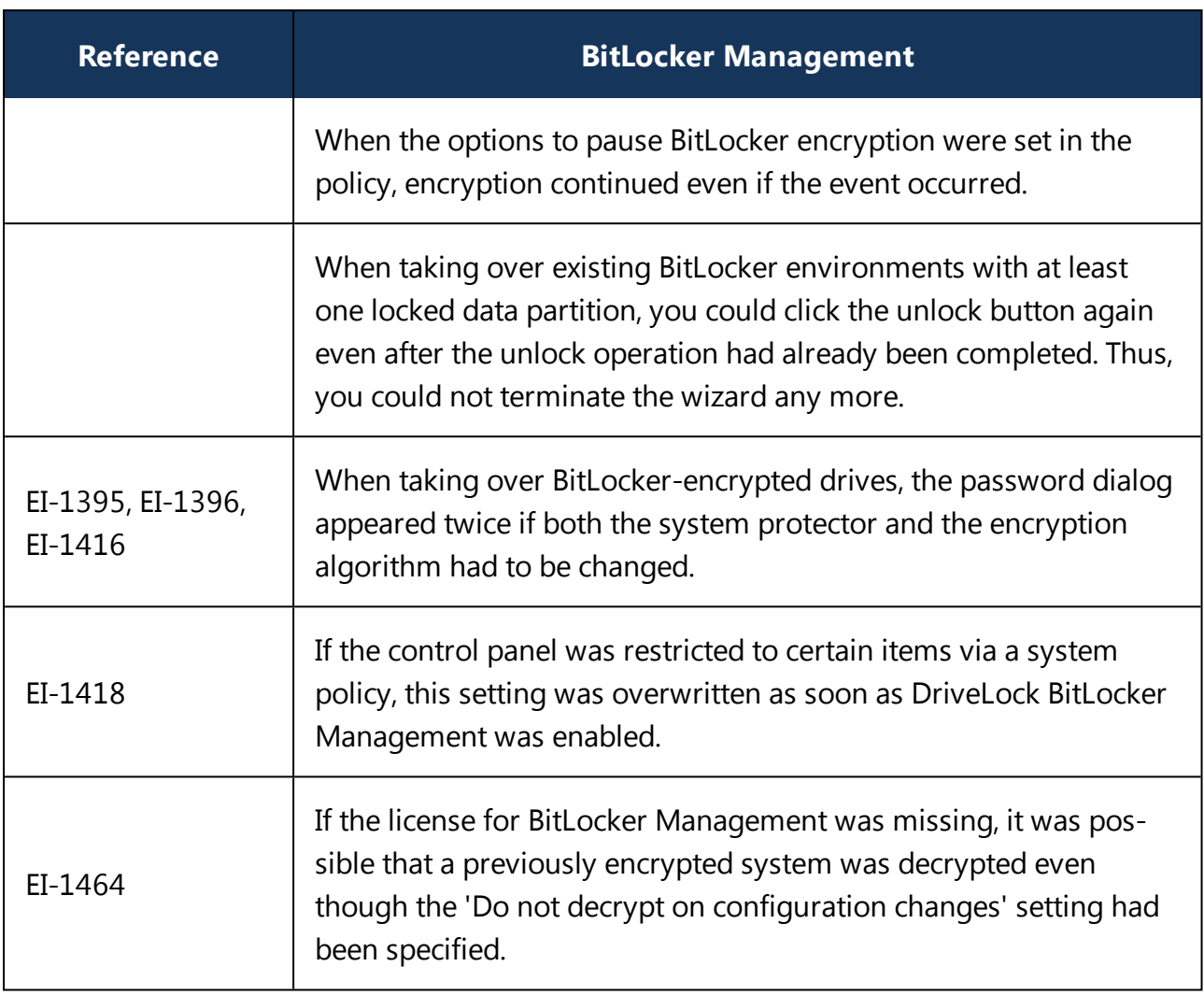

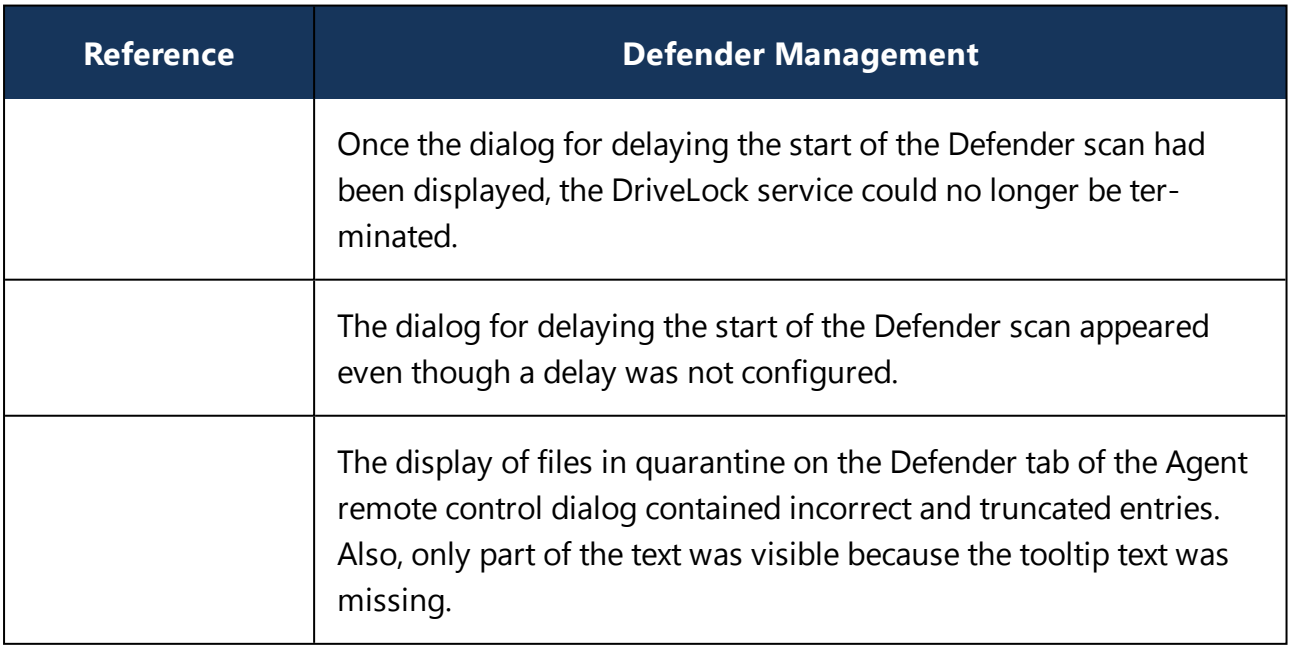

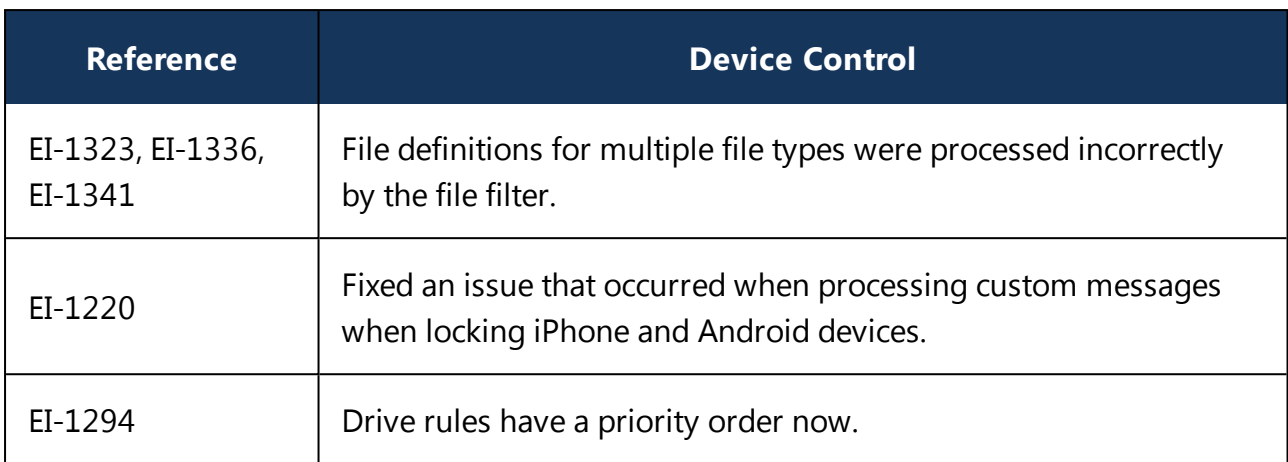

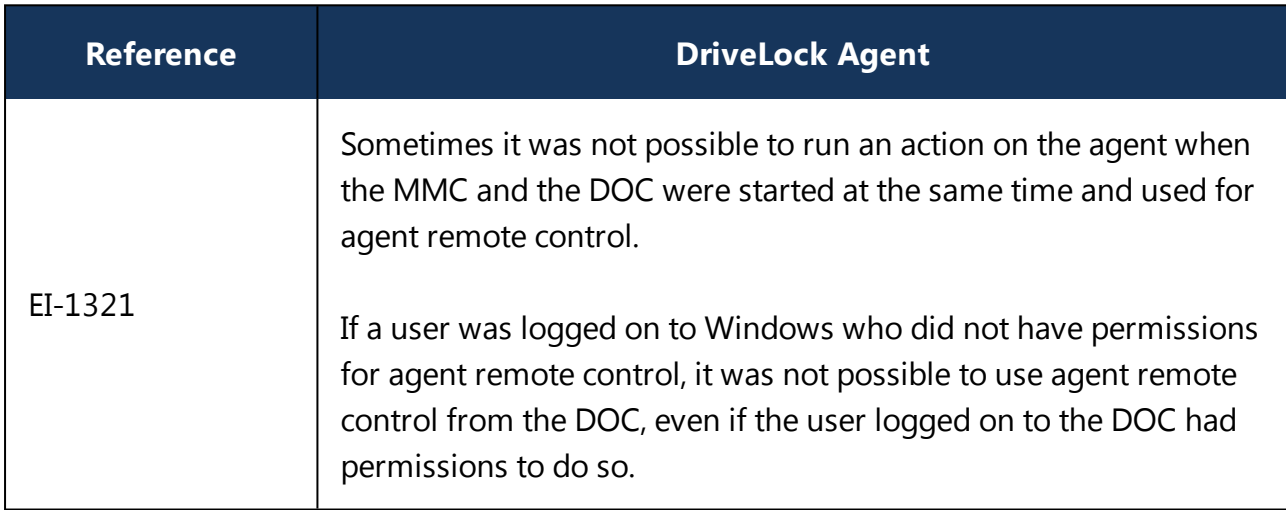

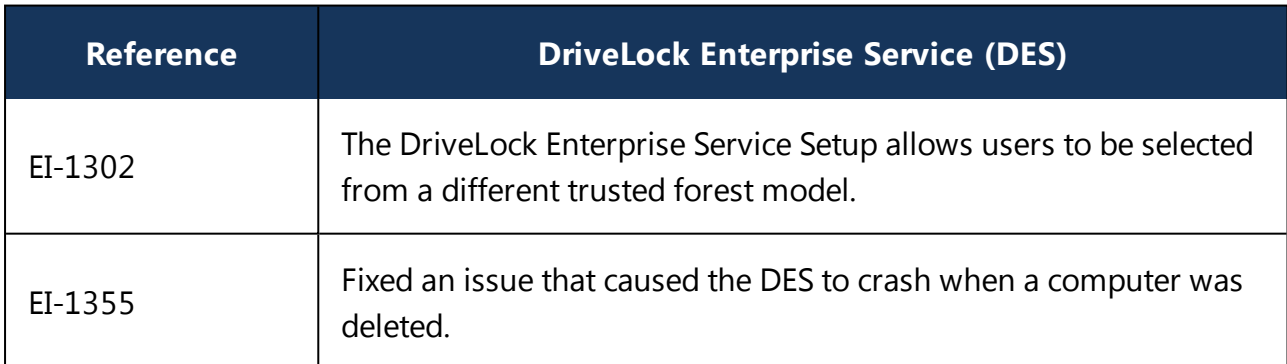

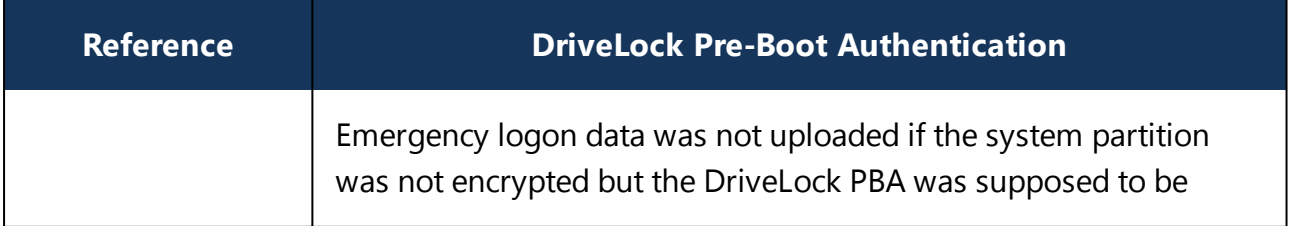

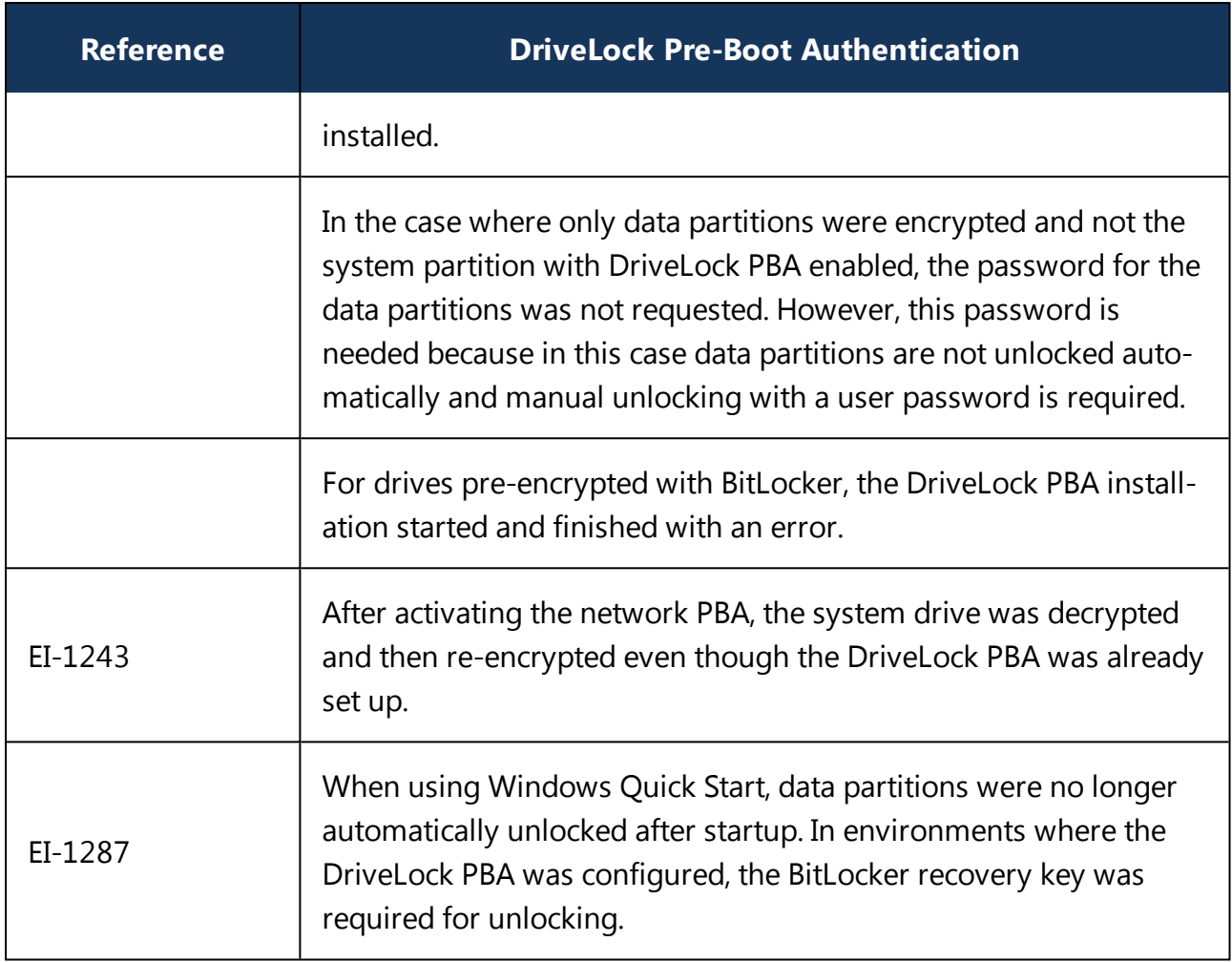

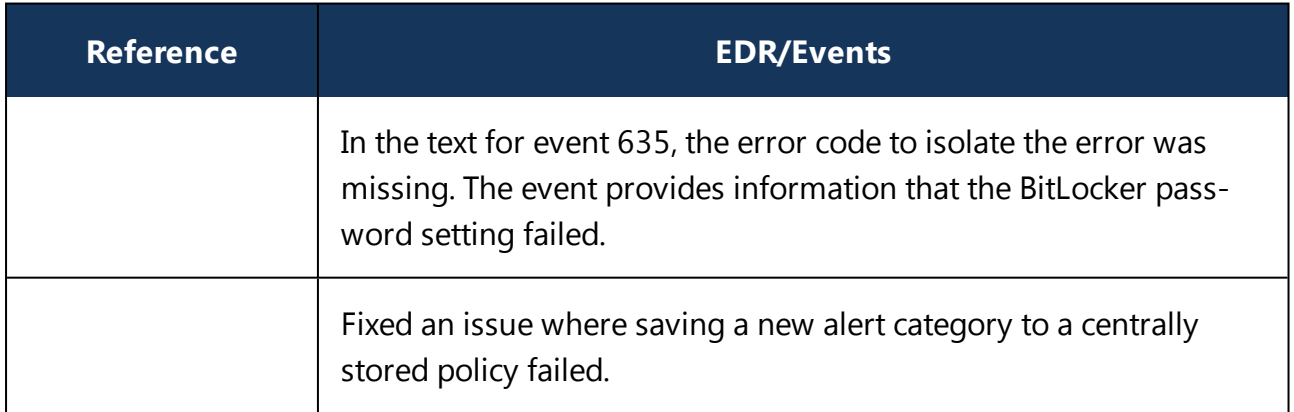

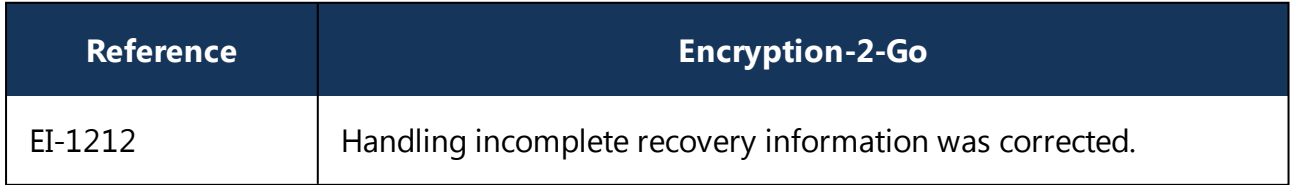

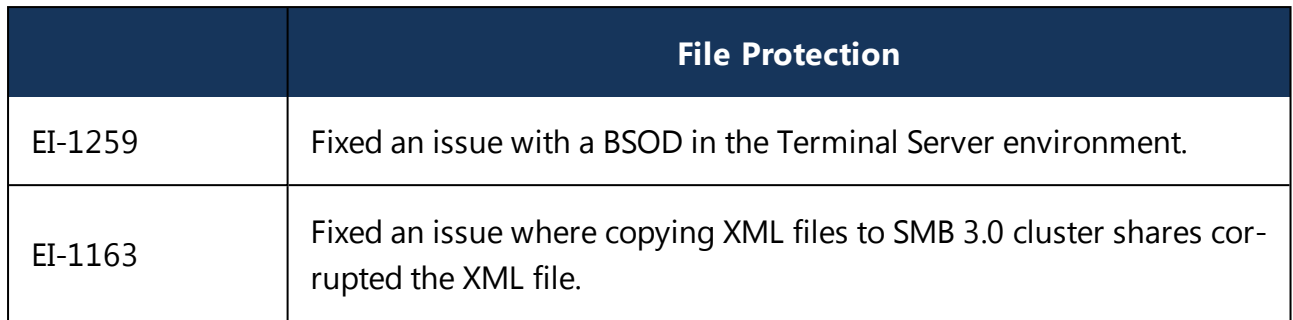

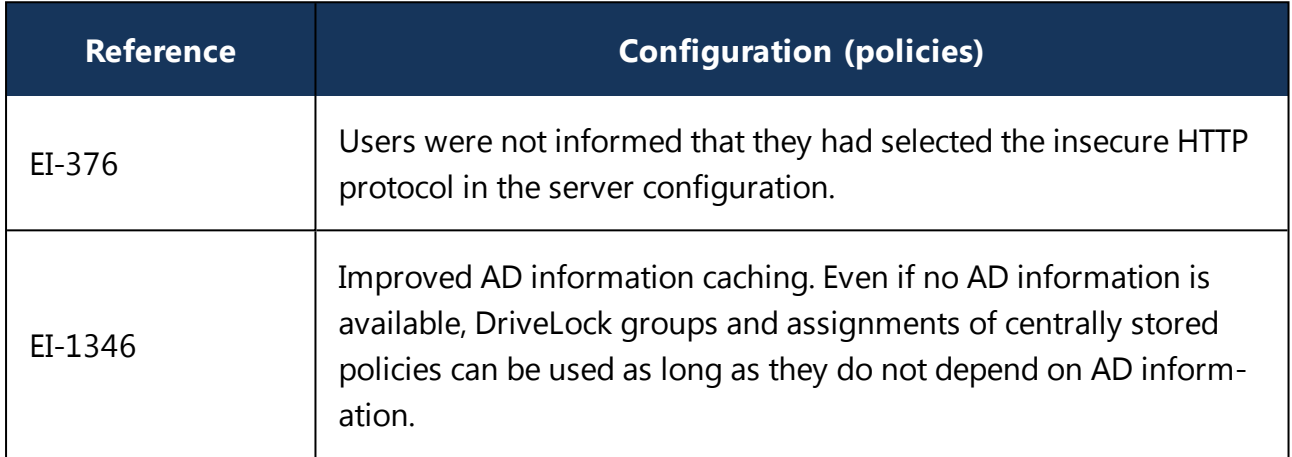

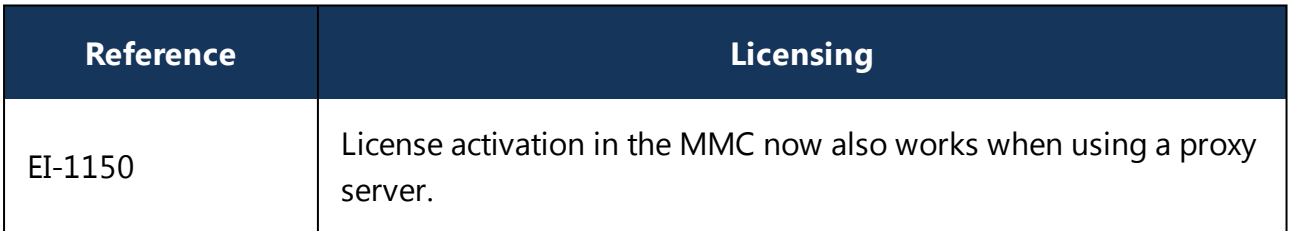

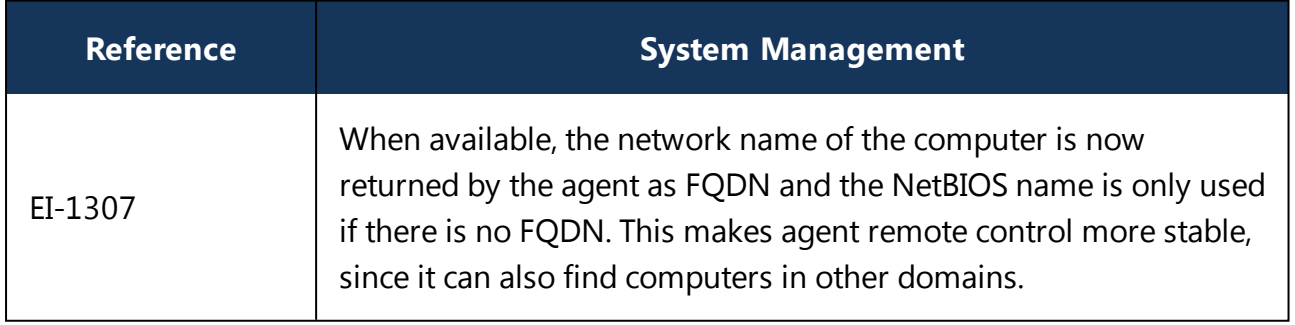

### <span id="page-28-1"></span><span id="page-28-0"></span>**4.2 Version 2020.2**

### **4.2.1 Bug fixes 2020.2**

This chapter contains information about errors that are fixed with DriveLock version 2020.2. Our External Issue numbers (EI) serve as references, where applicable.

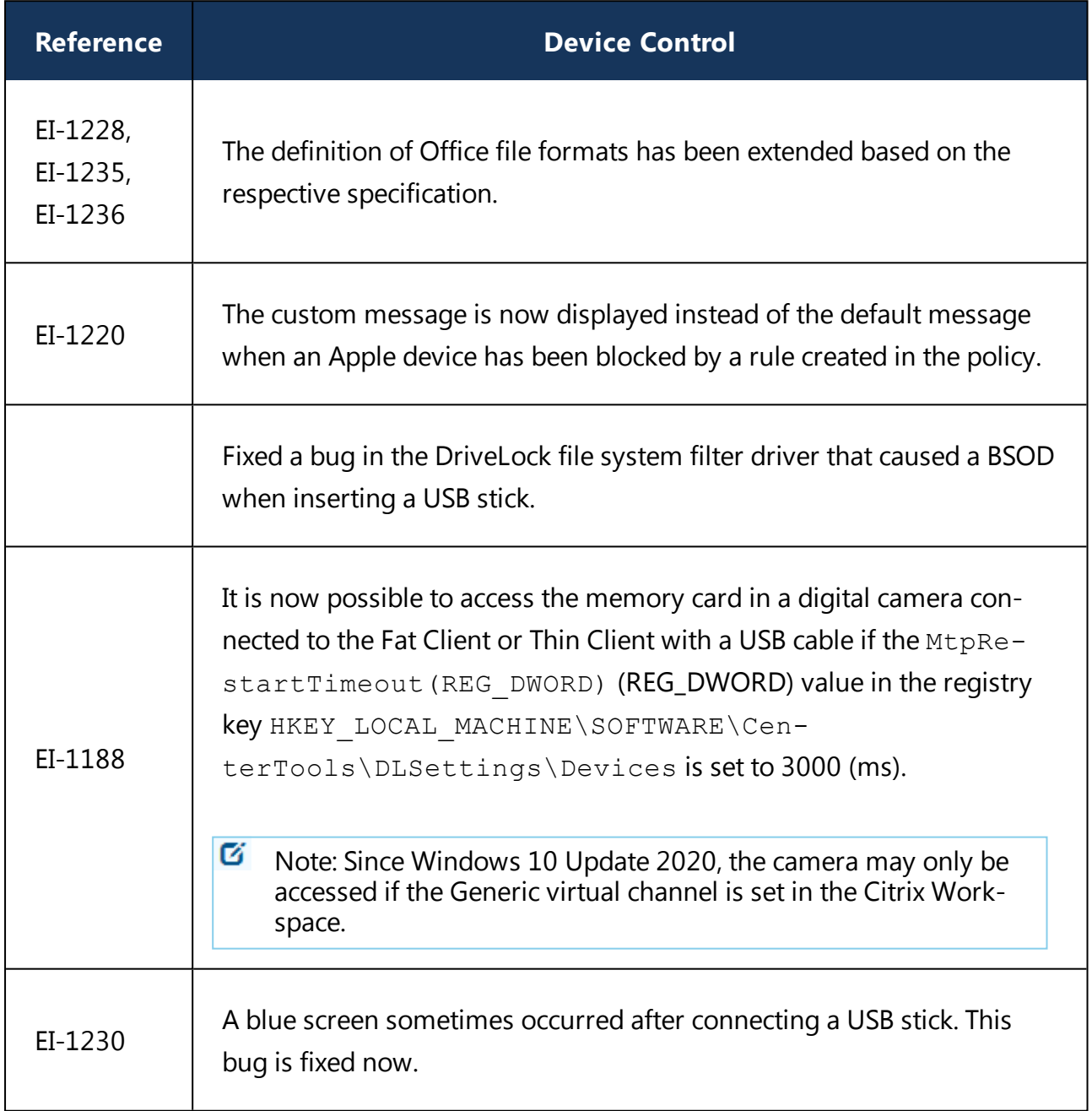

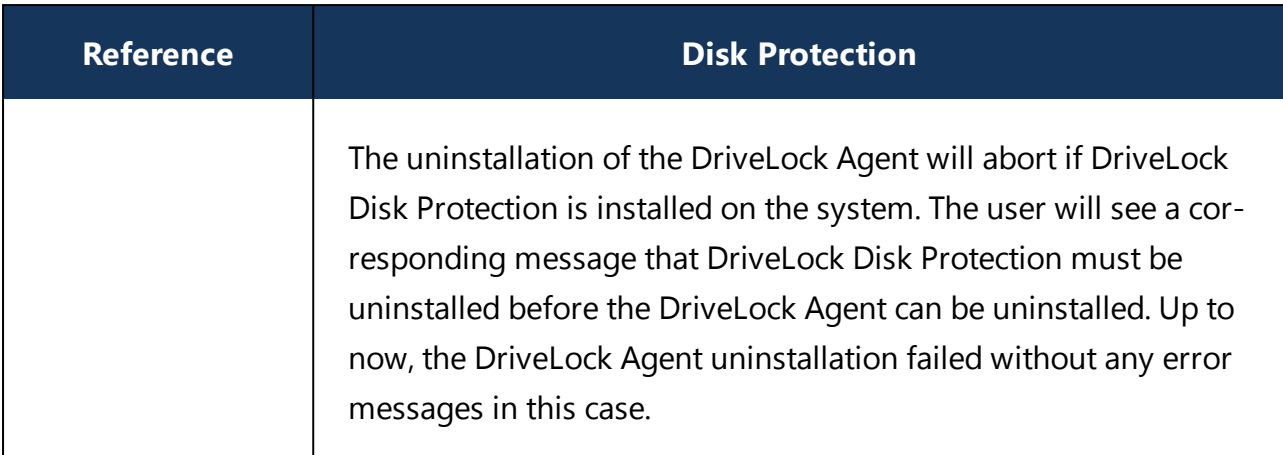

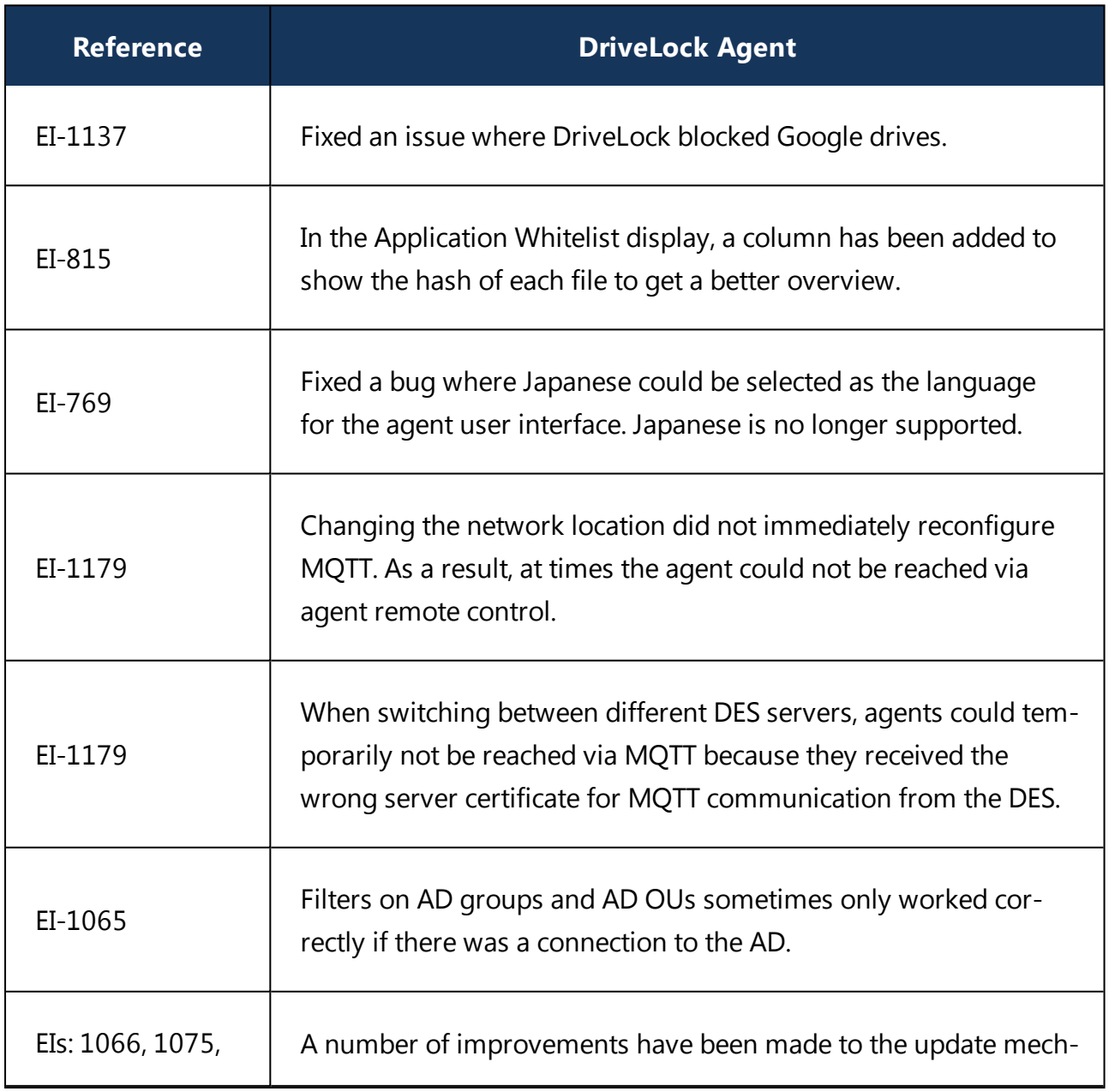

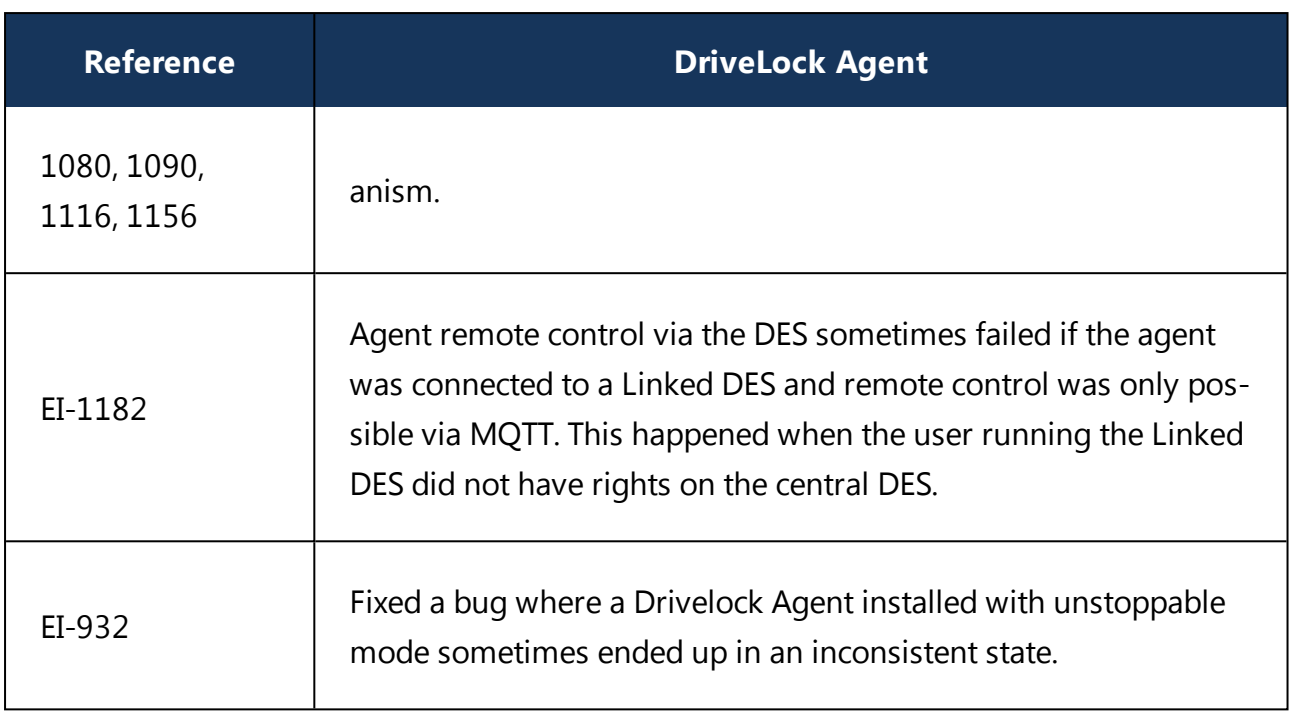

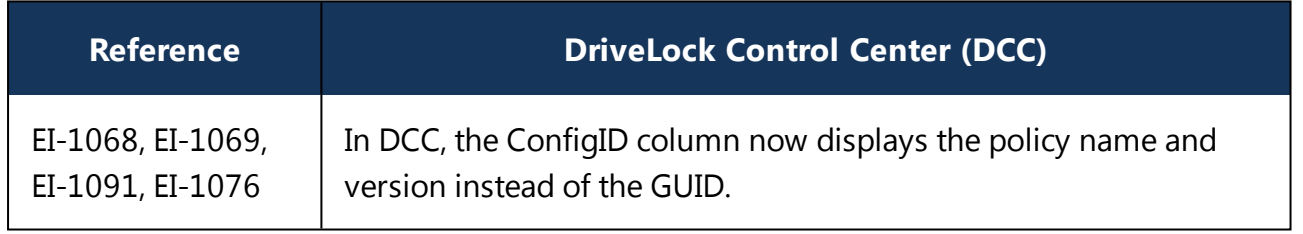

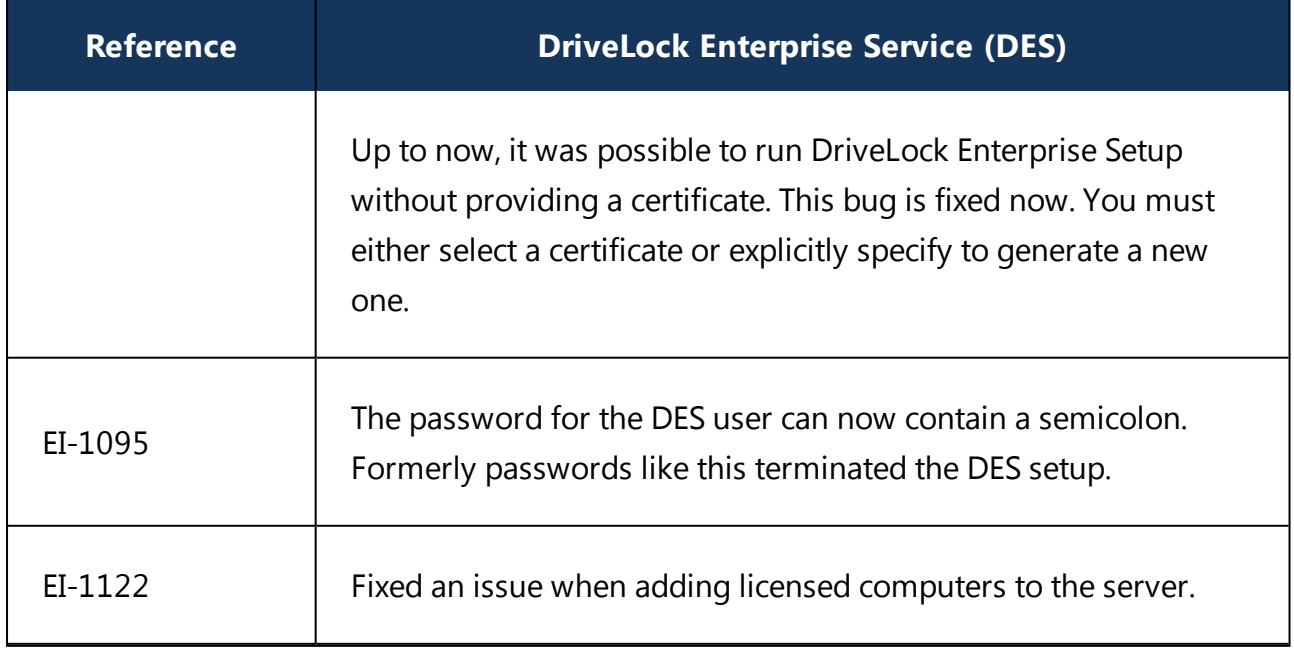

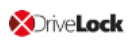

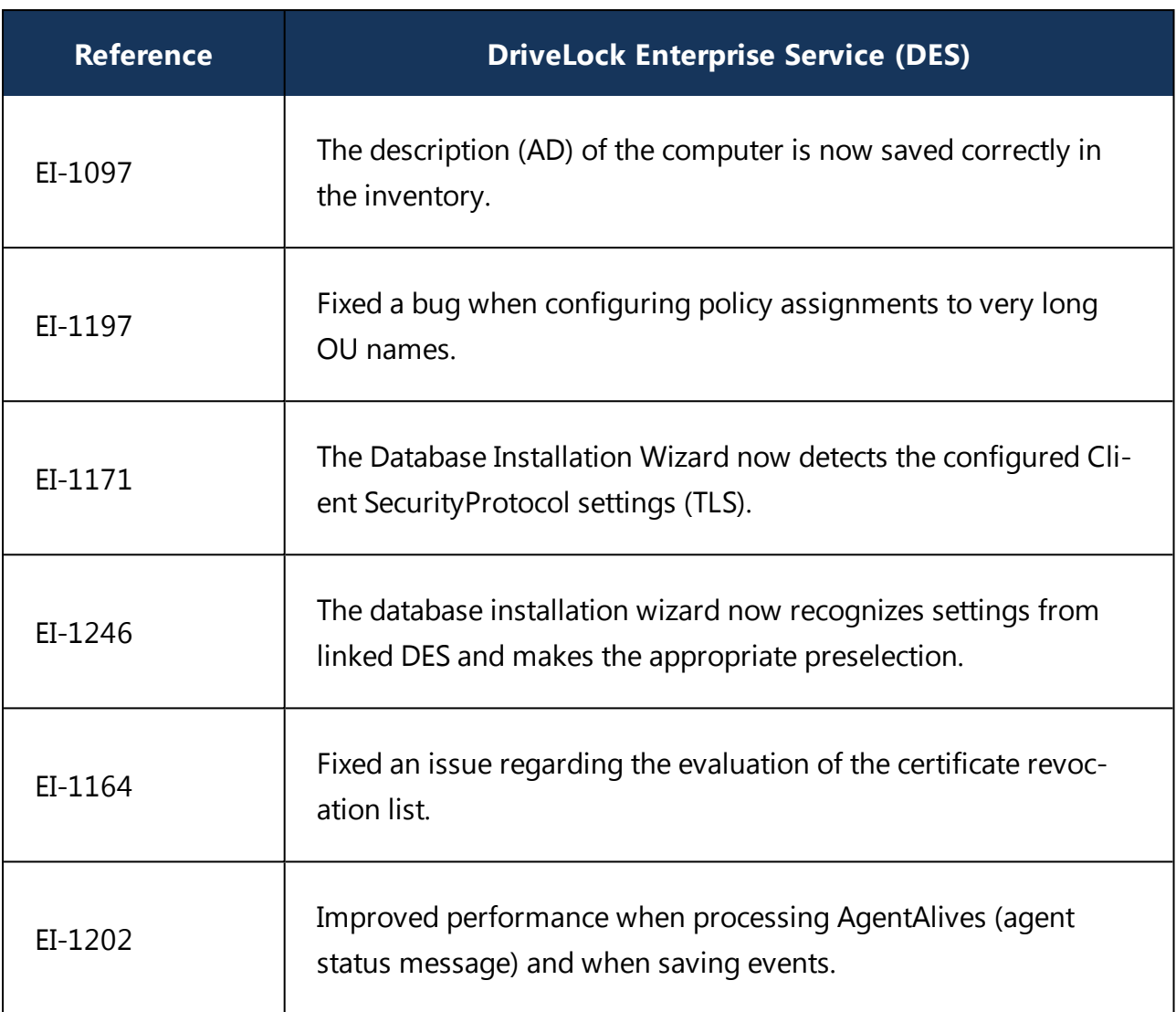

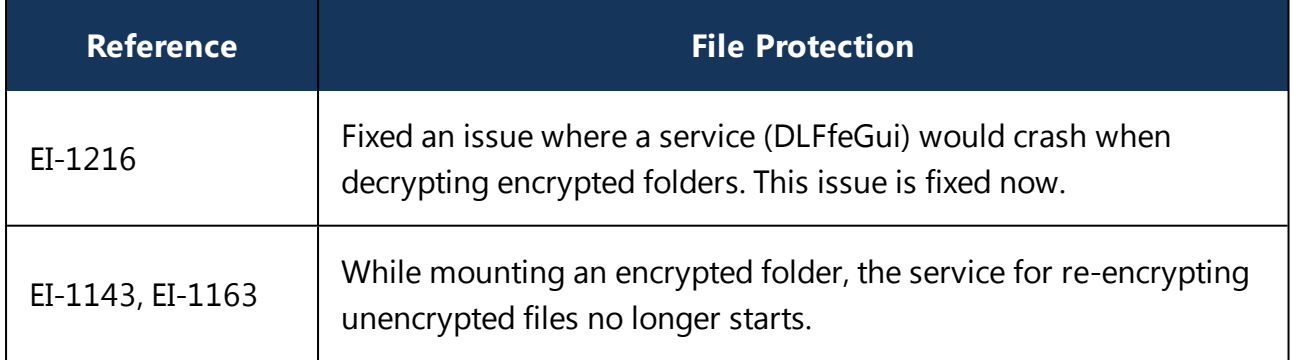

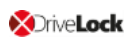

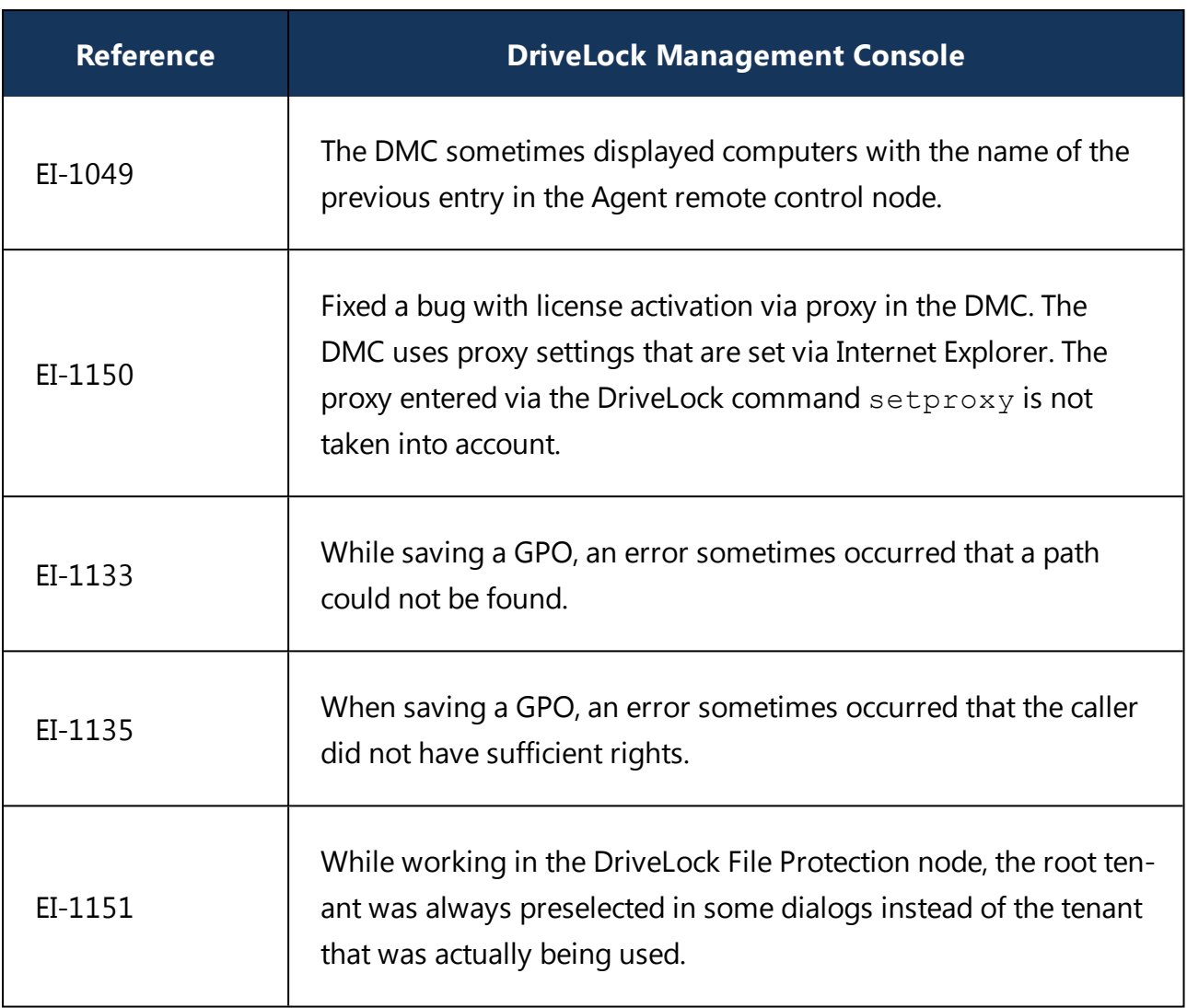

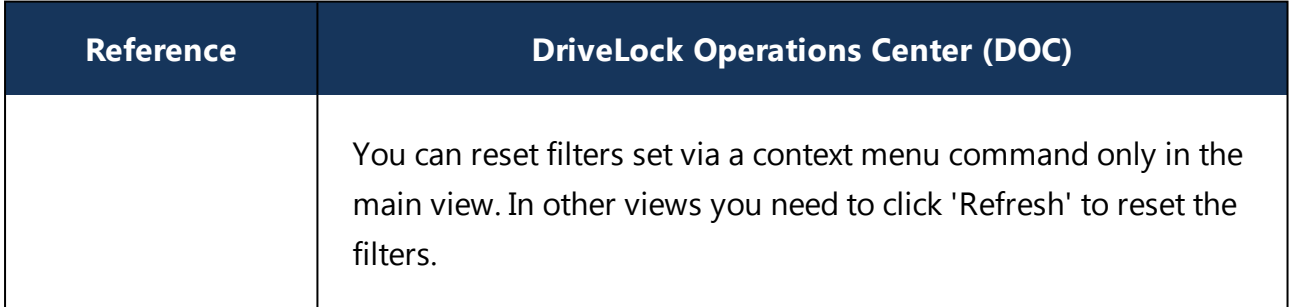

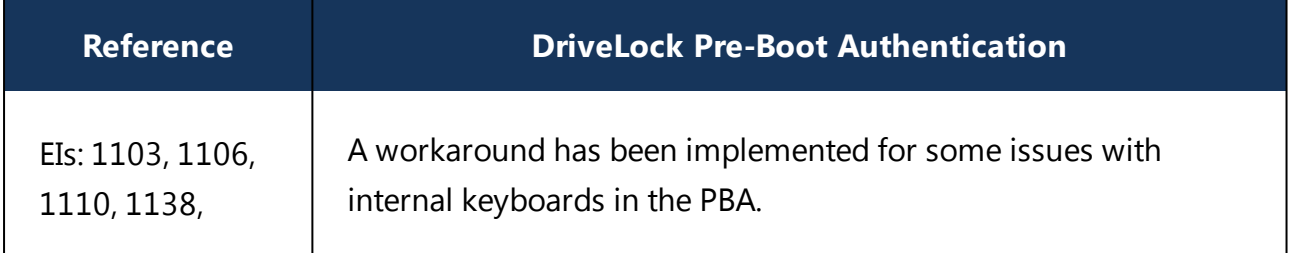

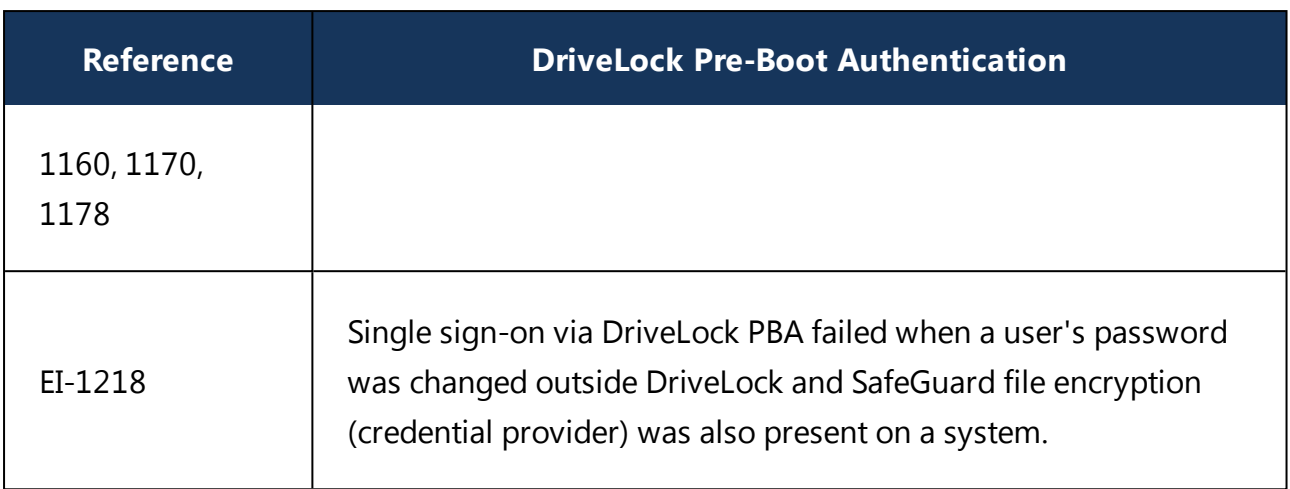

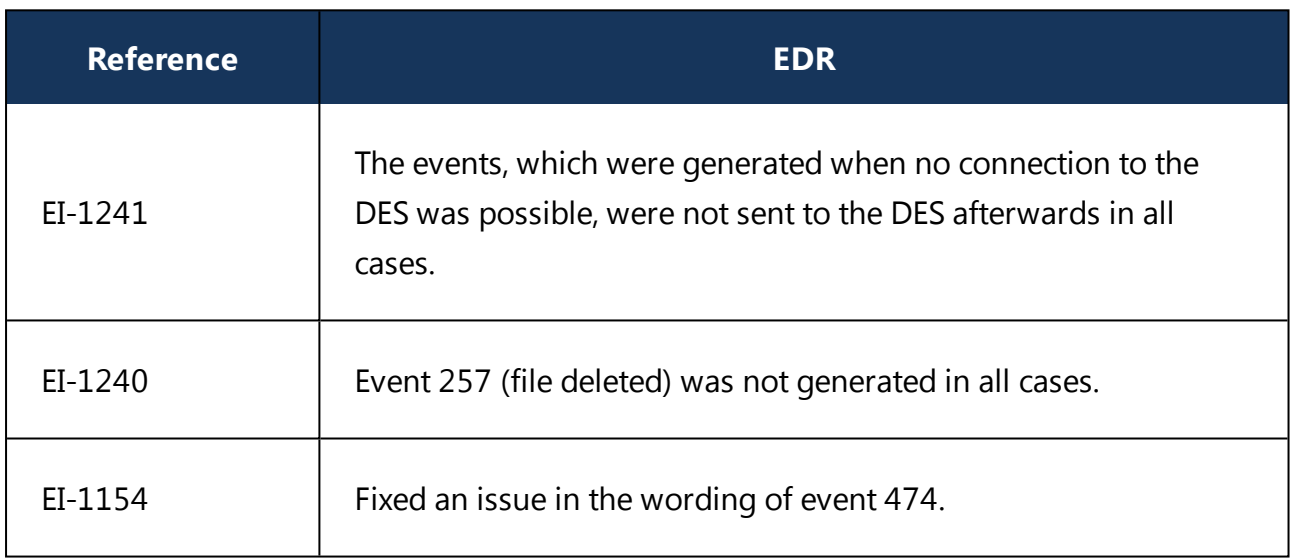

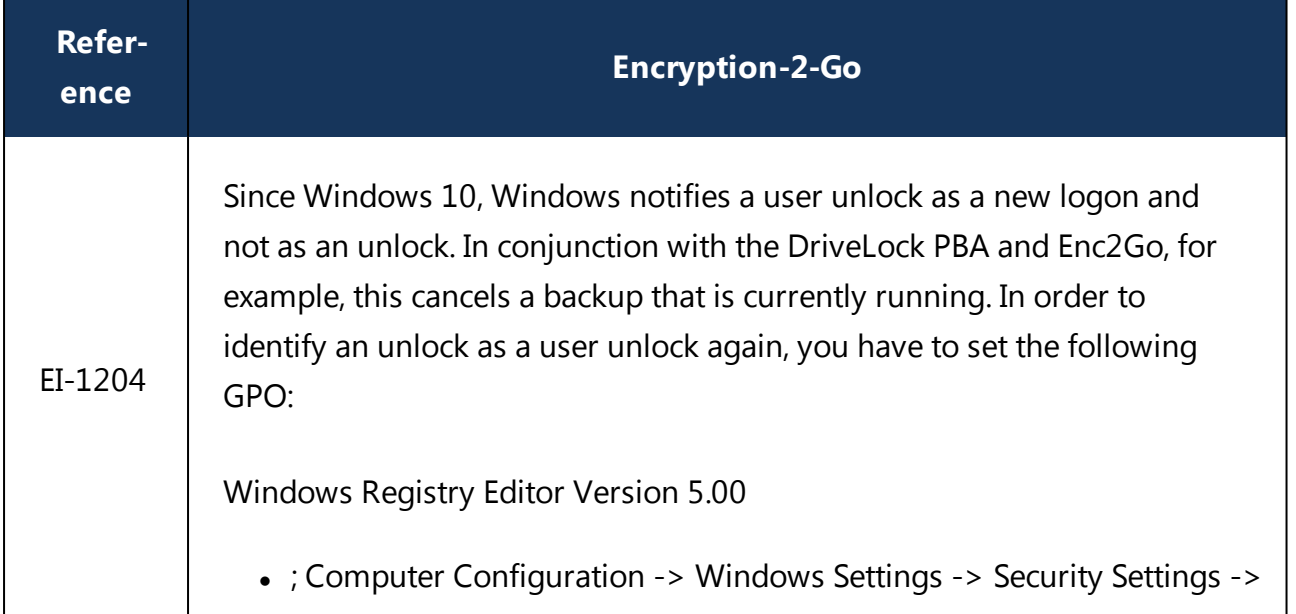

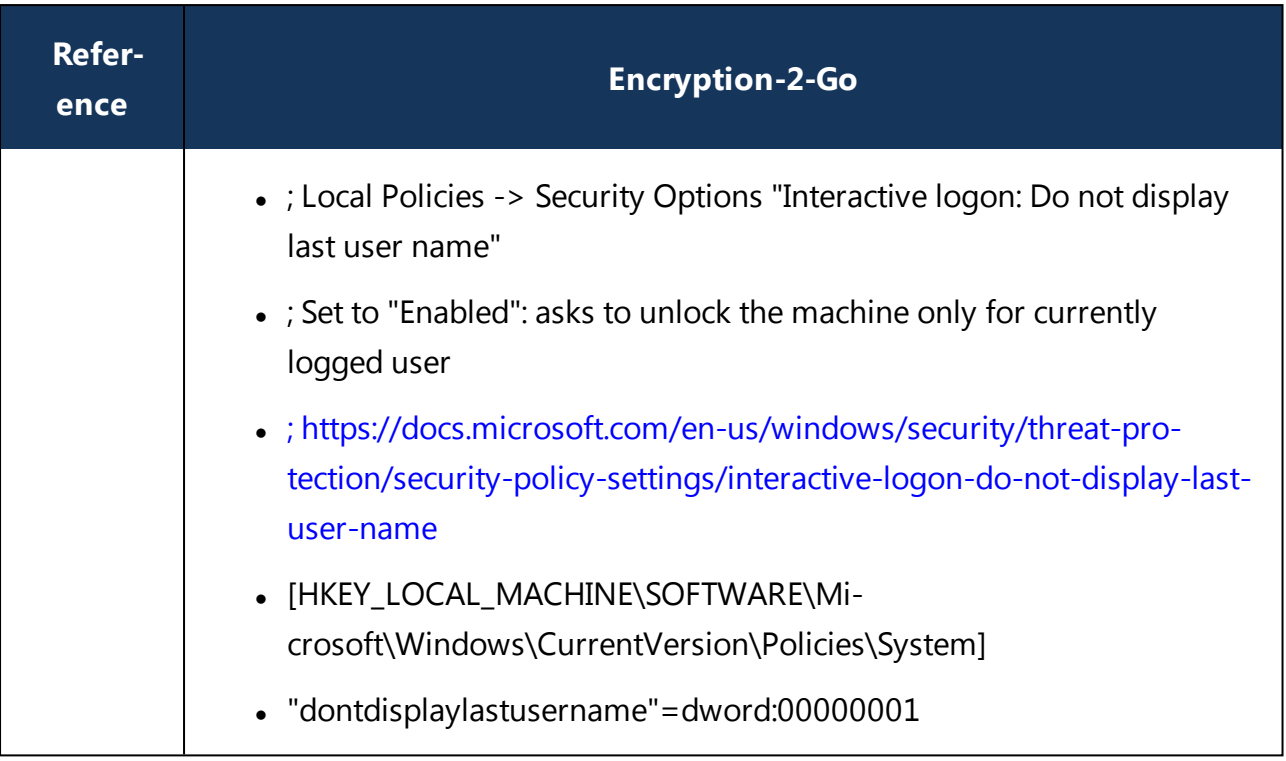

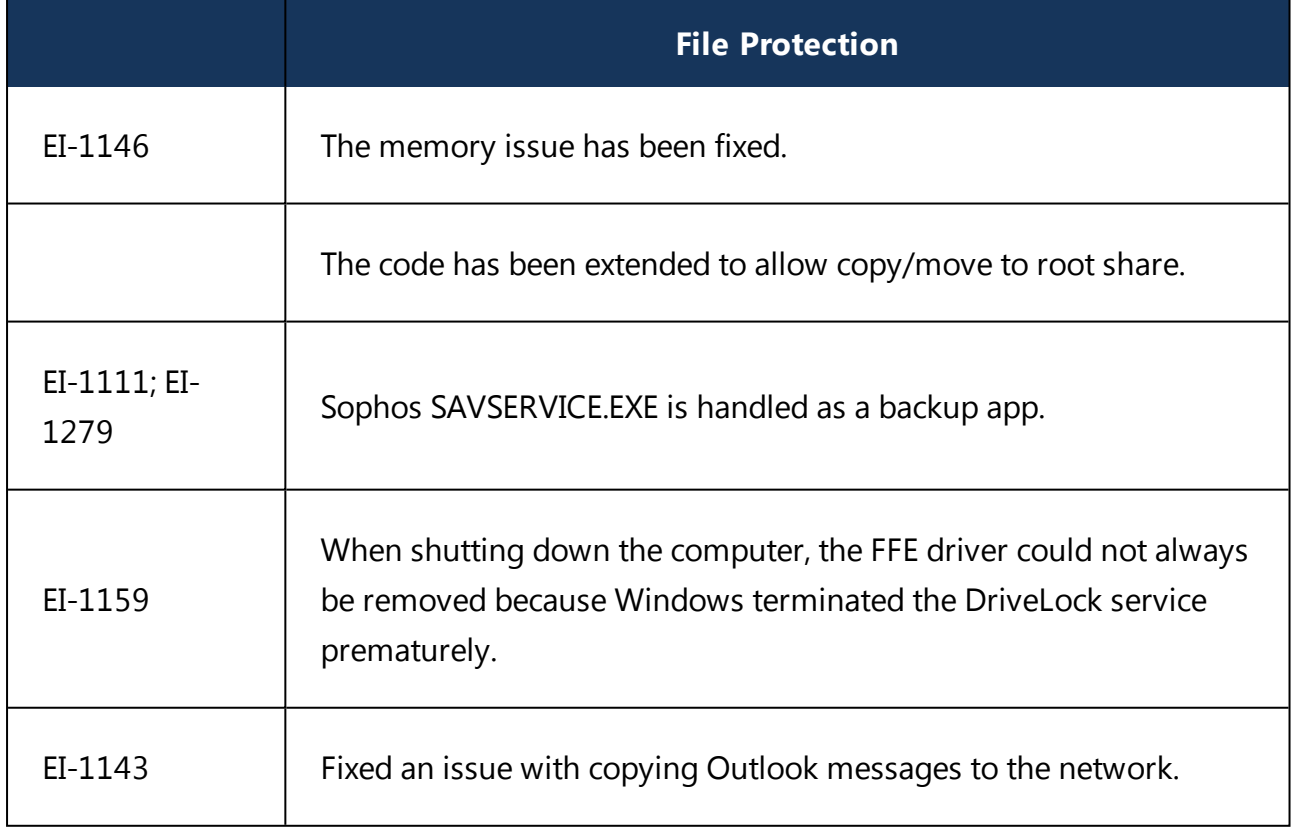

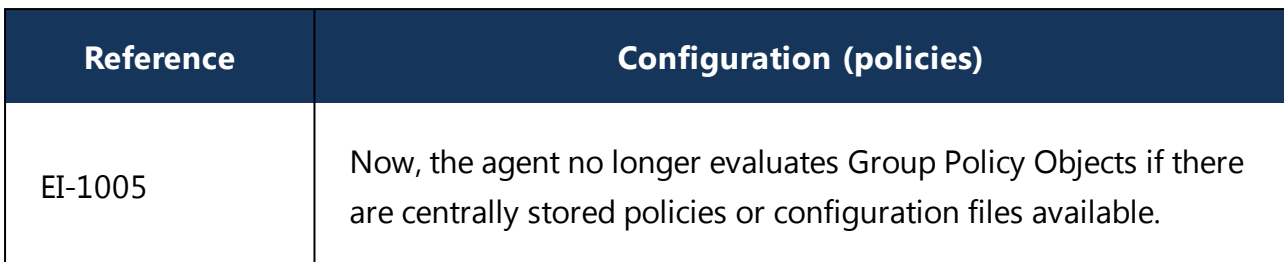

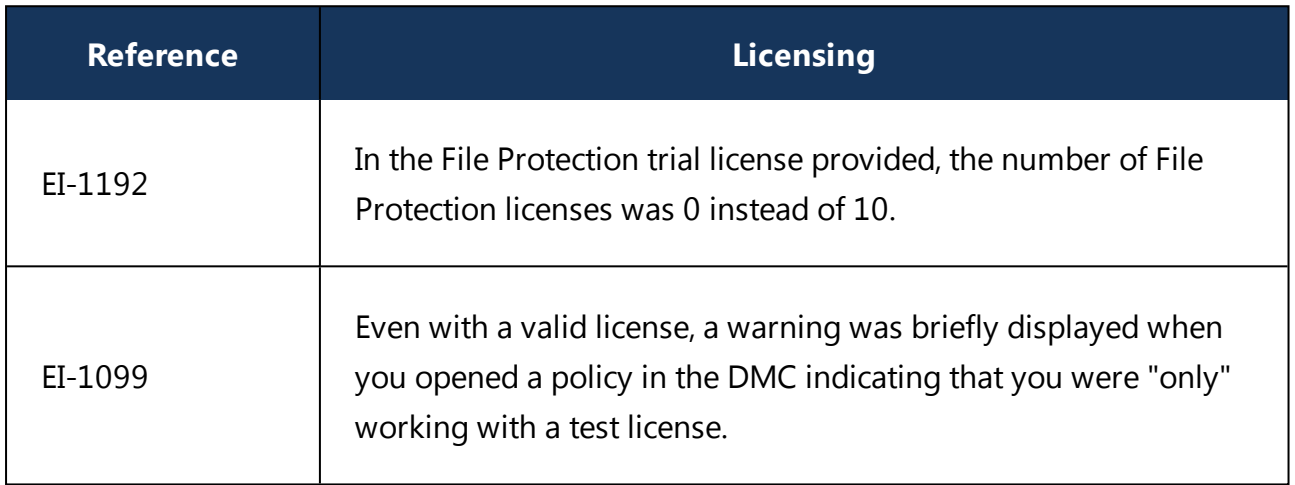

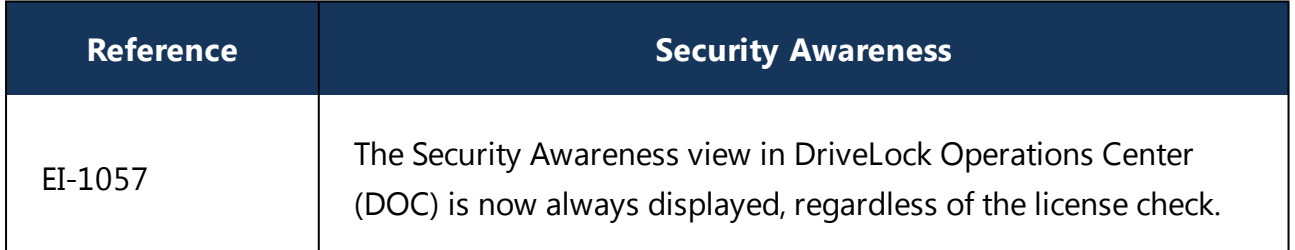
#### **4.3 Version 2020.1**

#### **4.3.1 Bug fixes 2020.1**

This chapter contains information about errors that are fixed in DriveLock version 2020.1. Our External Issue numbers (EI) serve as references, where applicable.

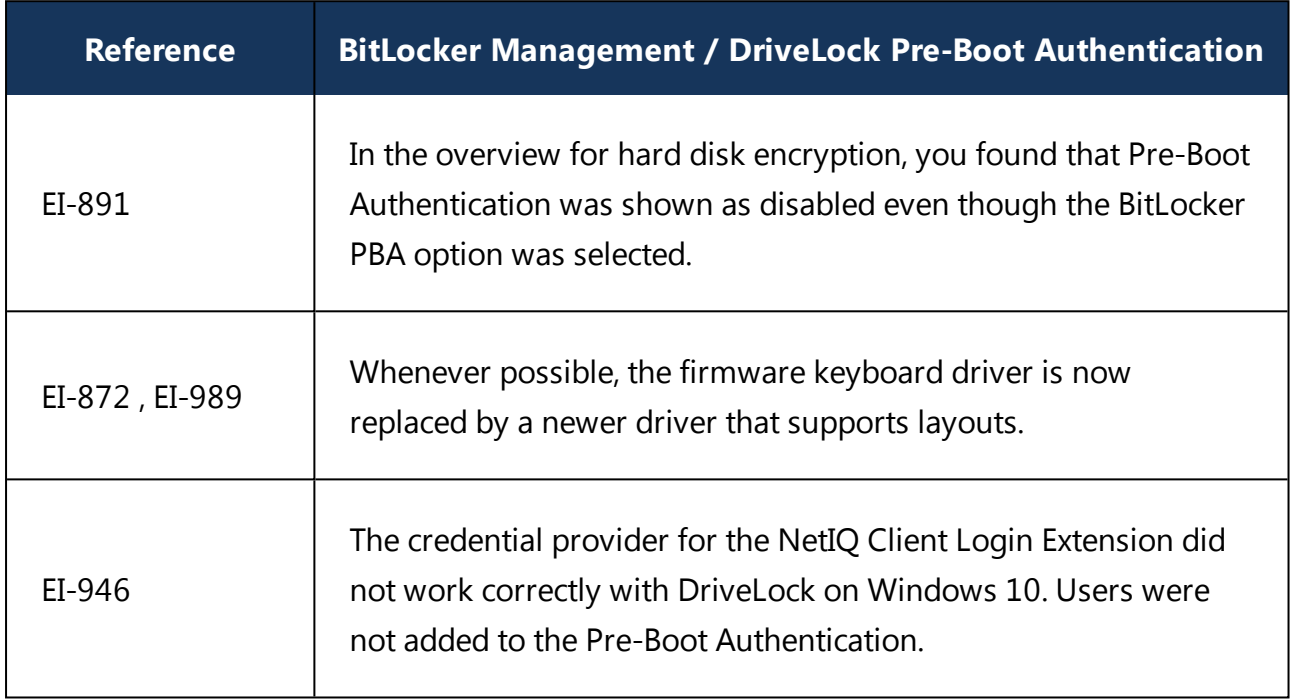

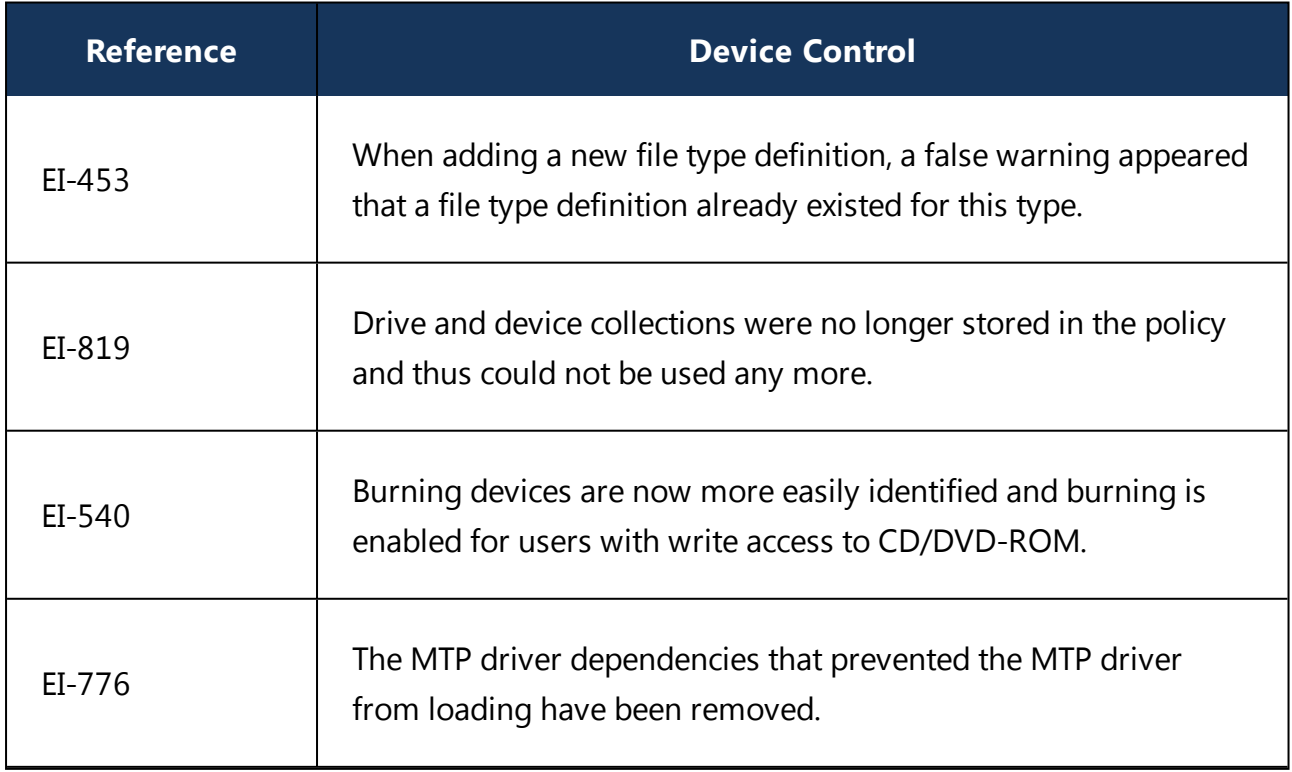

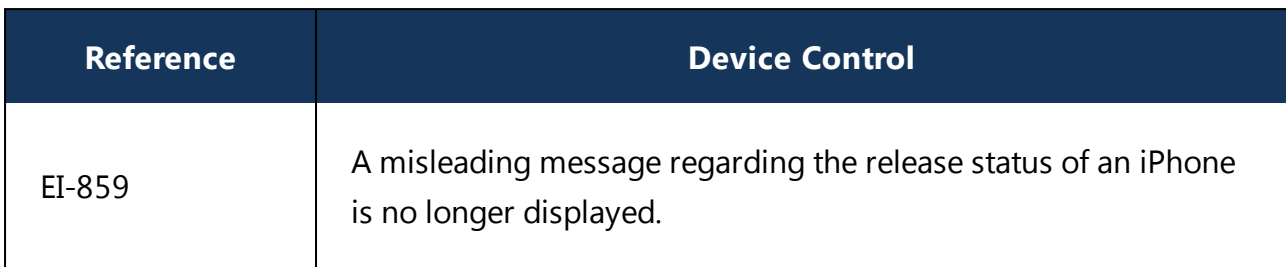

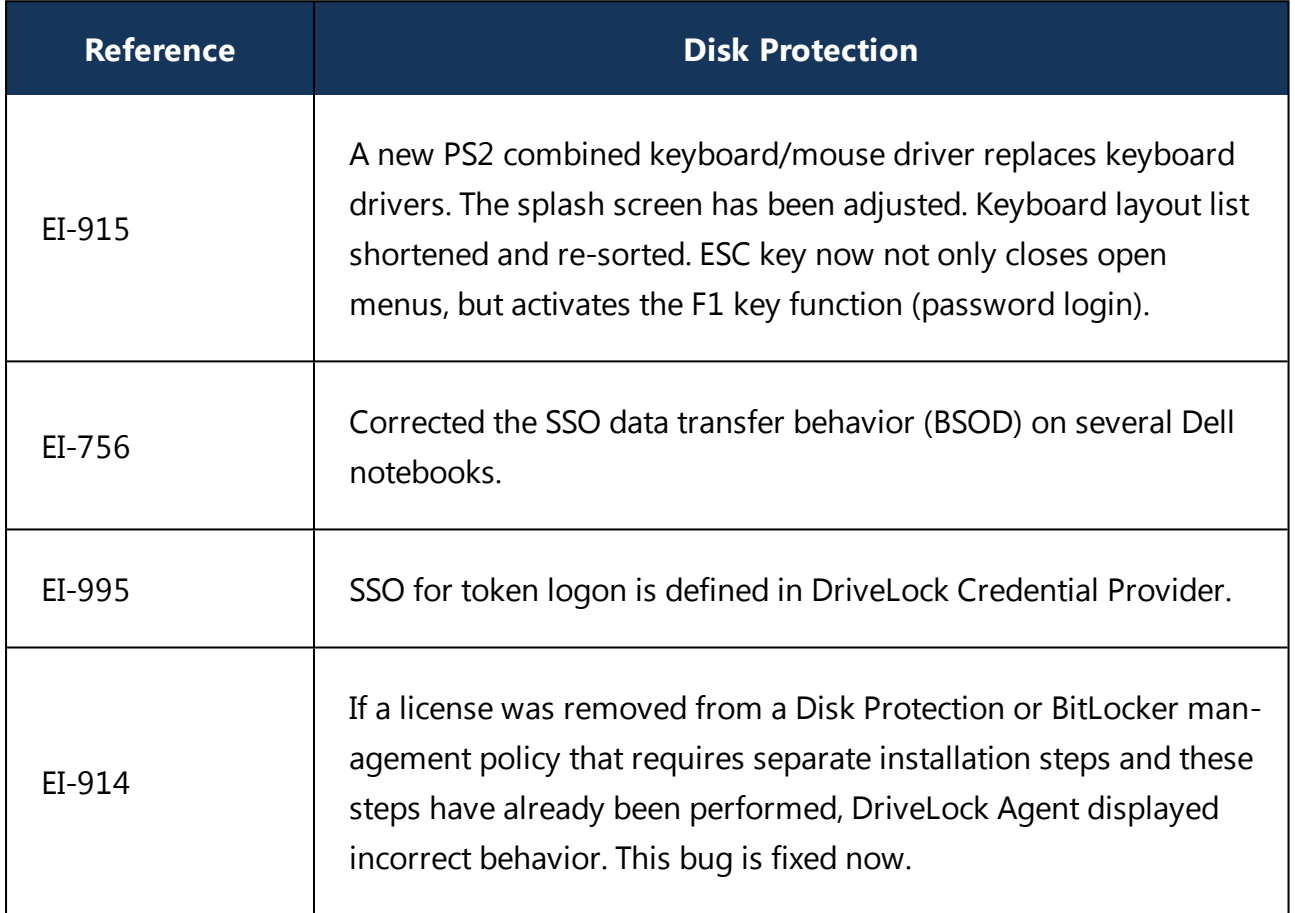

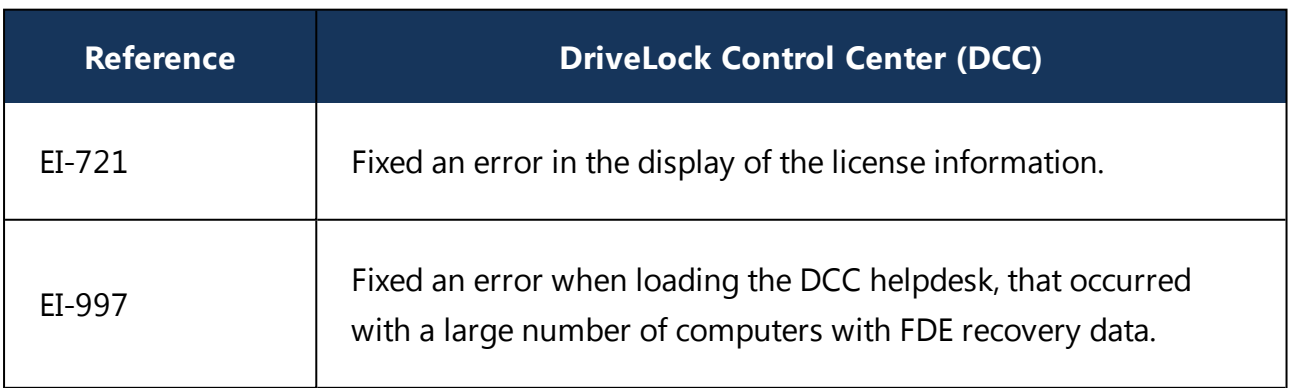

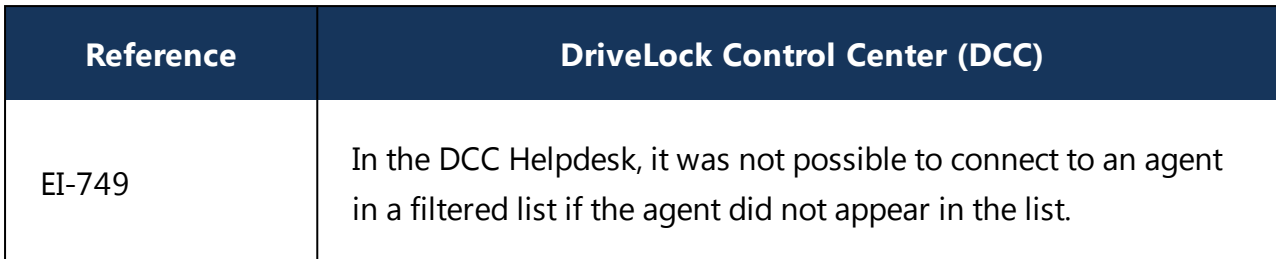

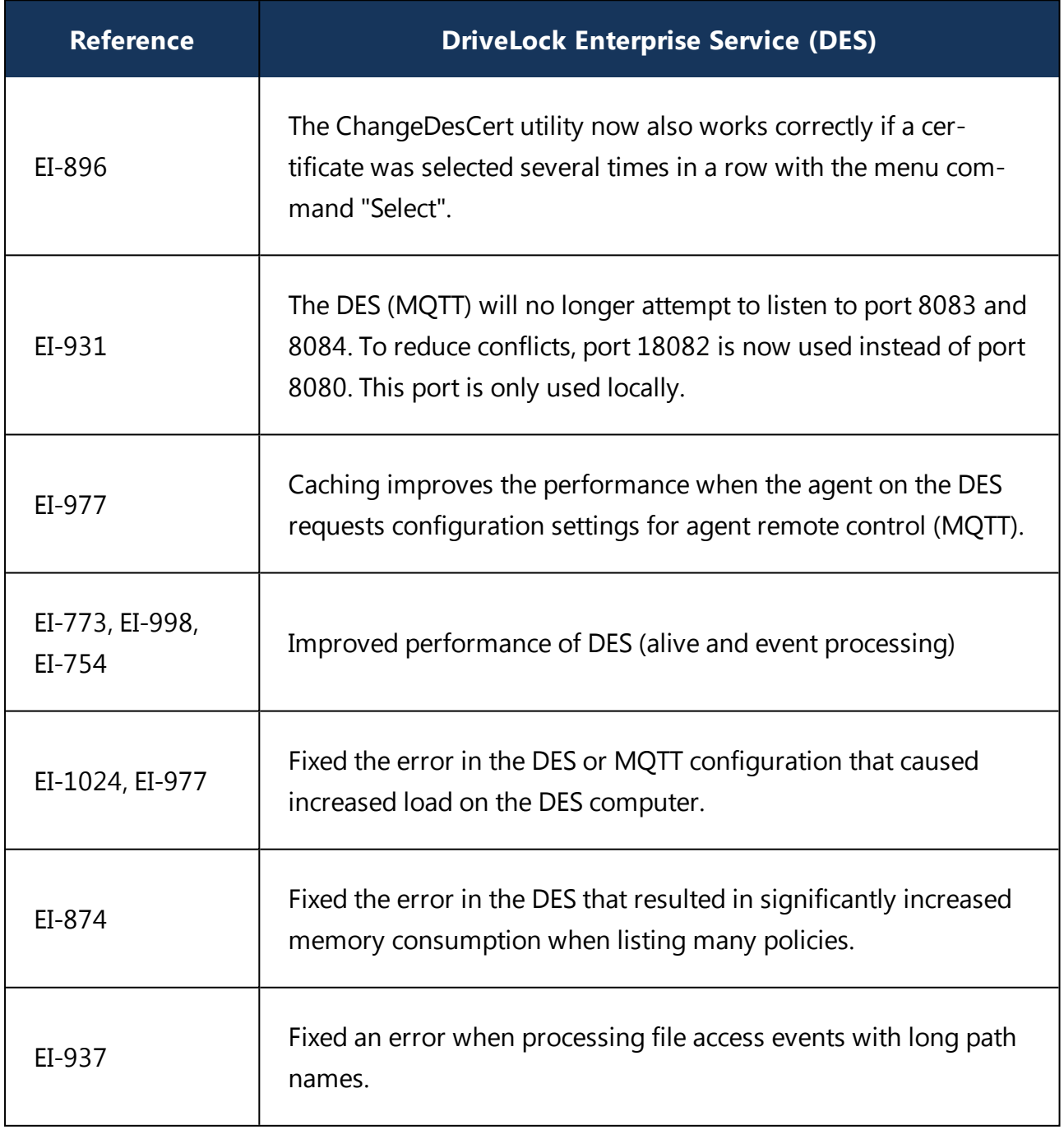

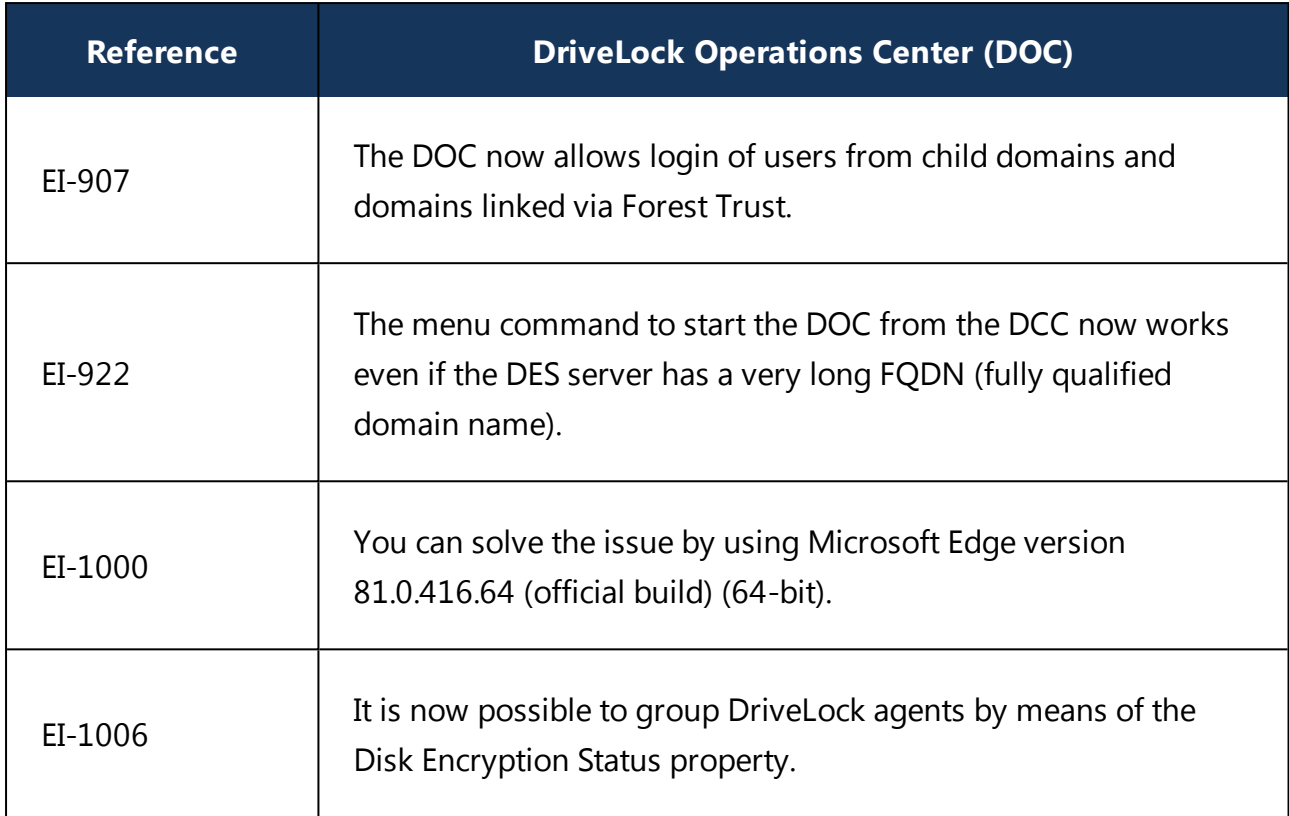

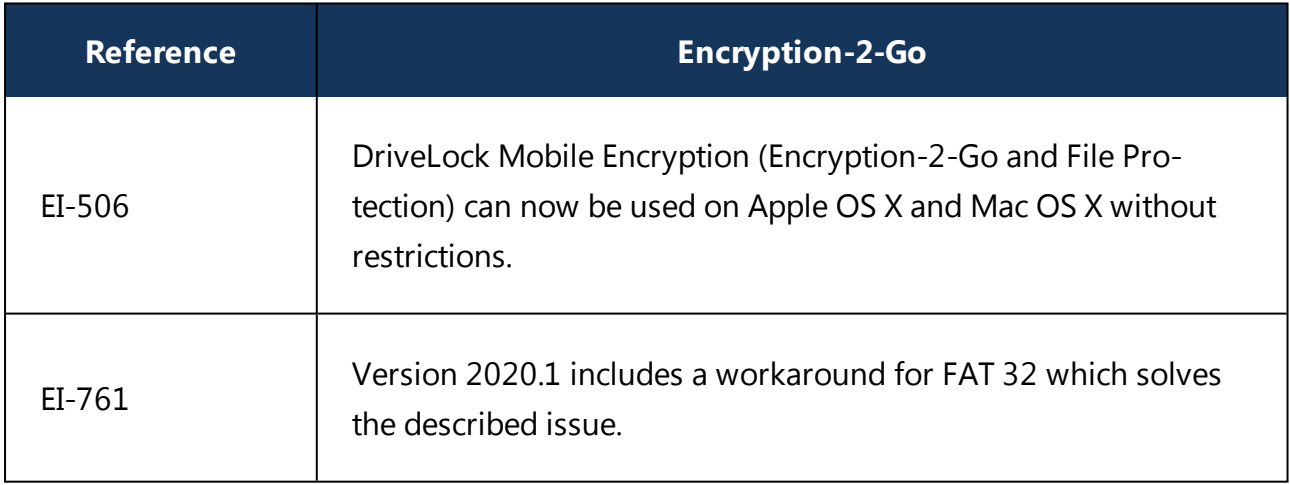

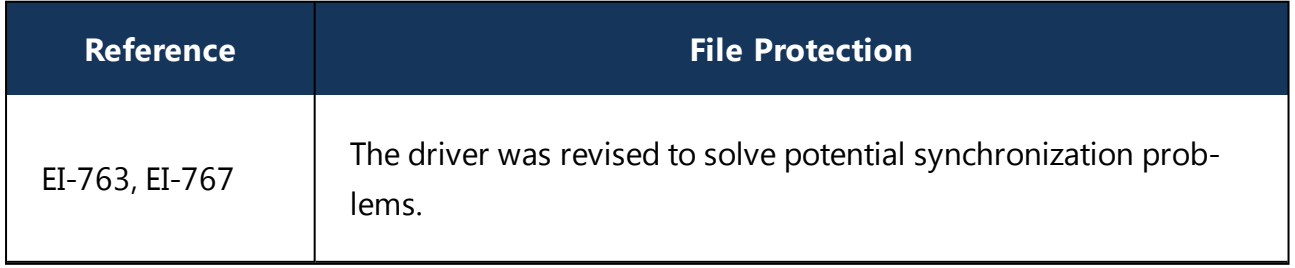

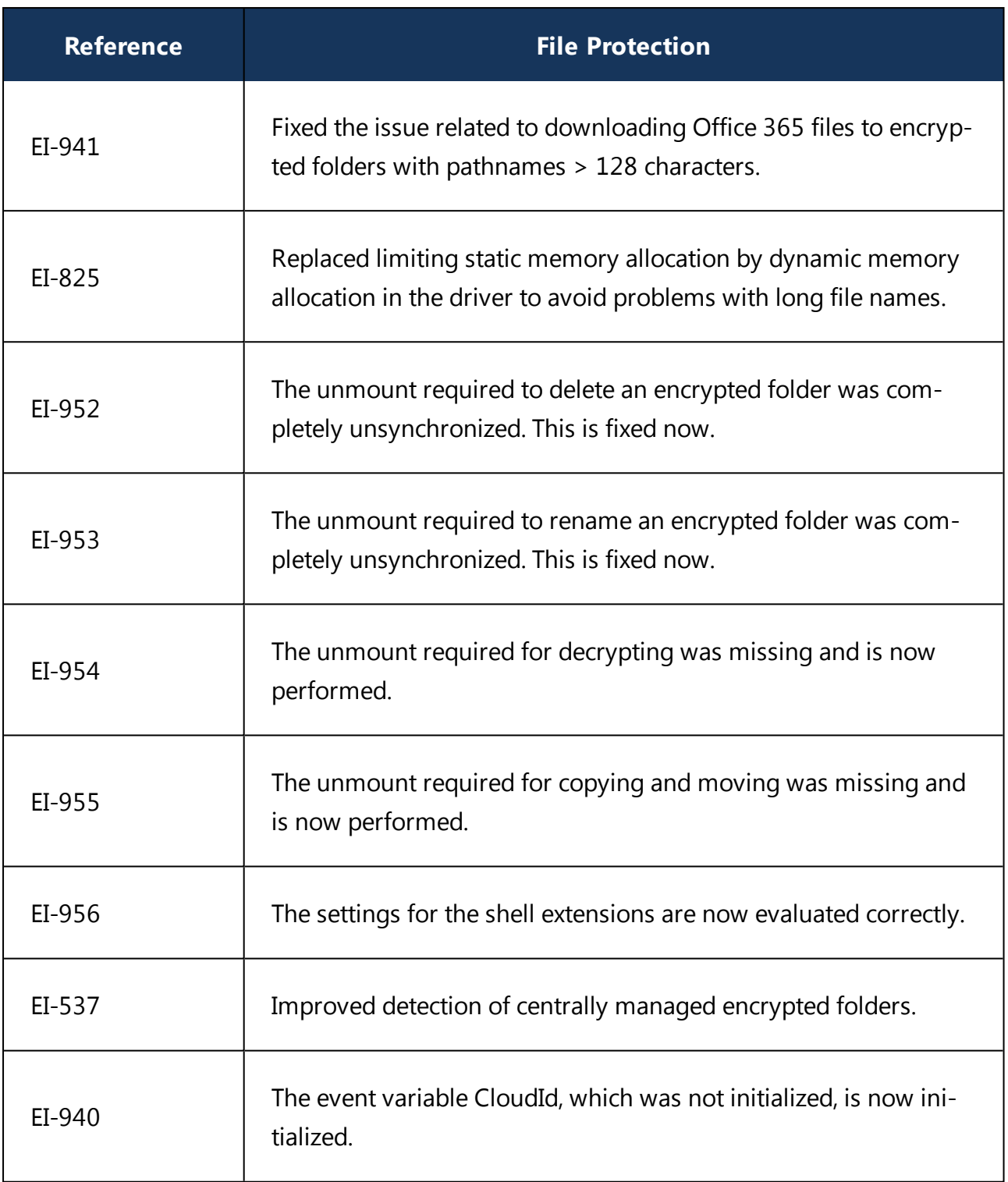

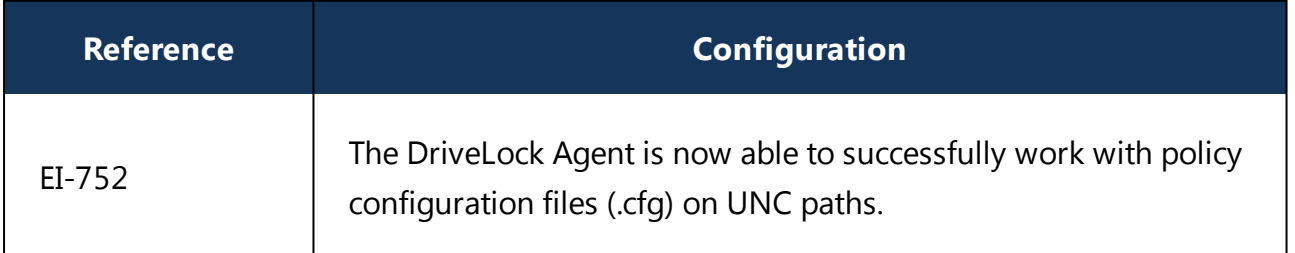

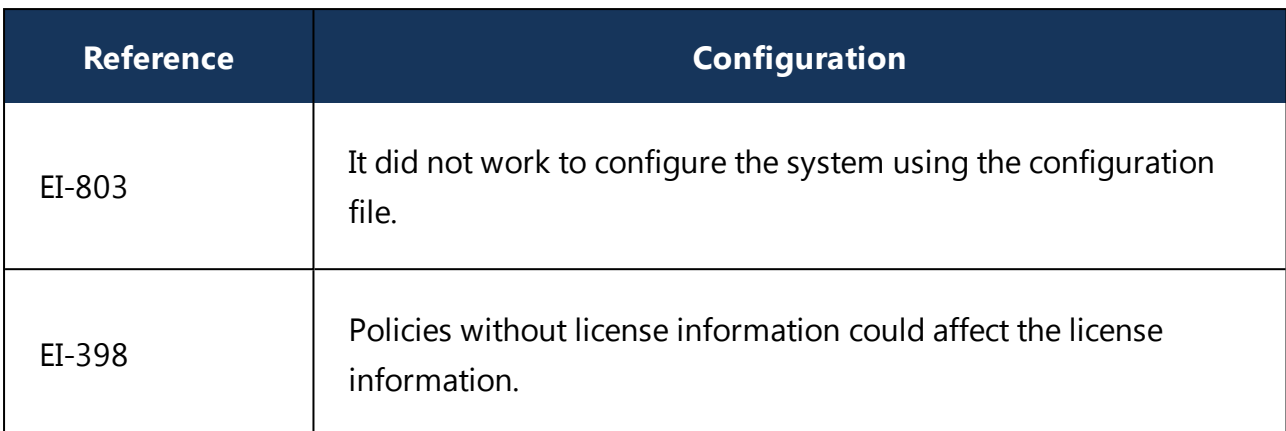

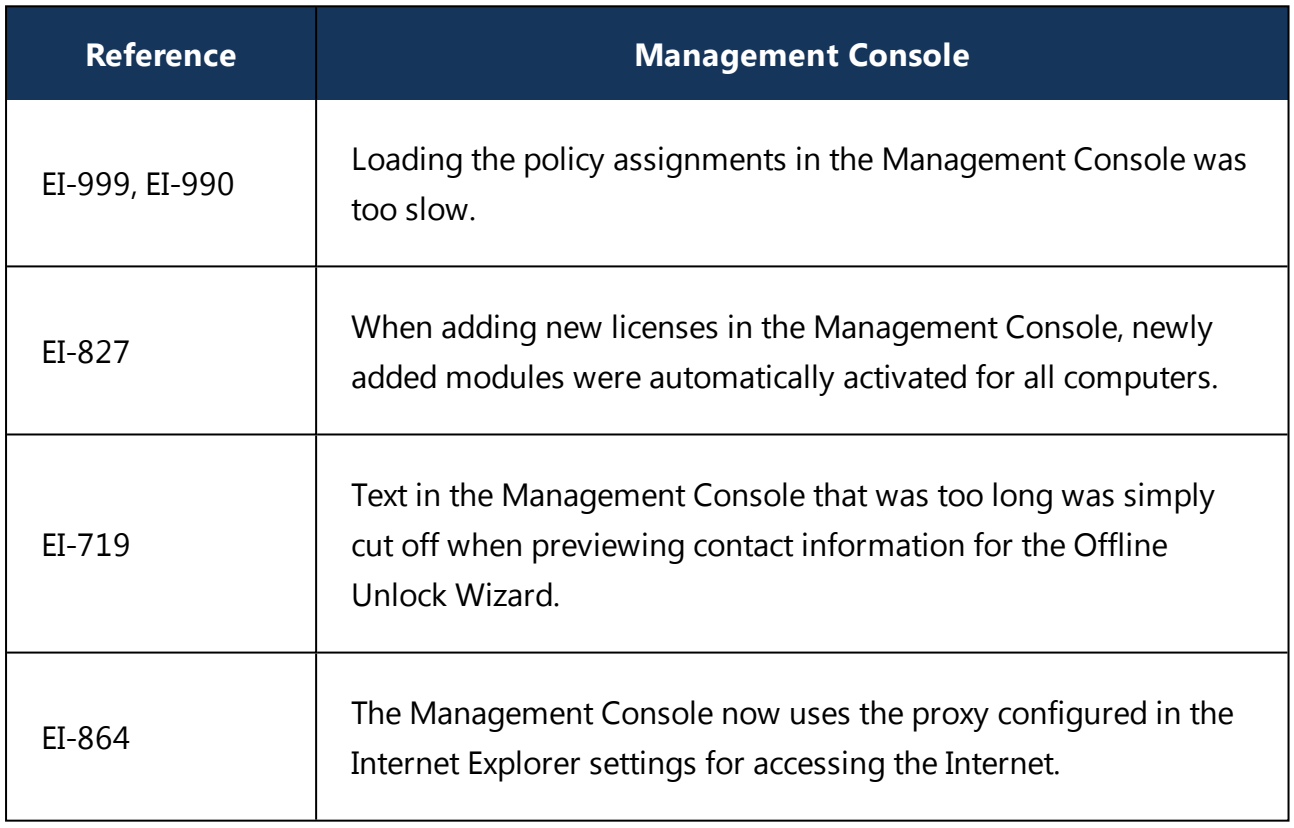

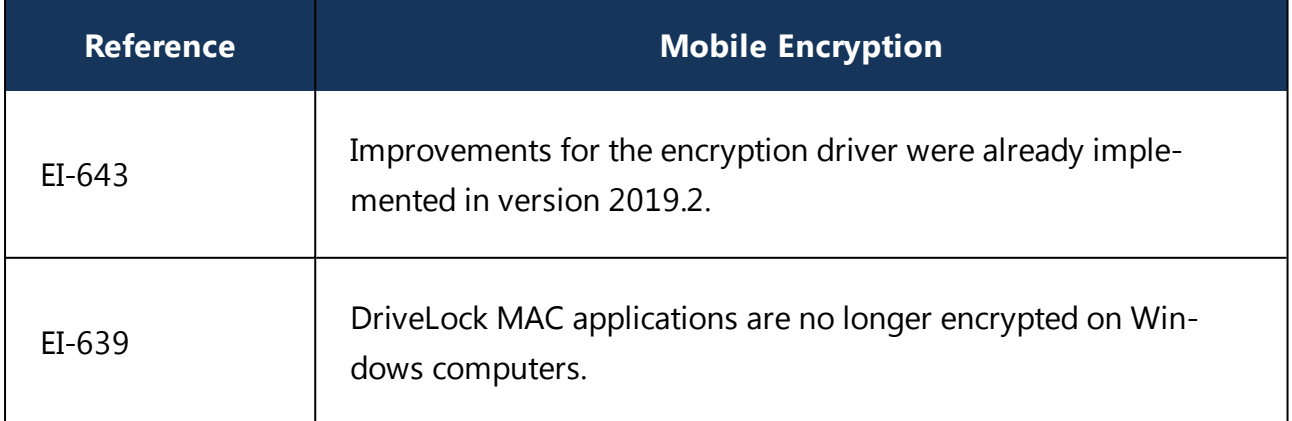

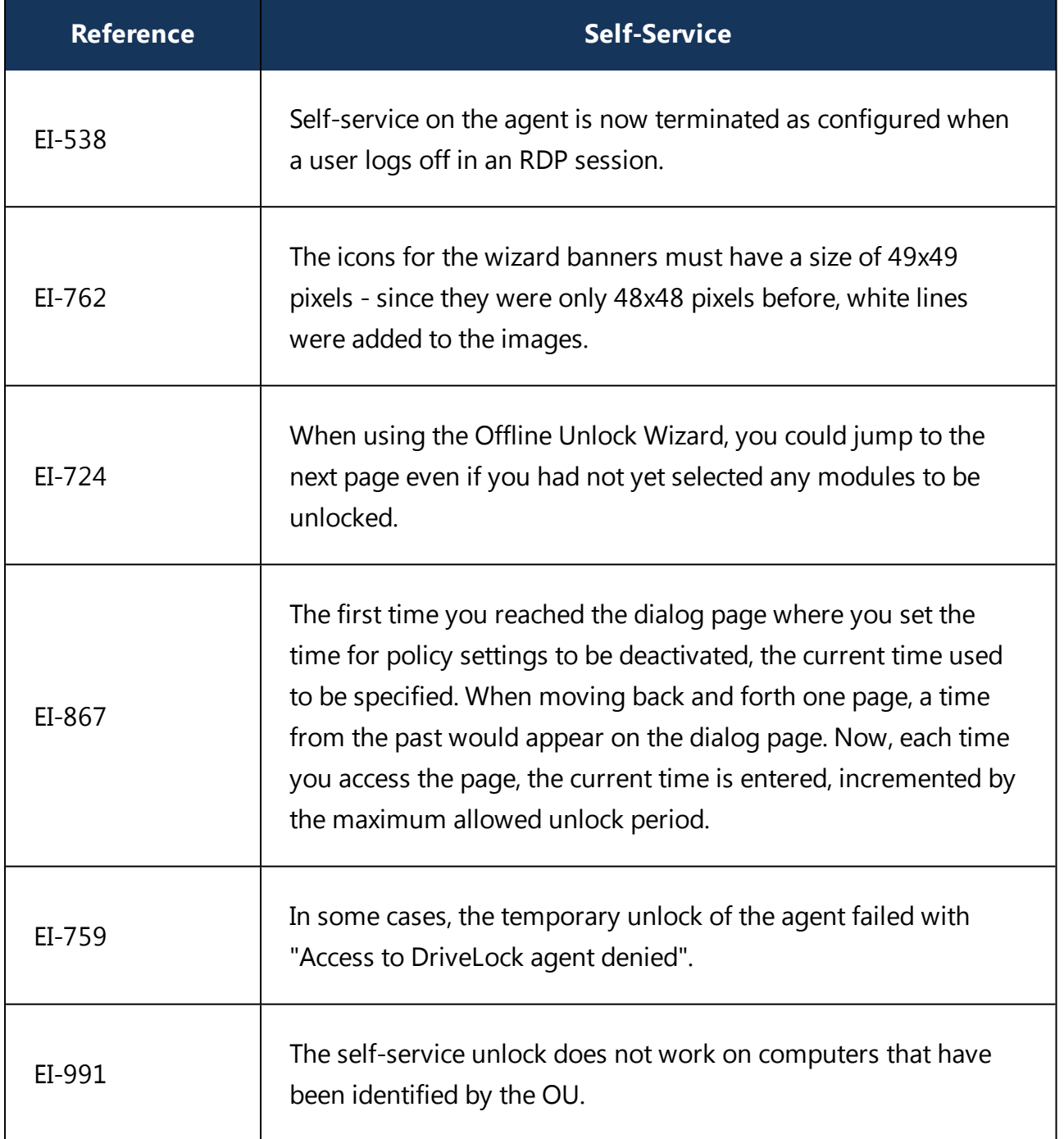

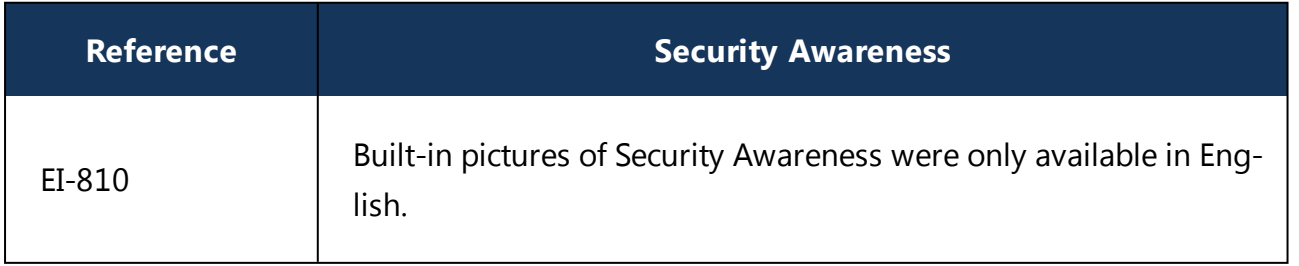

## **4.3.2 Bug fixes 2020.1 HF1**

This chapter contains information about errors that are fixed with DriveLock version 2020.1 HF1.

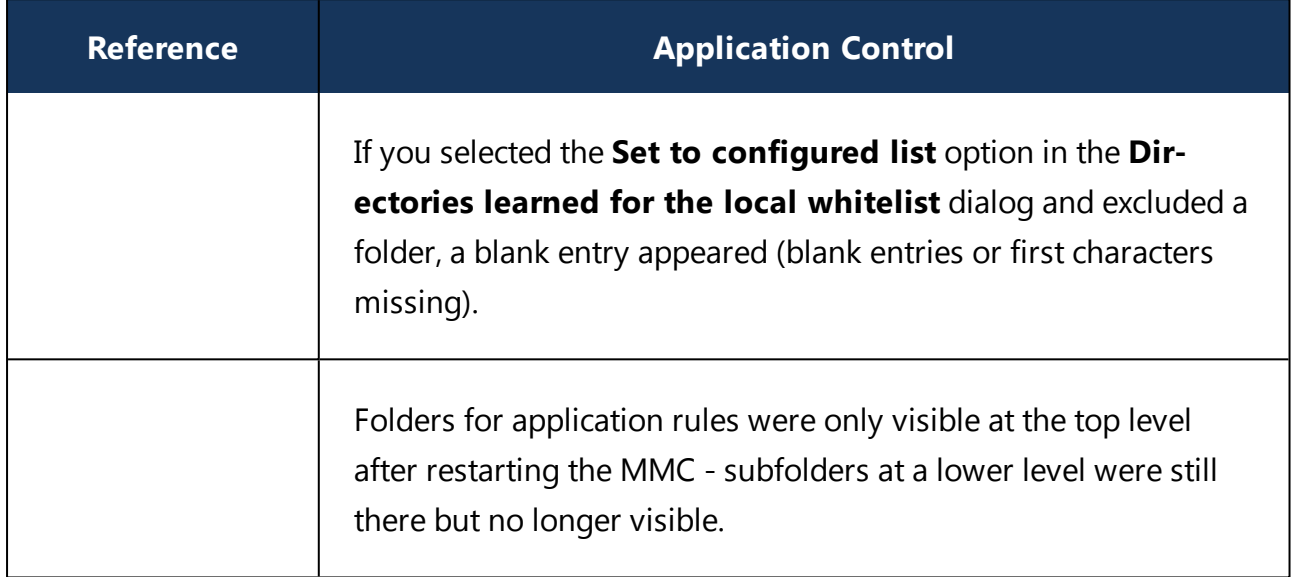

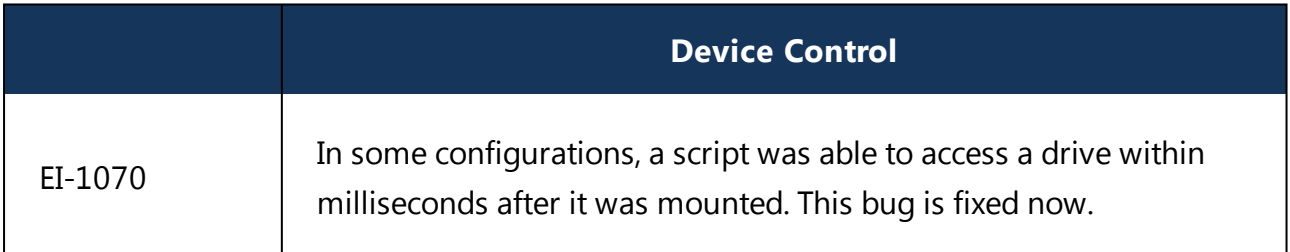

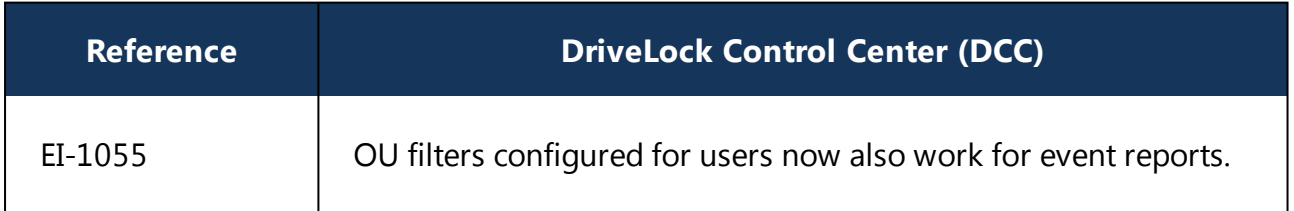

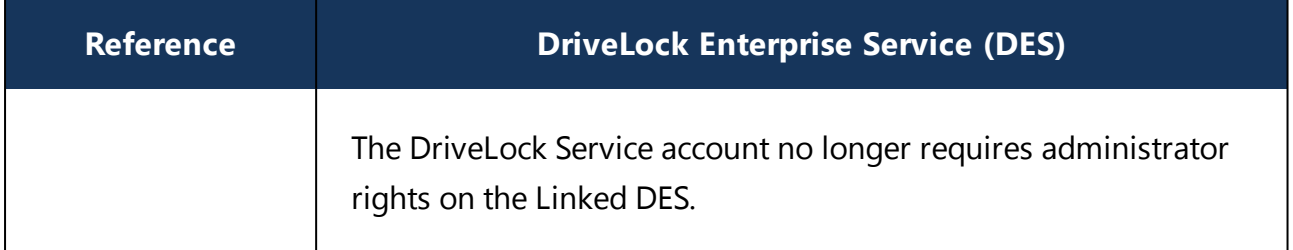

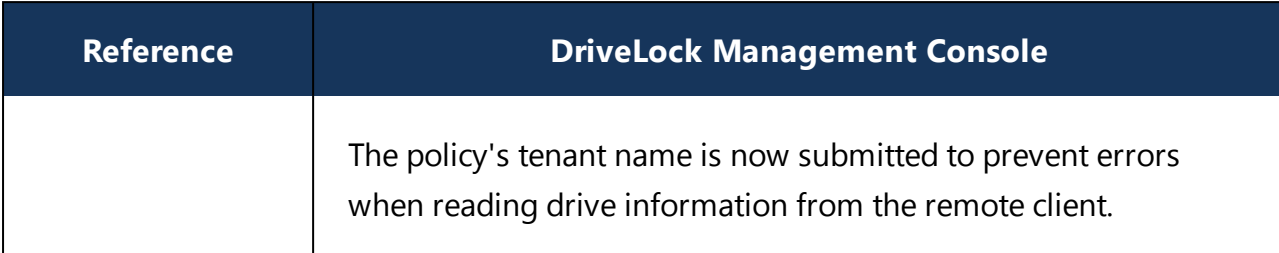

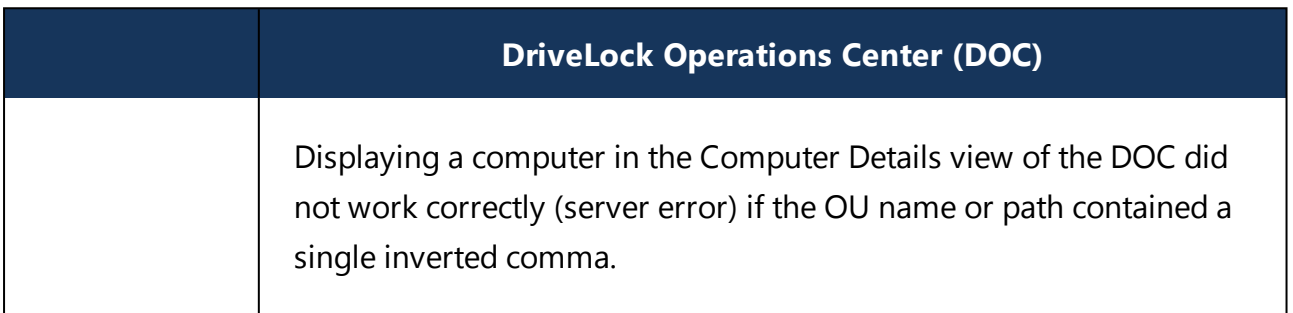

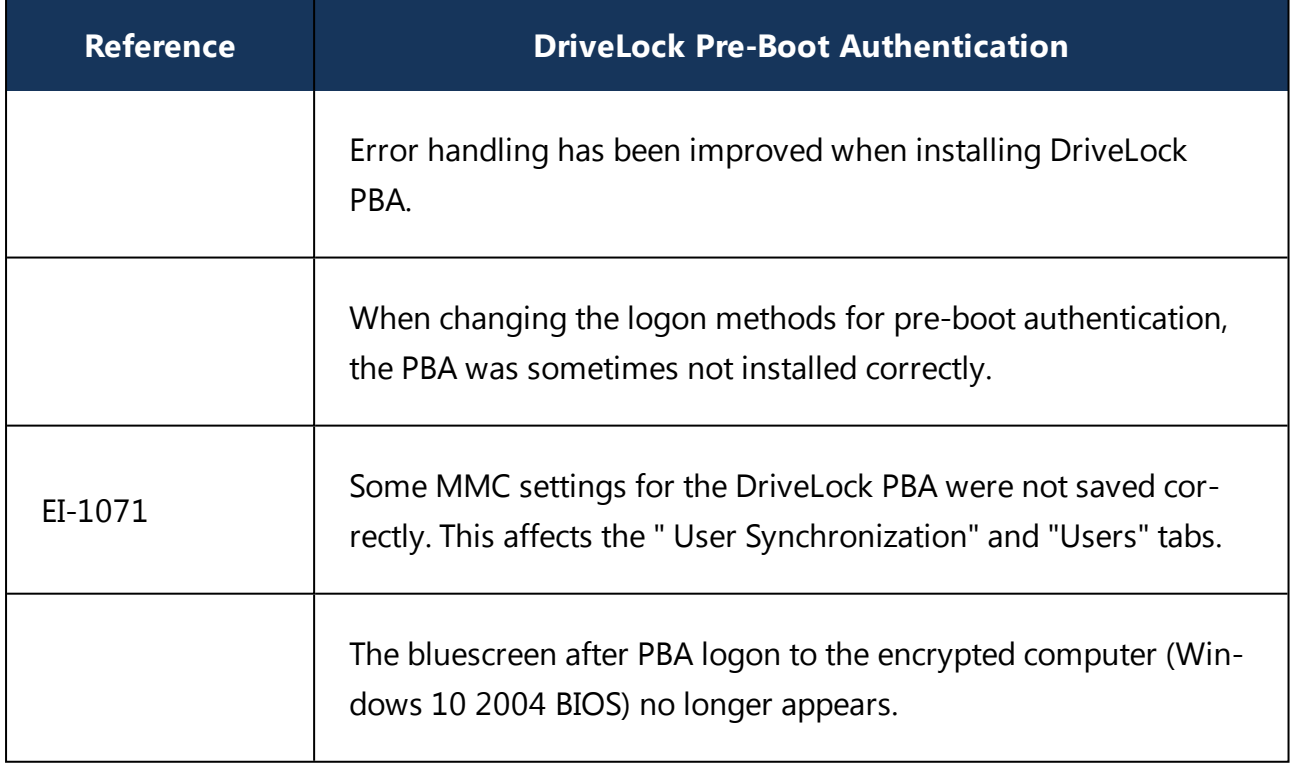

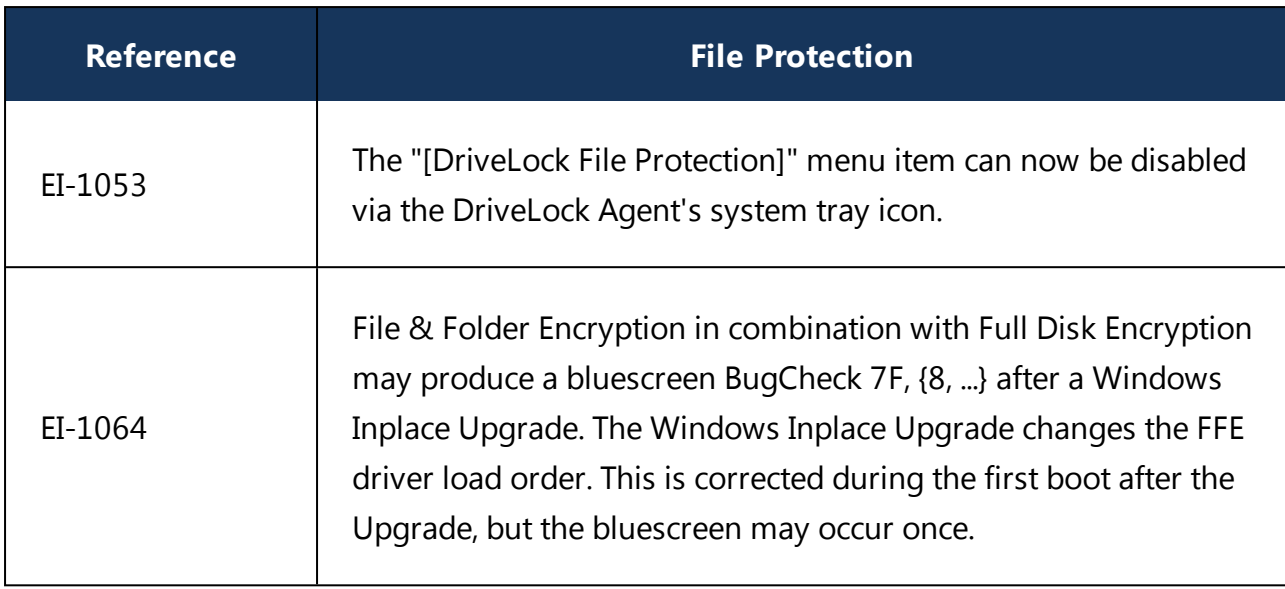

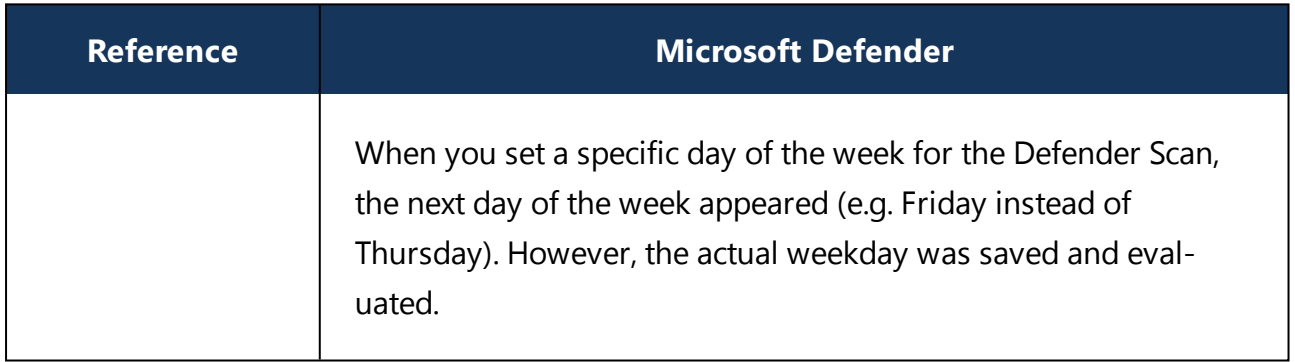

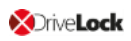

## **4.3.3 Bug fixes 2020.1 HF2**

This chapter contains information about errors that are fixed with DriveLock version 2020.1 HF2.

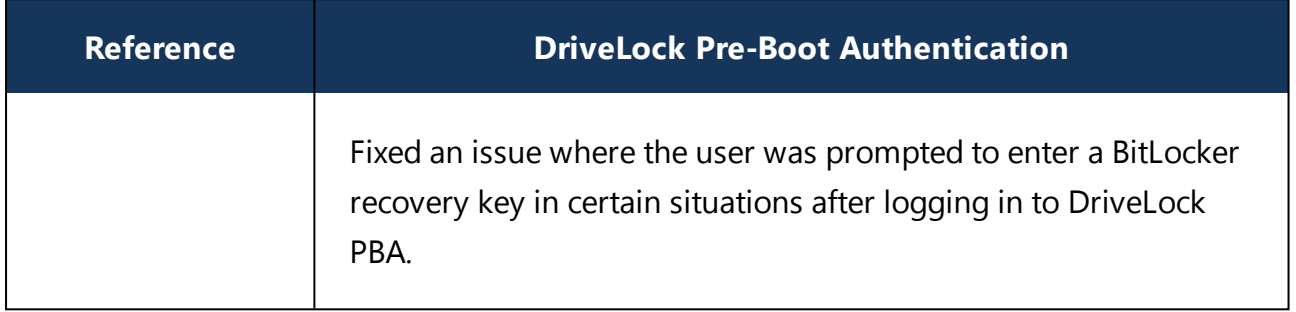

## **4.3.4 Bug fixes 2020.1 HF3**

This chapter contains information about errors that are fixed with DriveLock version 2020.1 HF3.

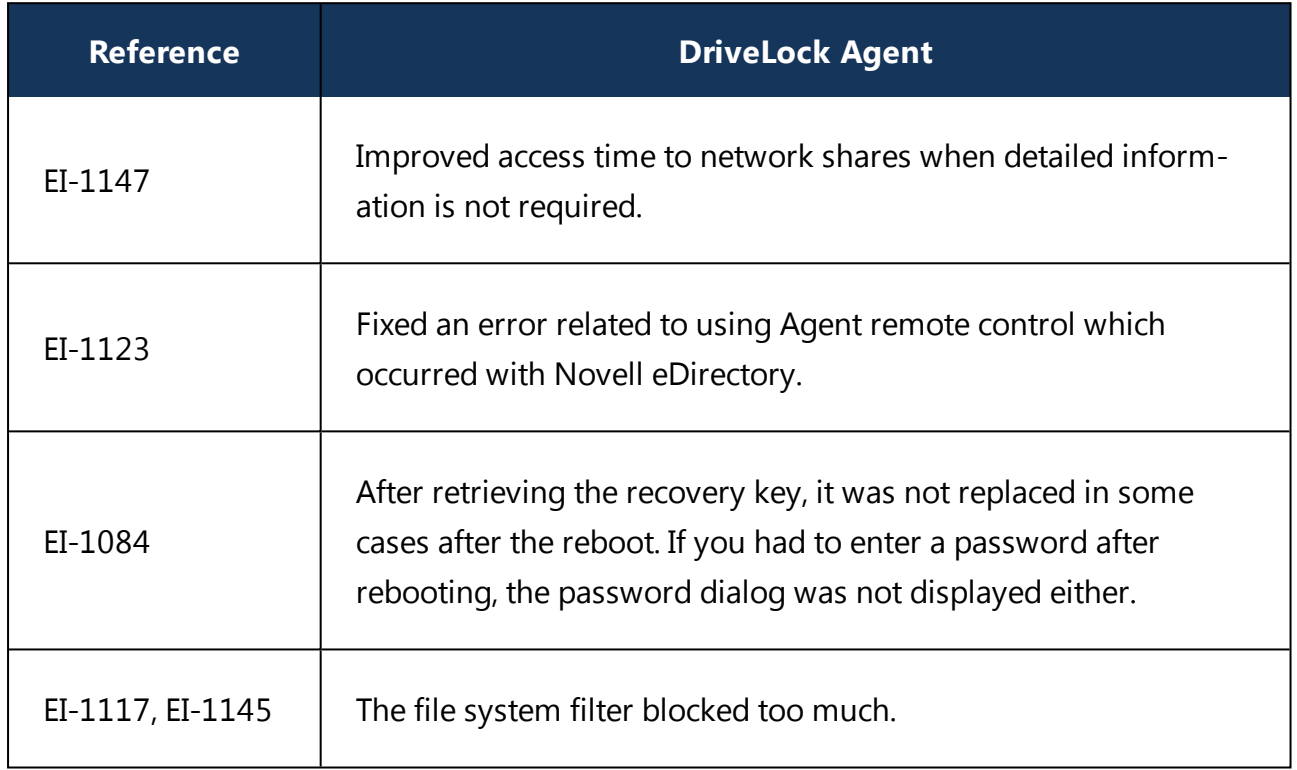

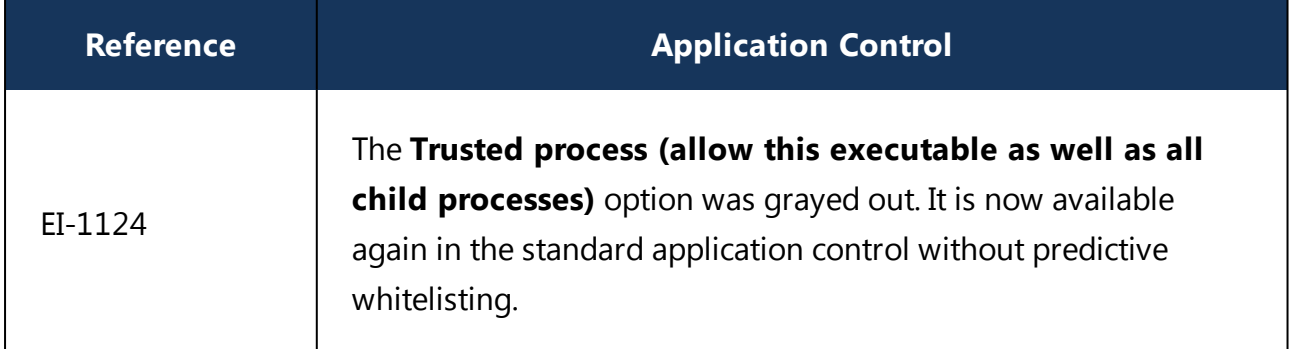

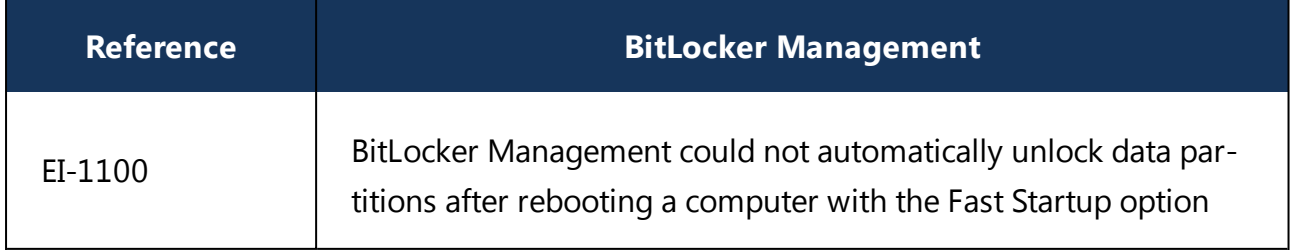

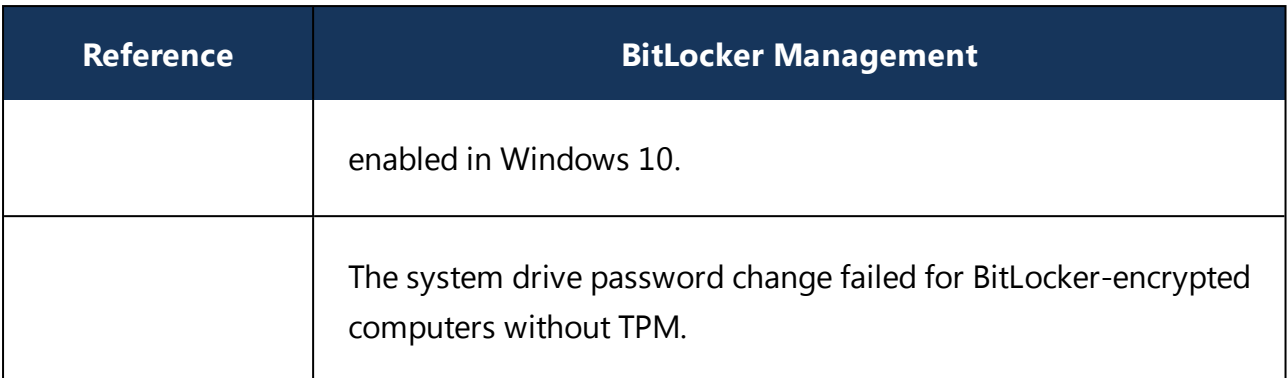

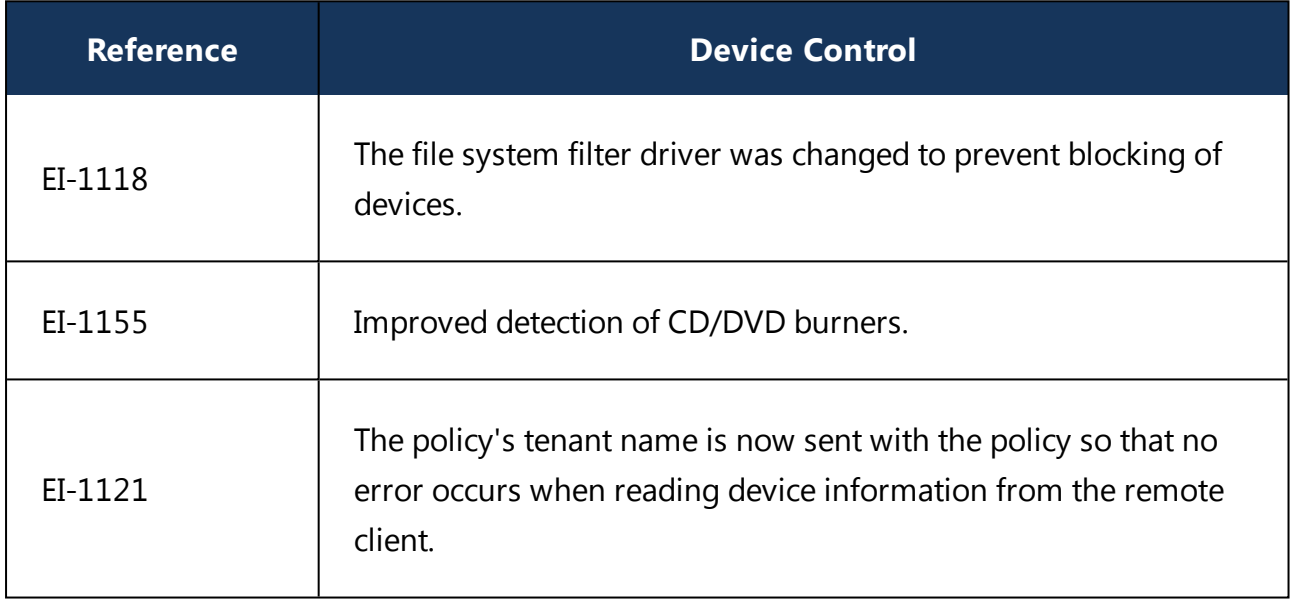

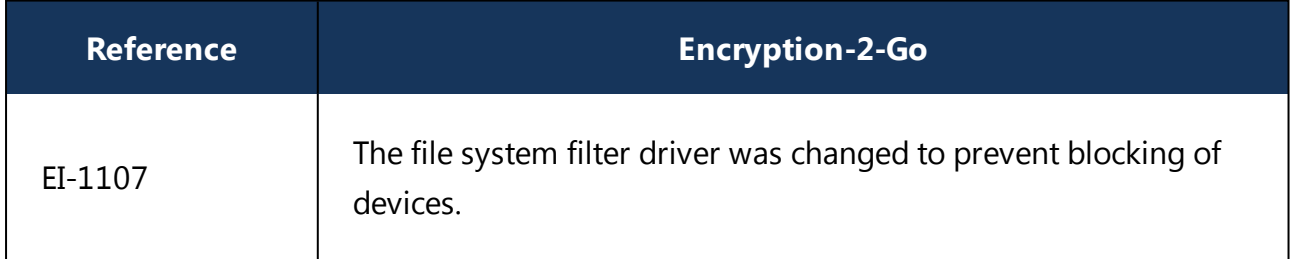

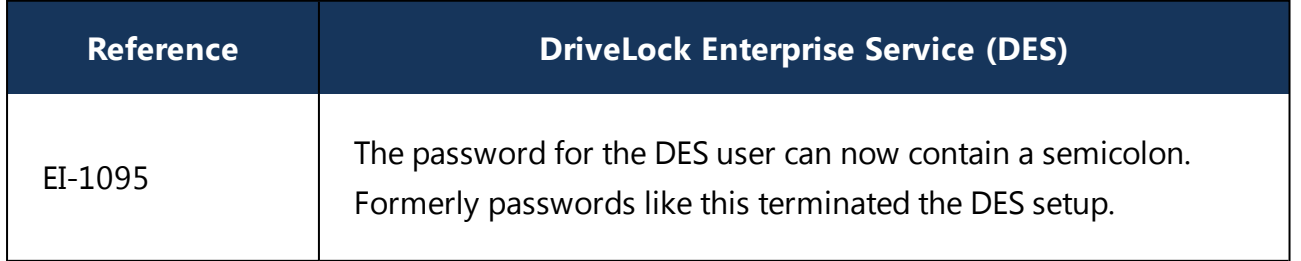

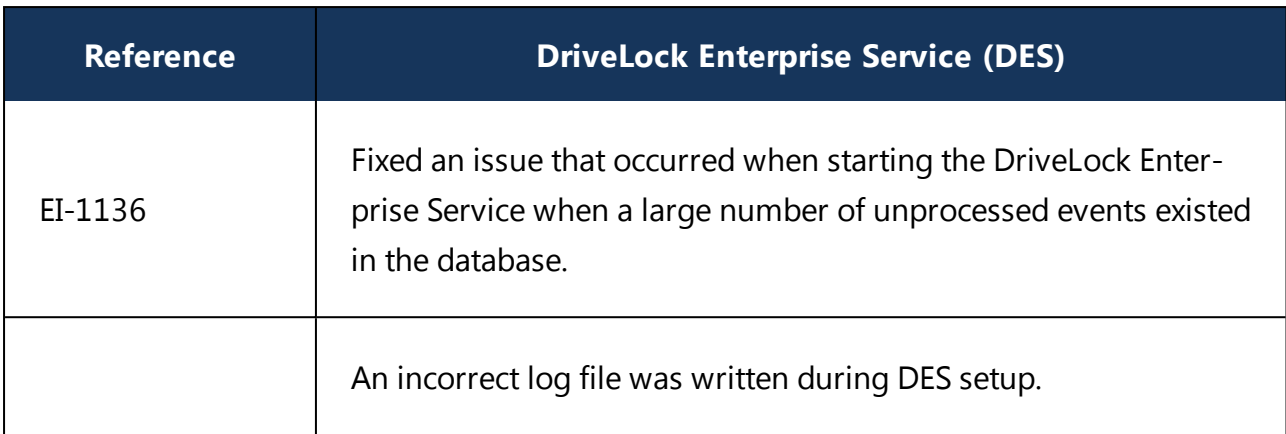

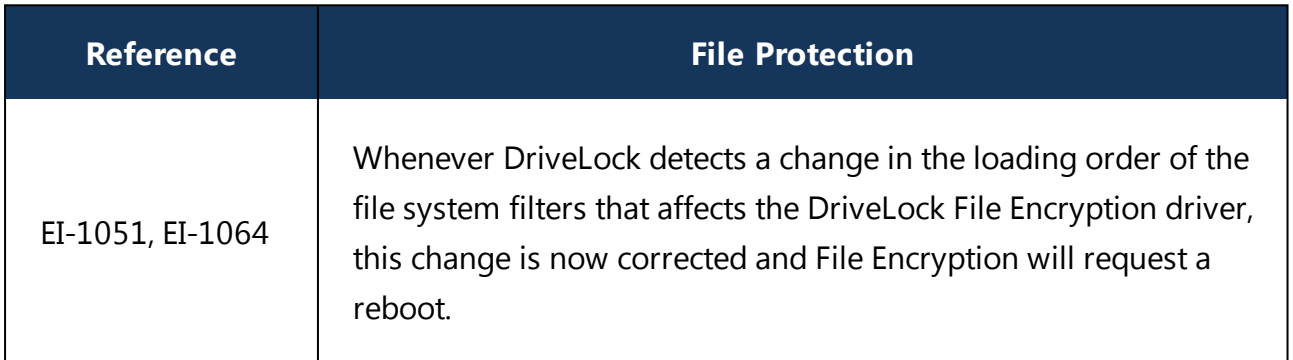

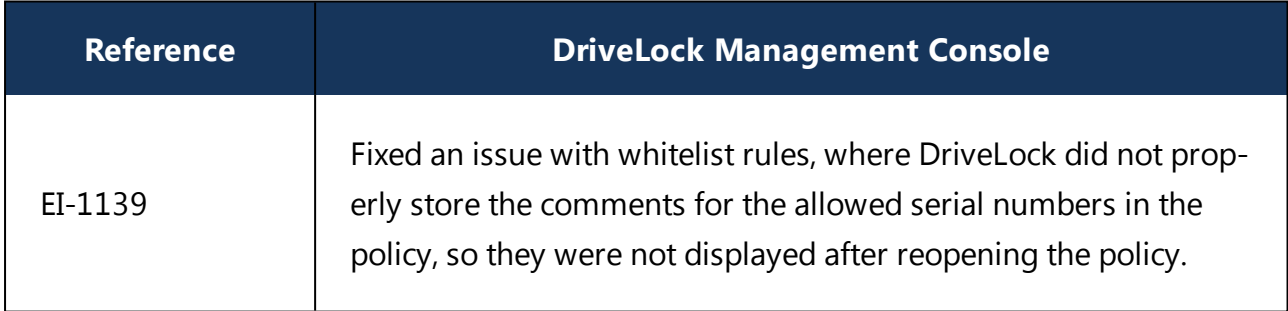

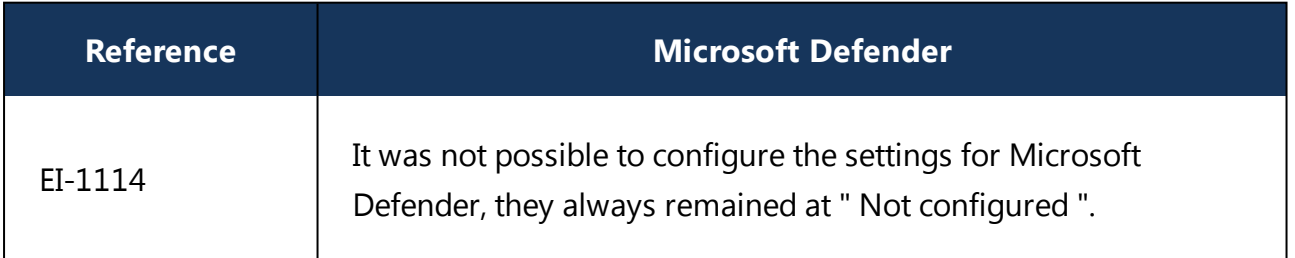

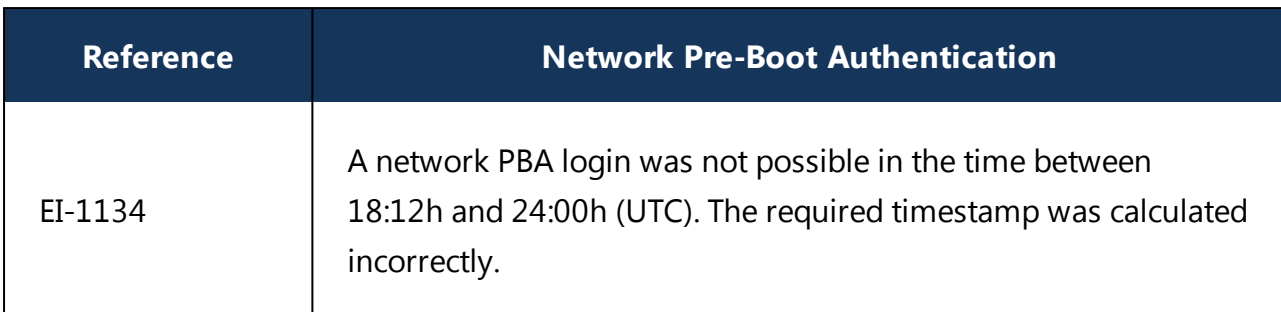

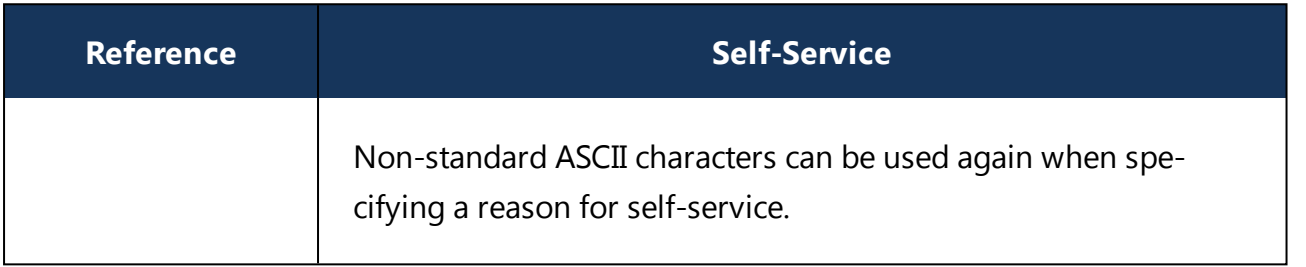

#### **4.4 Version 2019.2**

#### **4.4.1 Bug fixes 2019.2**

This chapter contains information about errors that are fixed with DriveLock version 2019.2. Our External Issue numbers (EI) serve as references, where applicable.

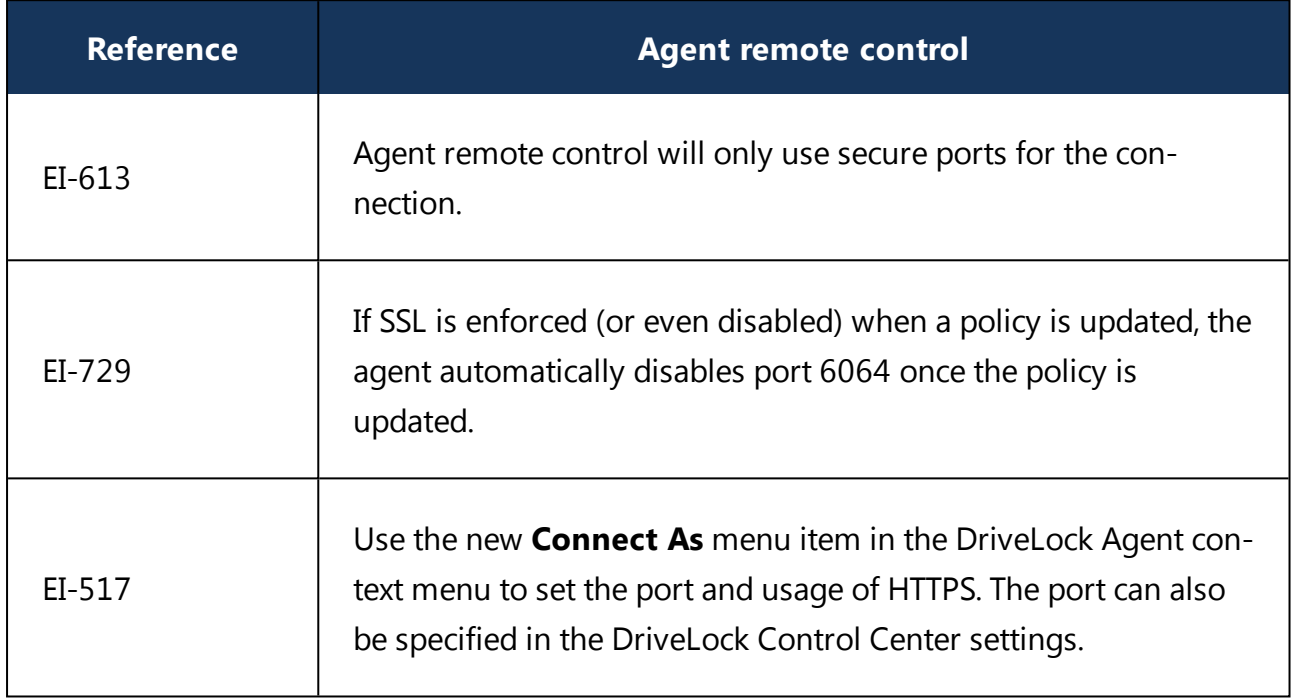

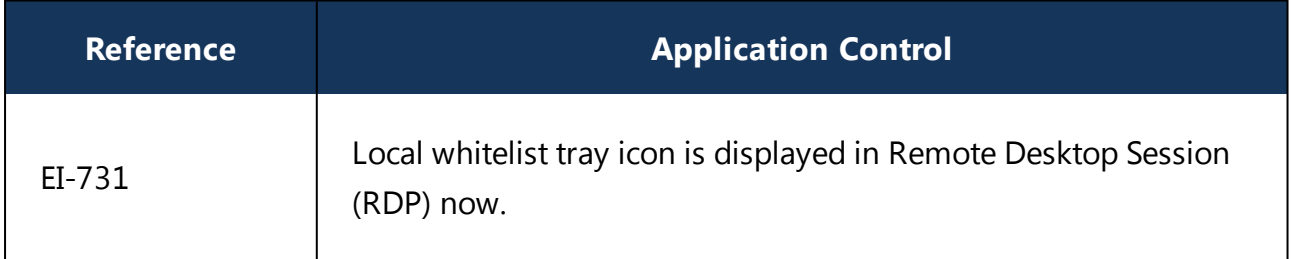

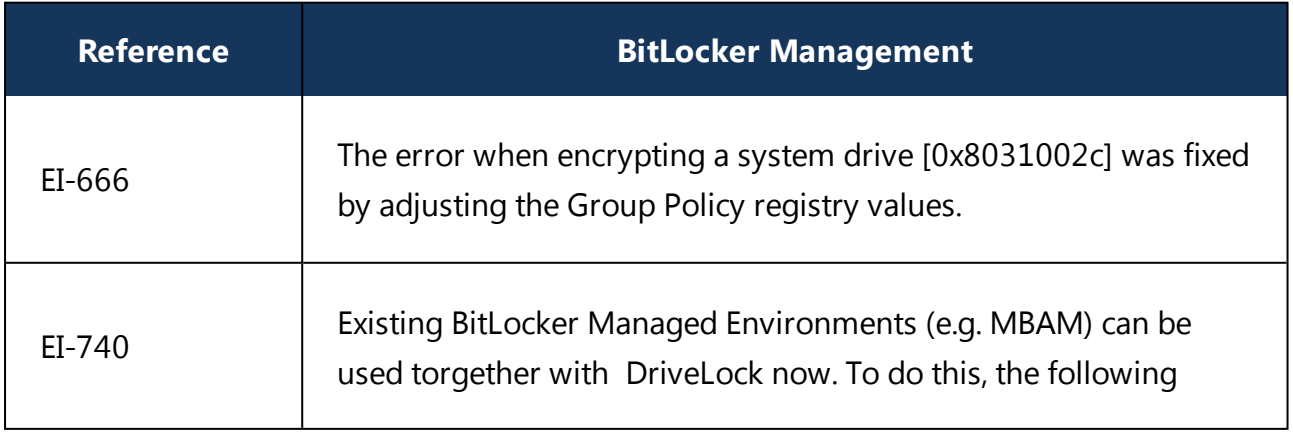

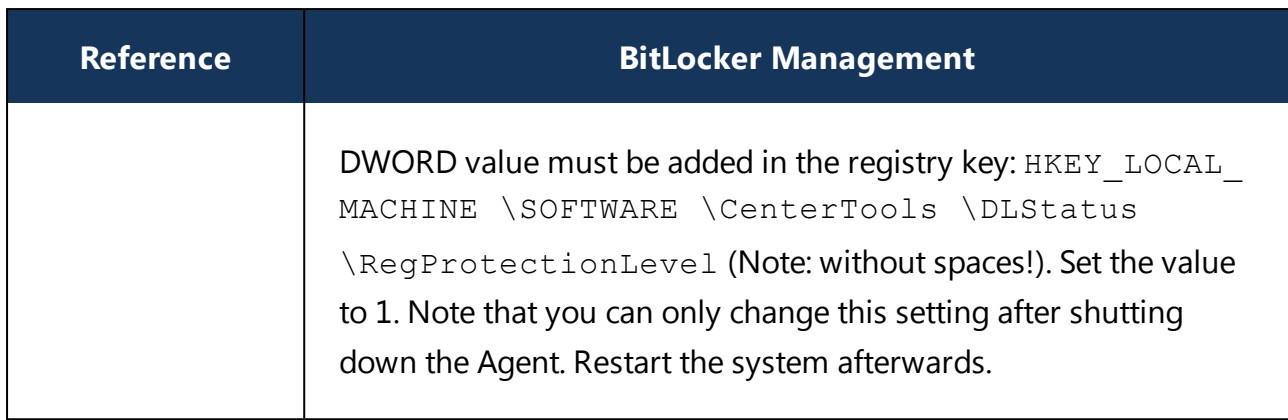

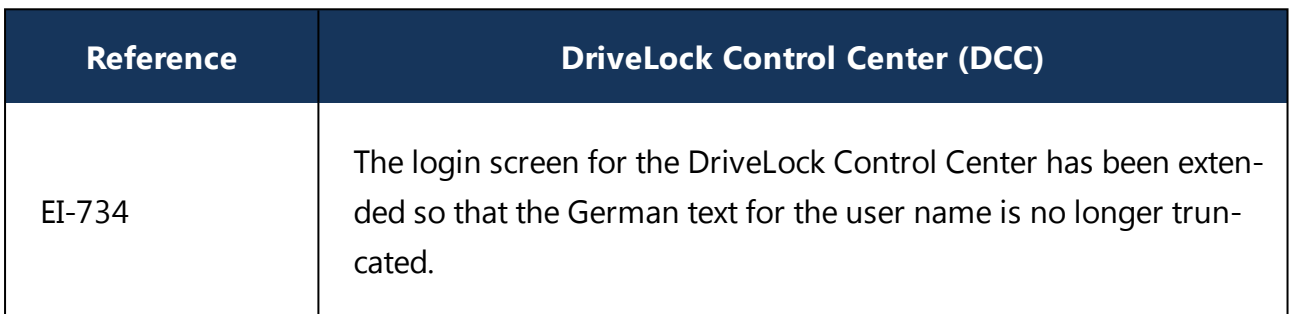

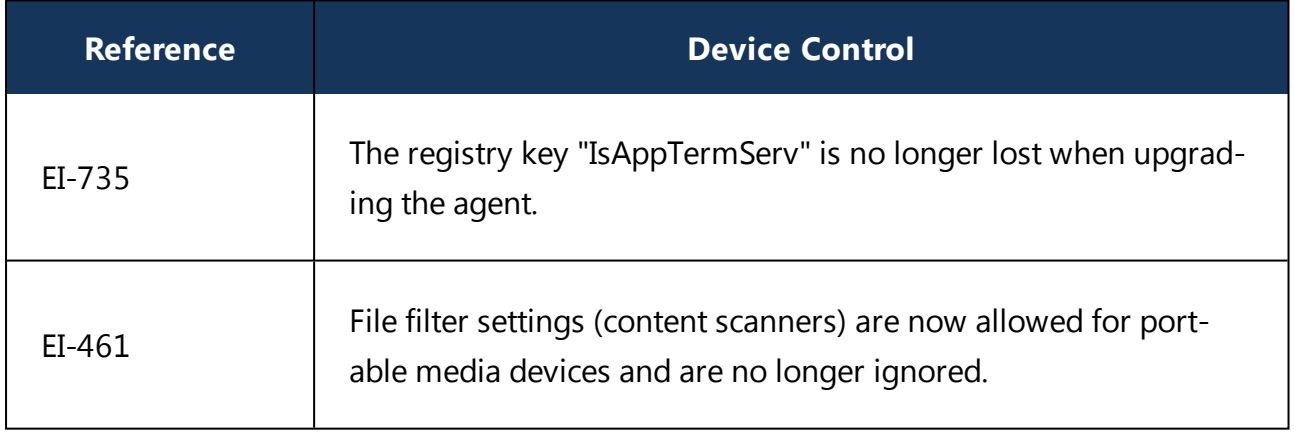

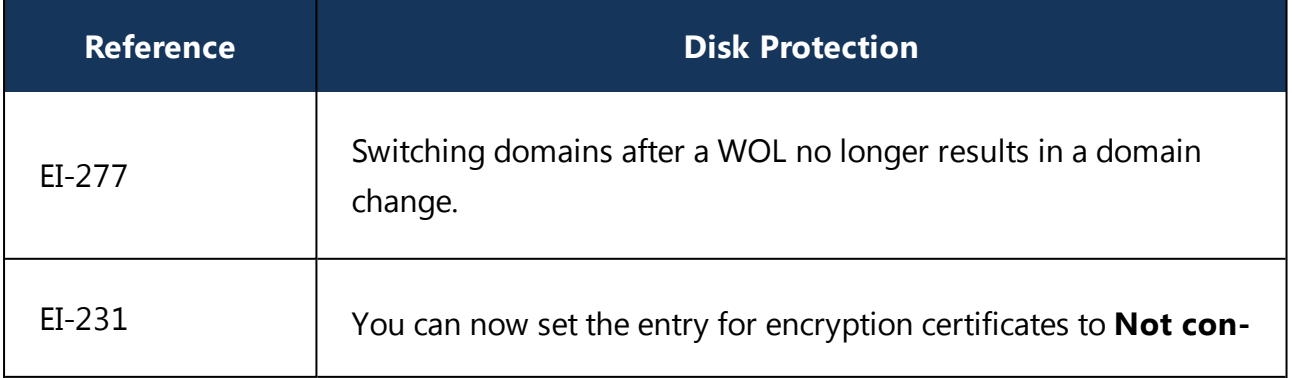

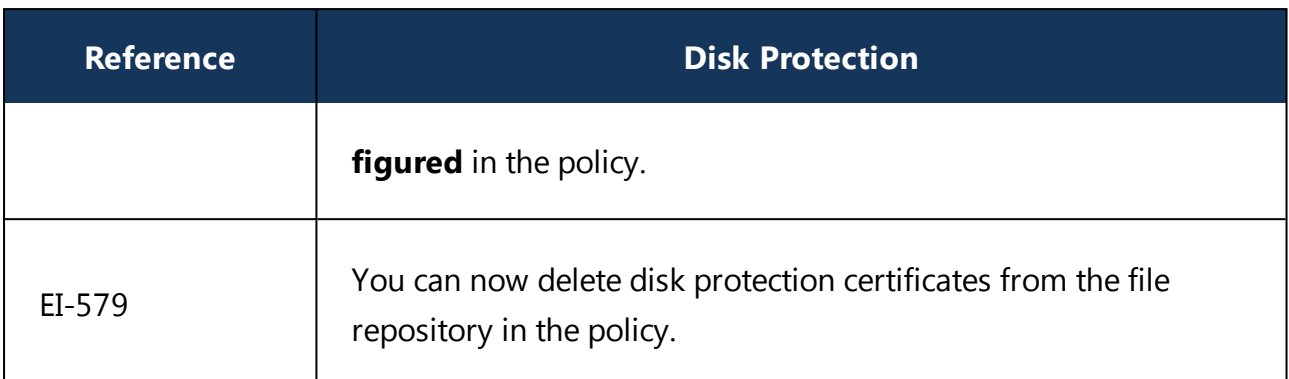

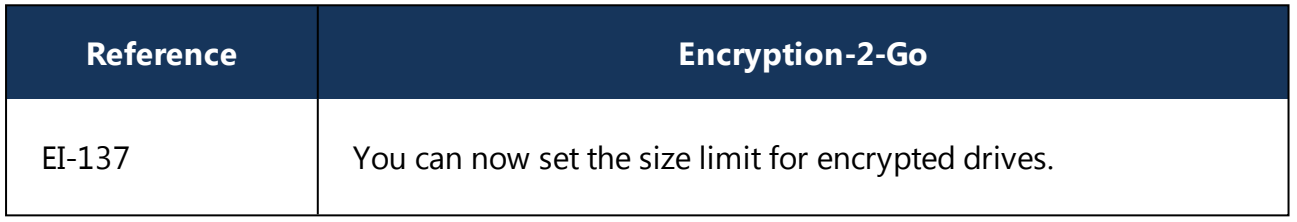

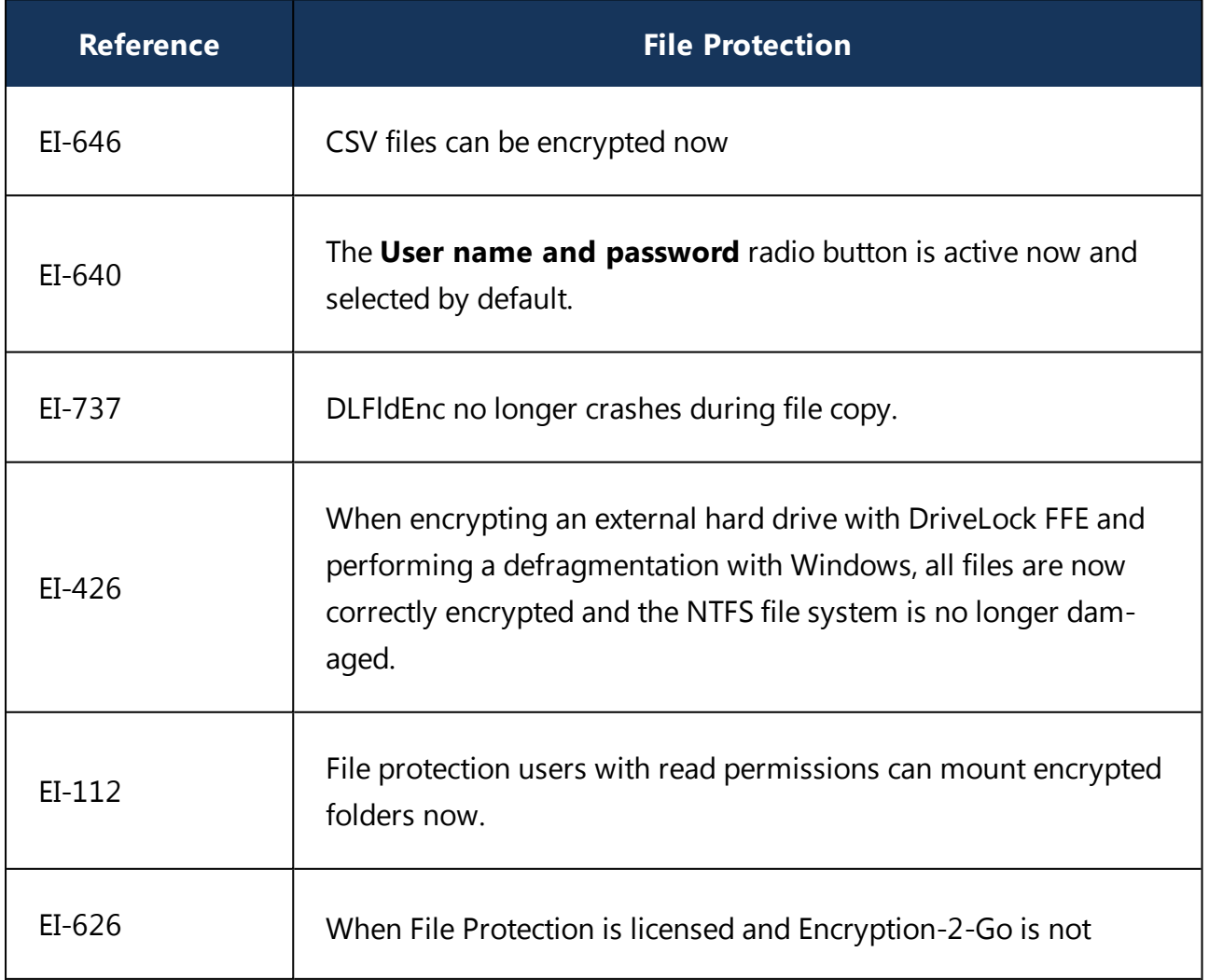

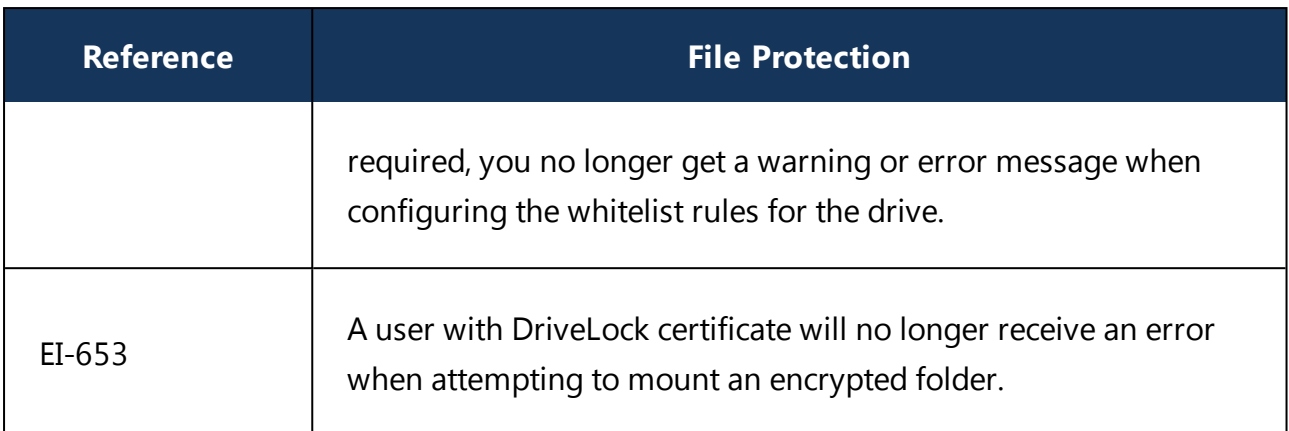

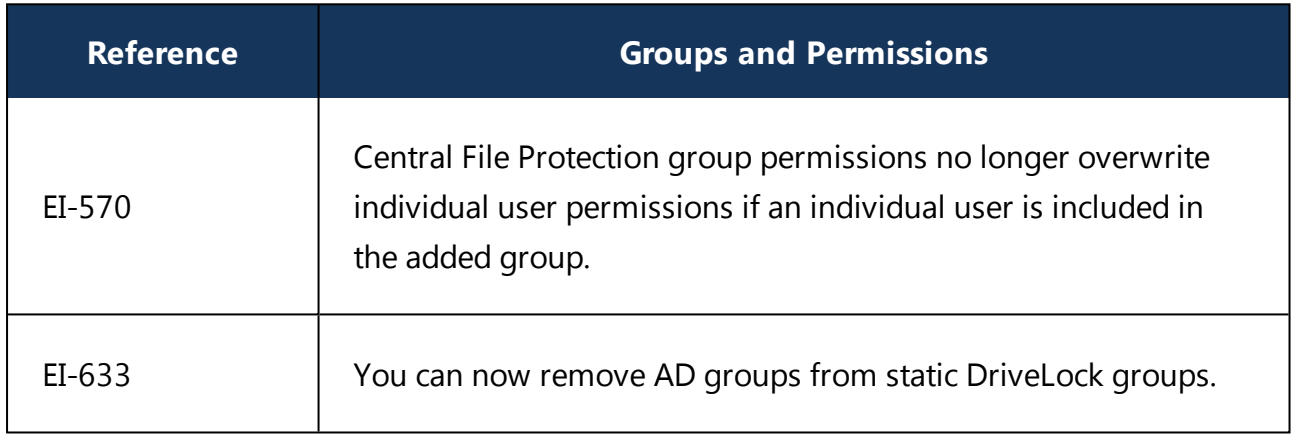

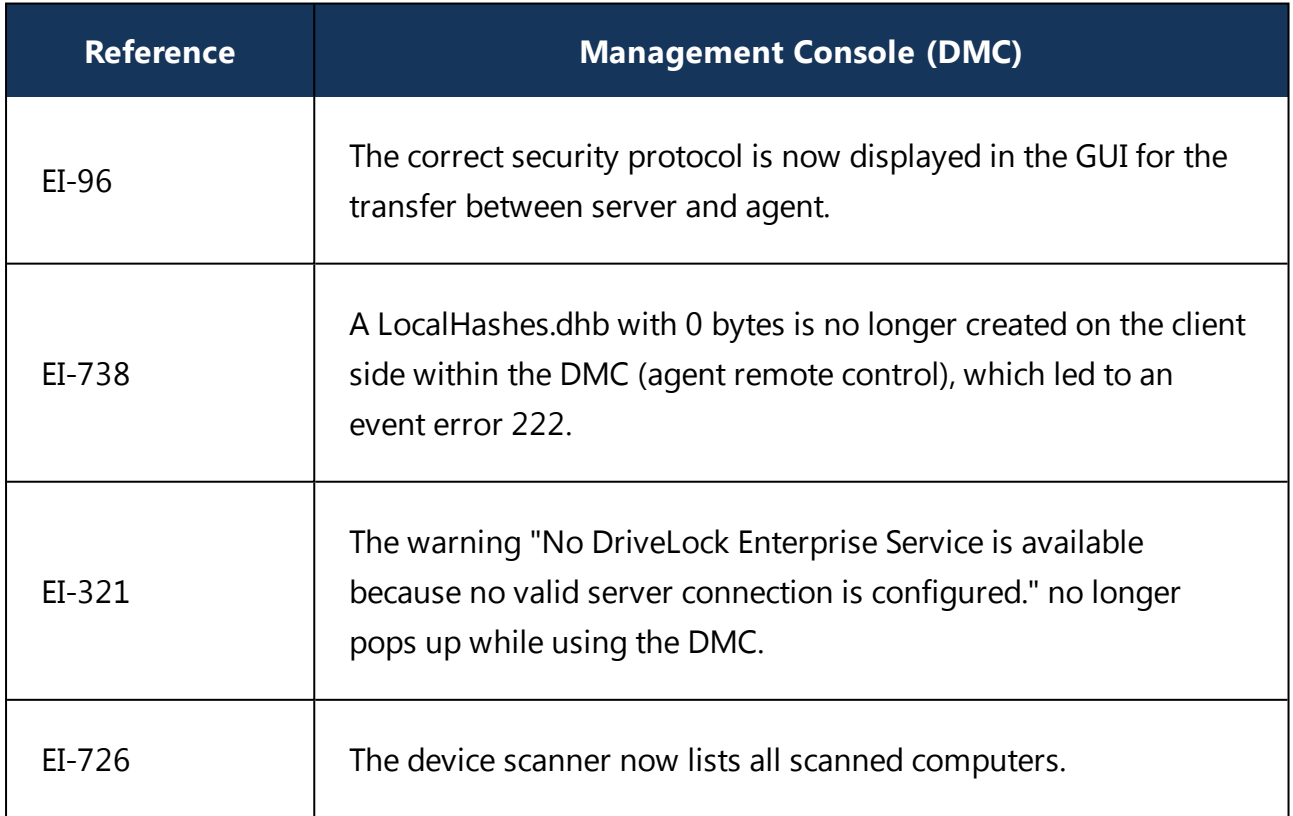

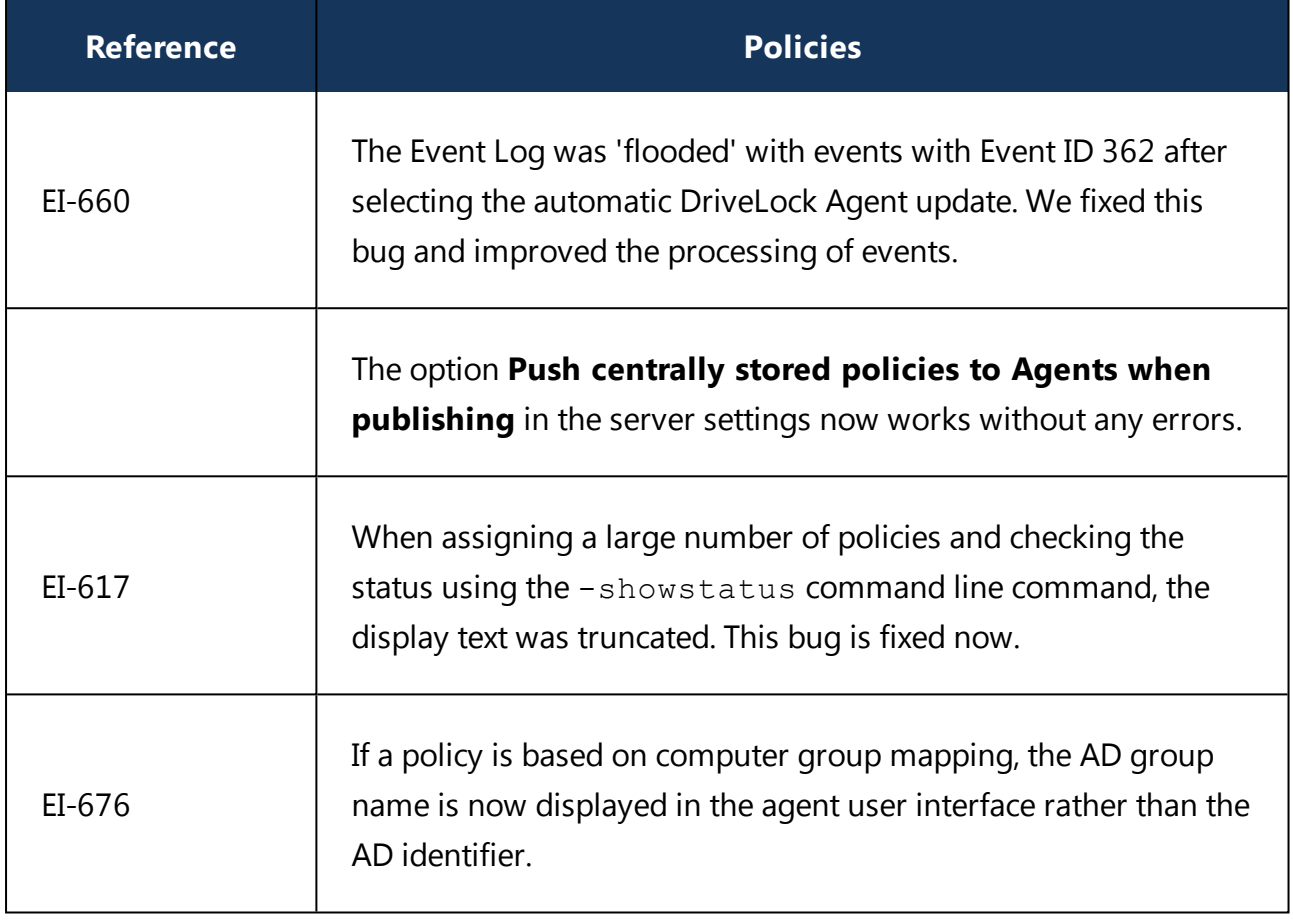

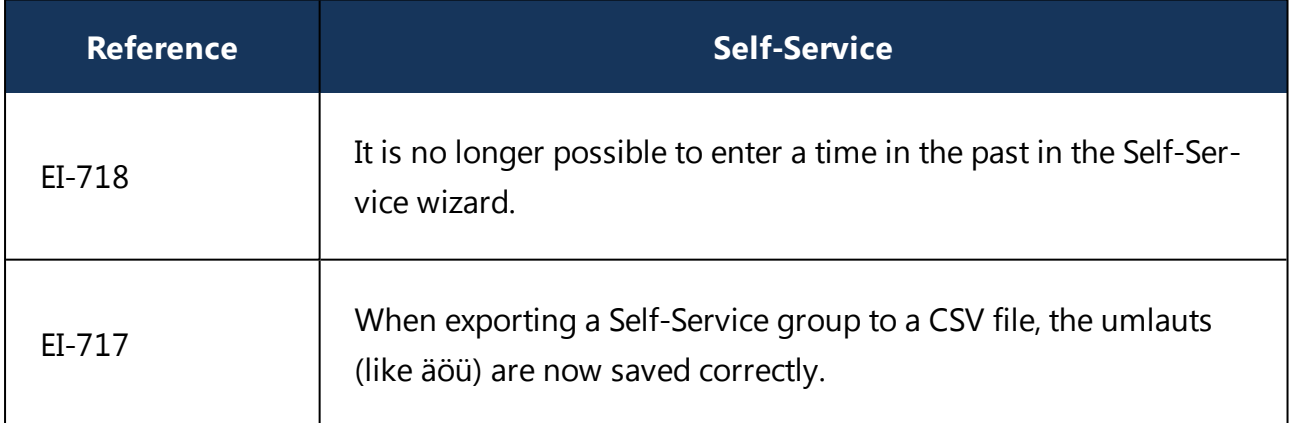

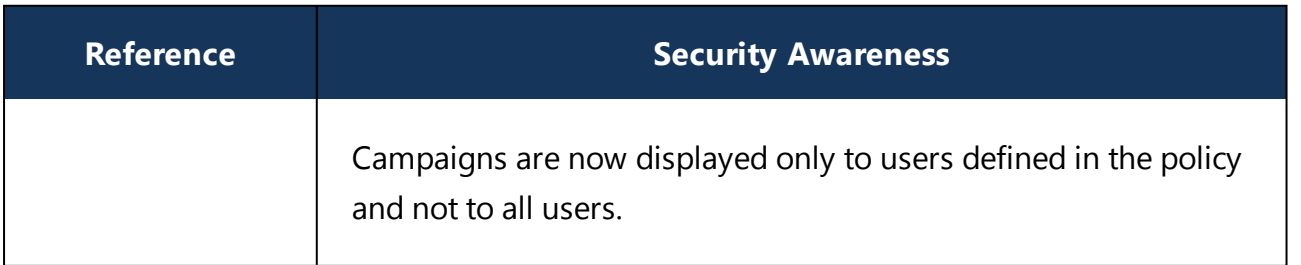

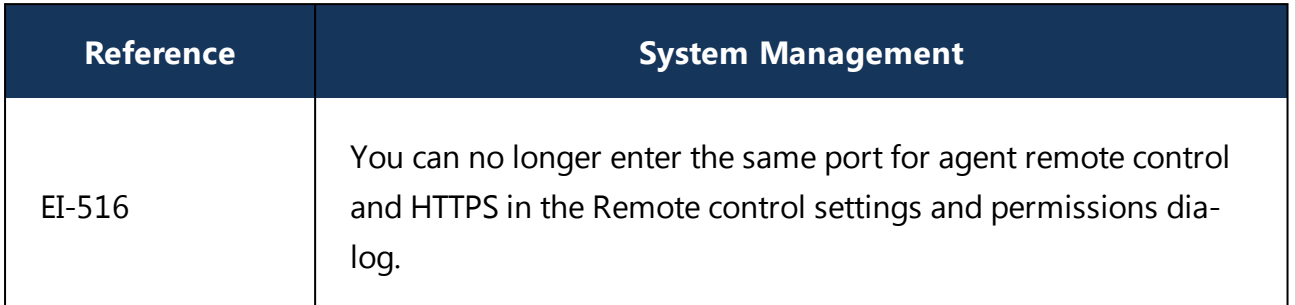

## **4.4.2 Bug fixes 2019.2 HF1**

This chapter contains information about errors that are fixed with DriveLock version 2019.2 HF1.

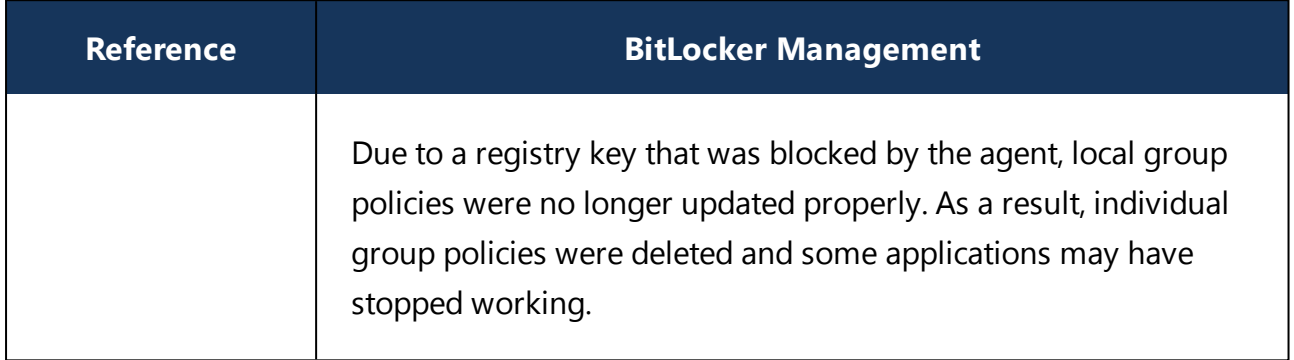

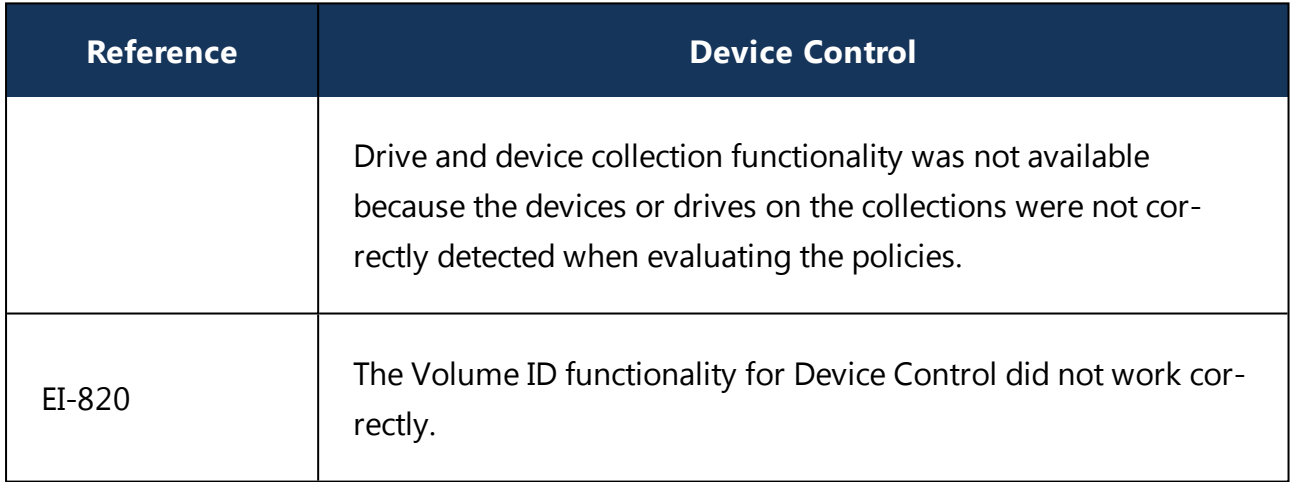

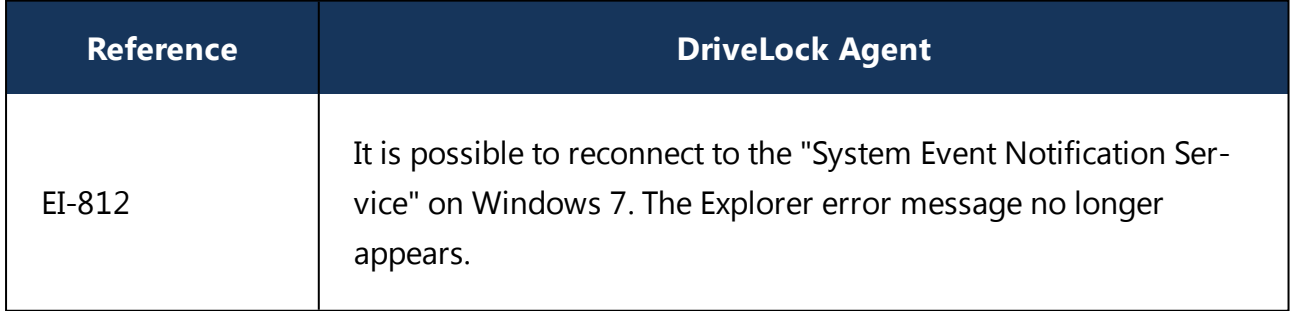

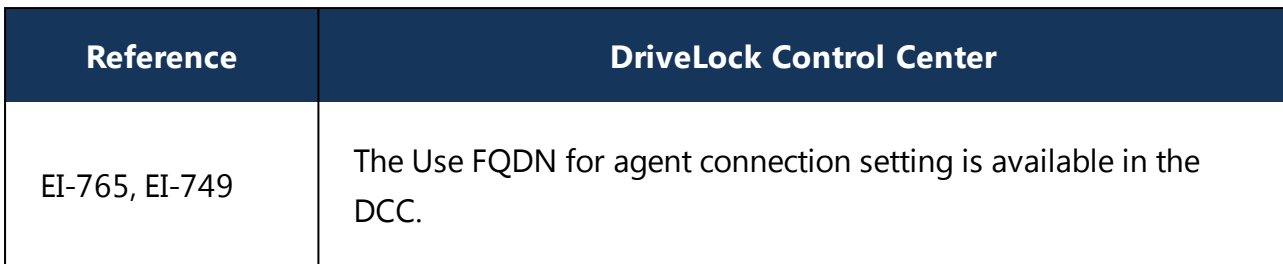

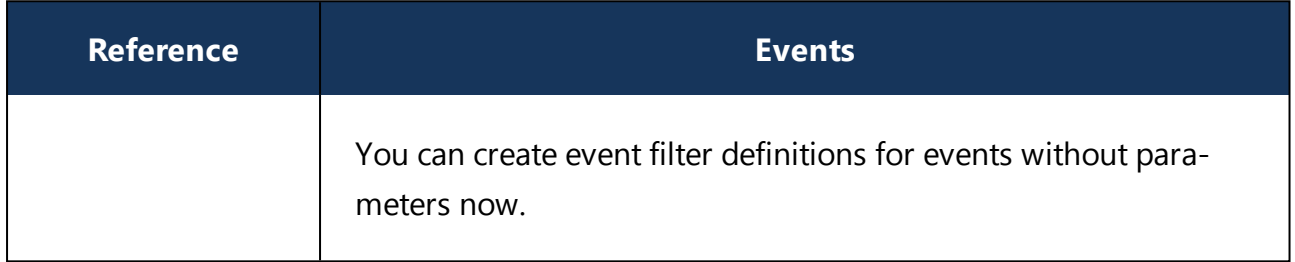

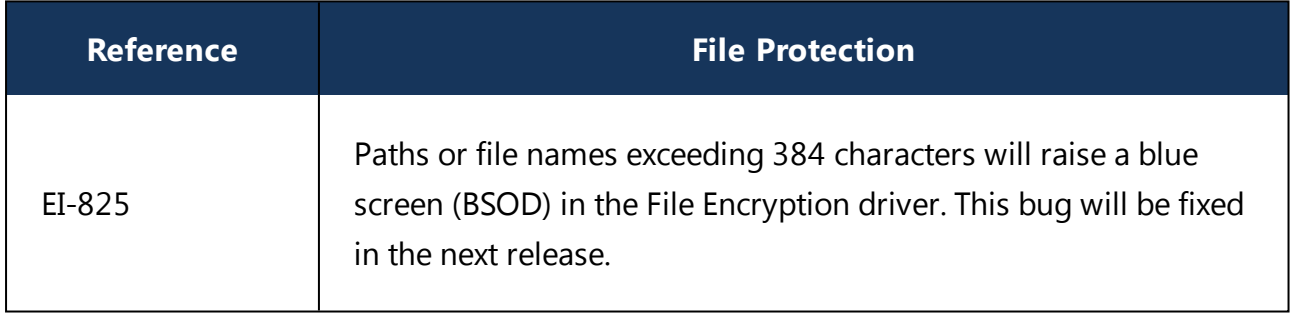

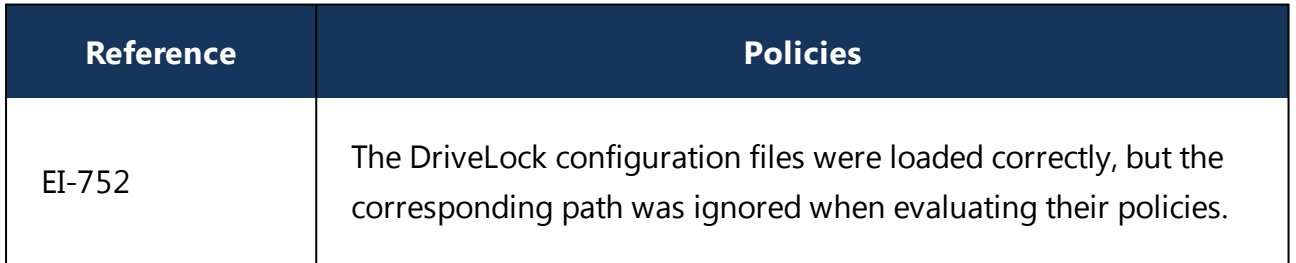

# **4.4.3 Bug fixes 2019.2 SP1**

## **Important bug fixes in this version**

This chapter contains information about errors that are fixed with DriveLock version 2019.2 SP1.

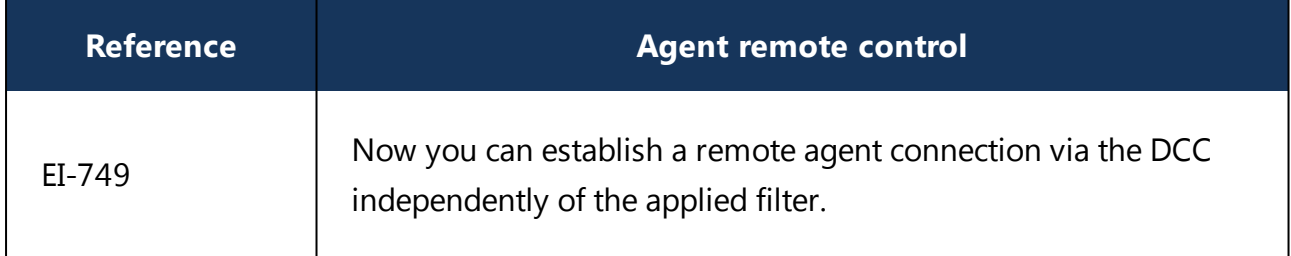

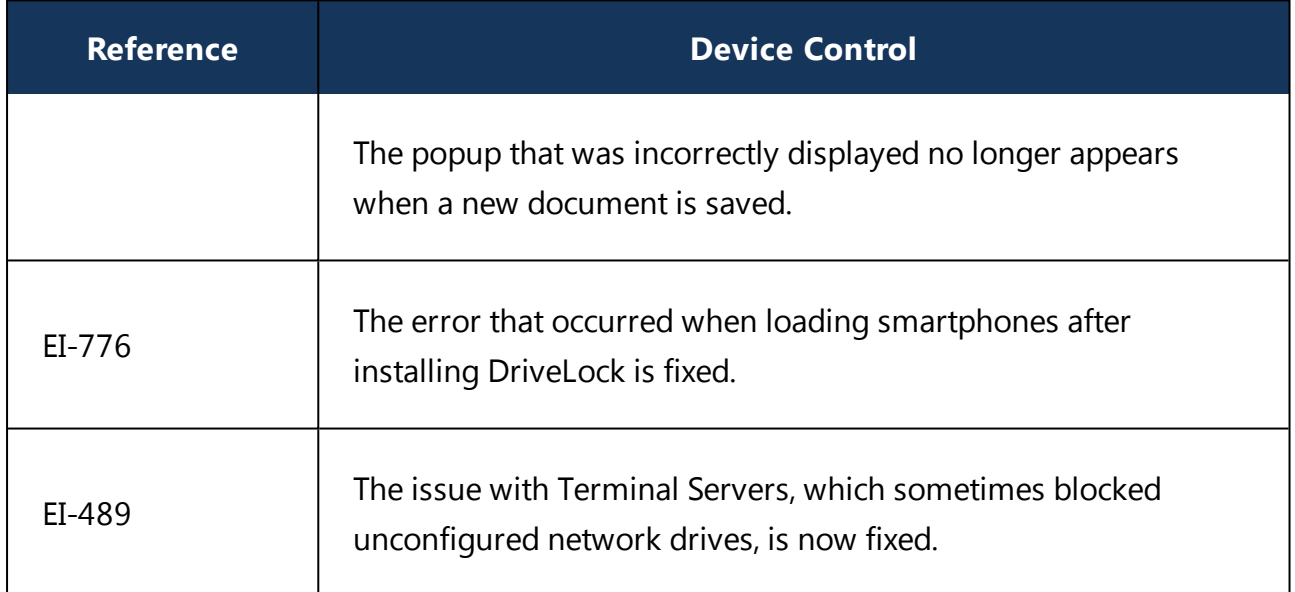

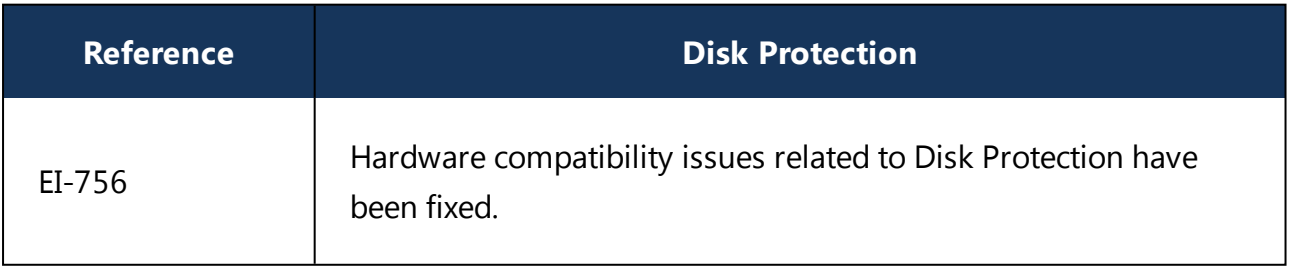

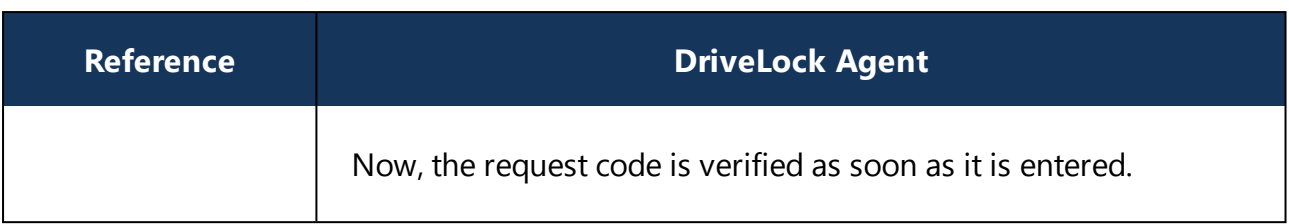

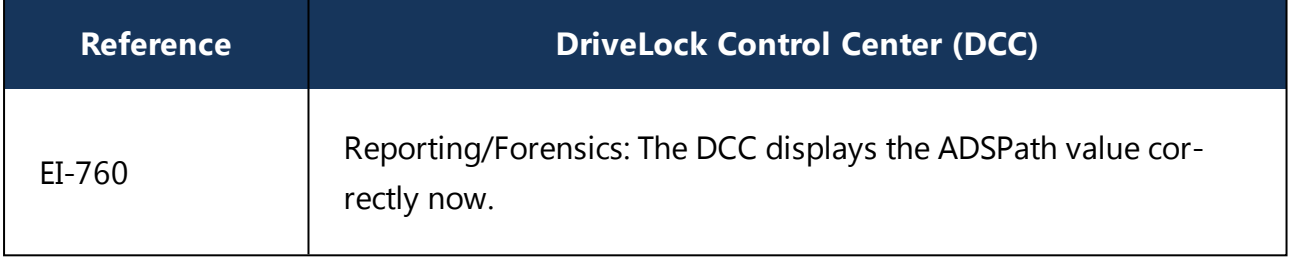

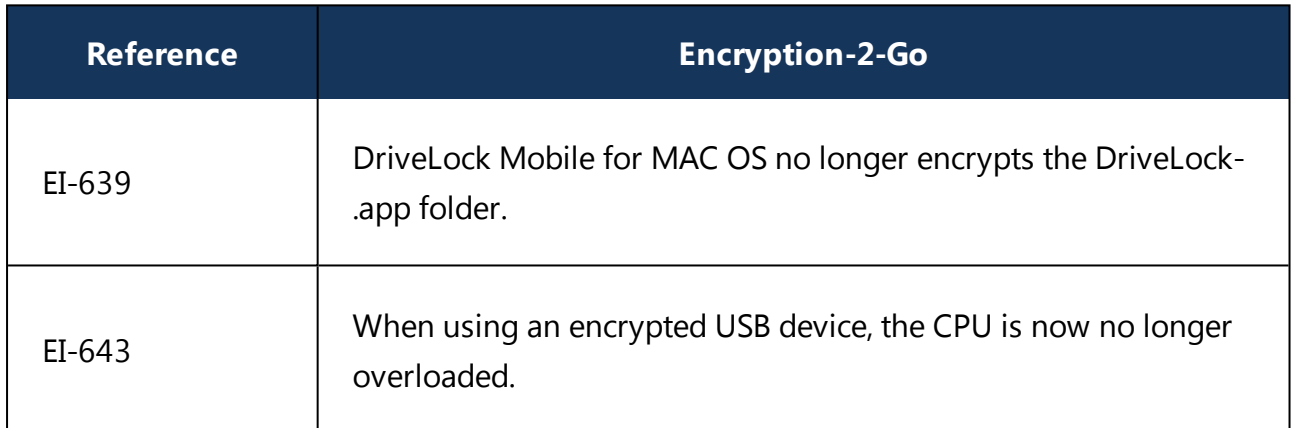

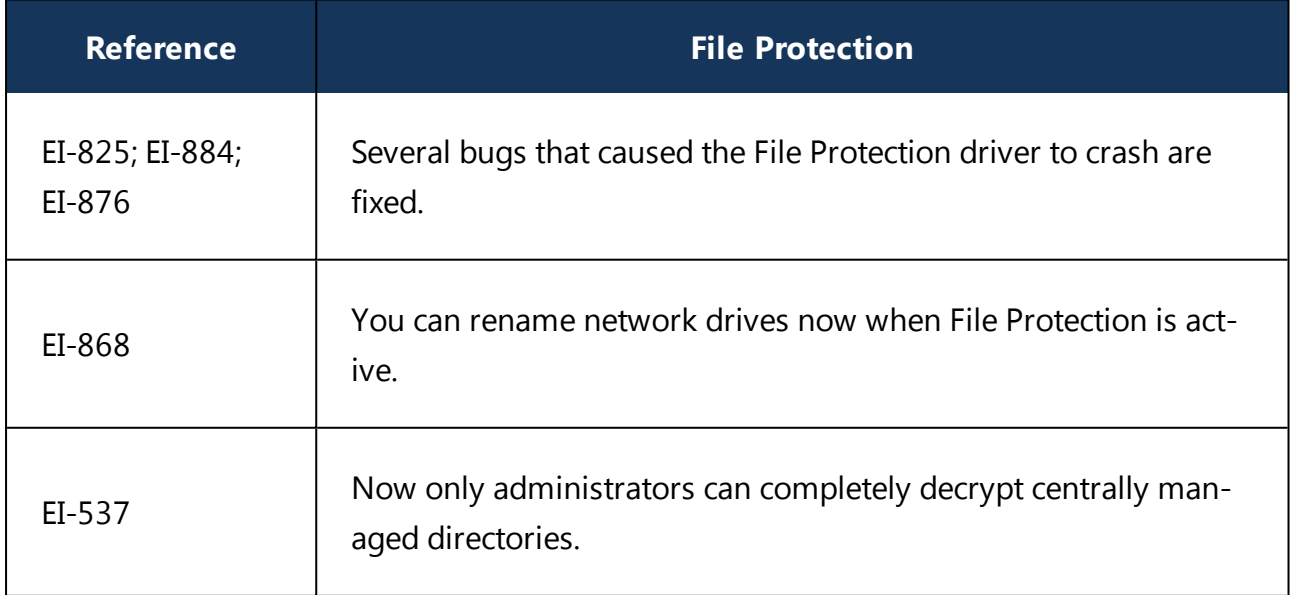

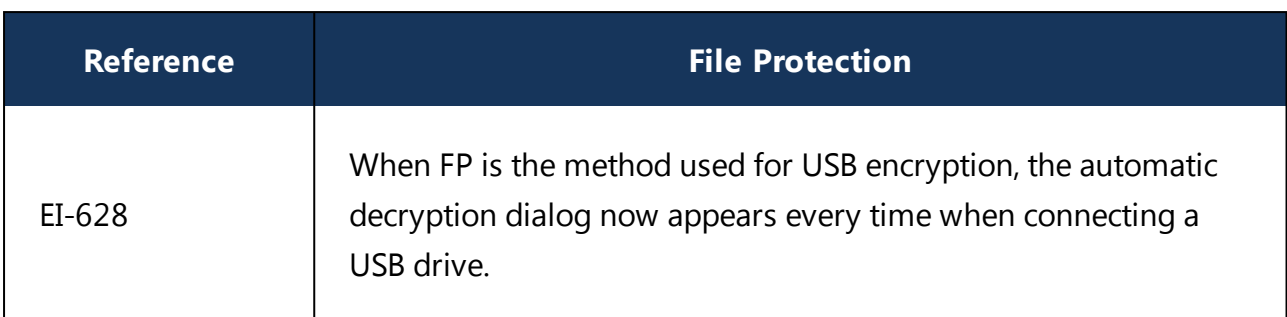

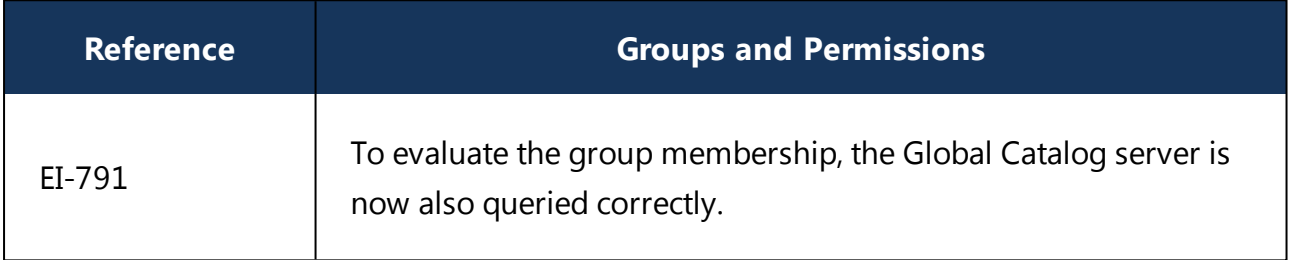

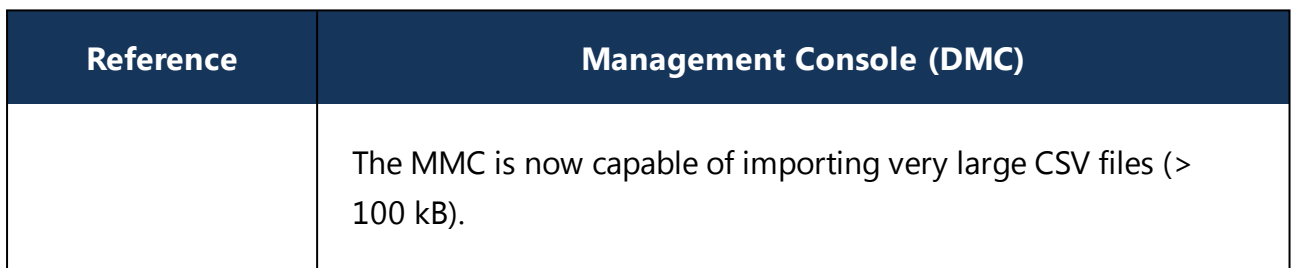

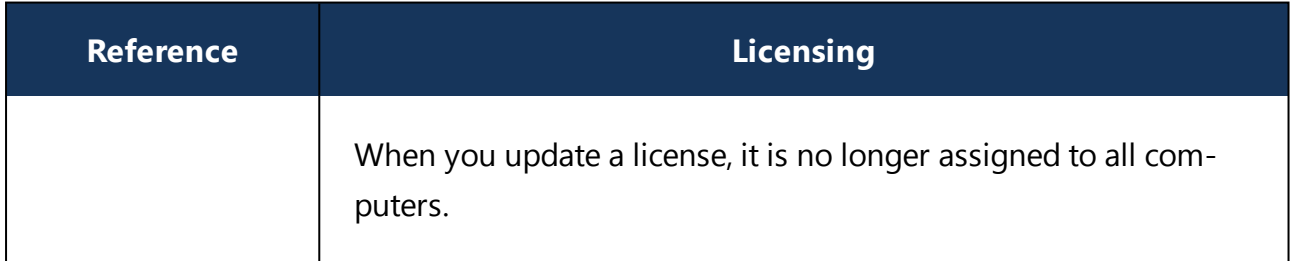

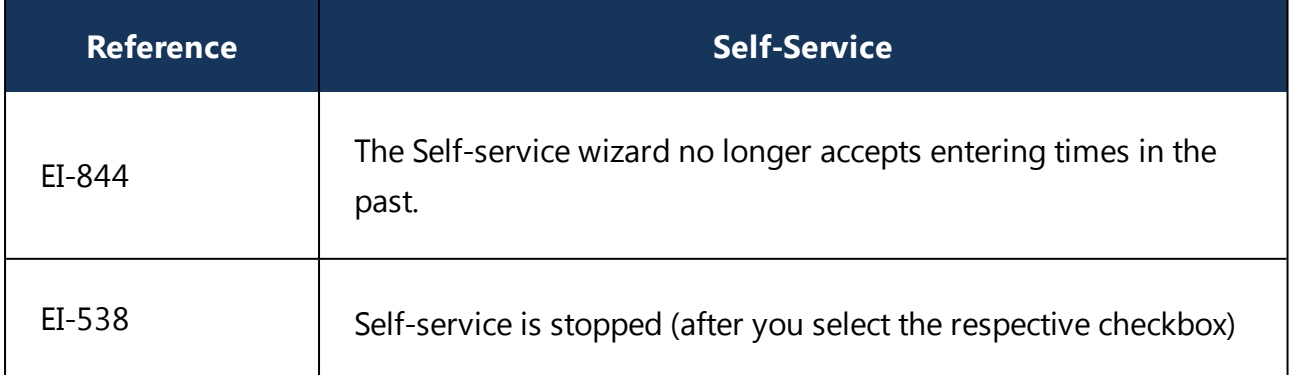

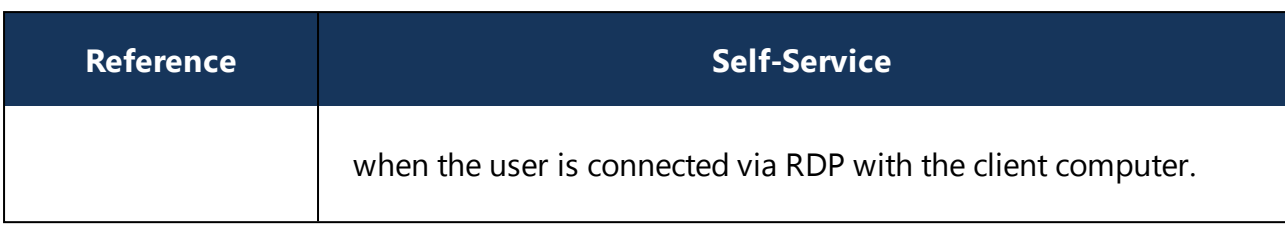

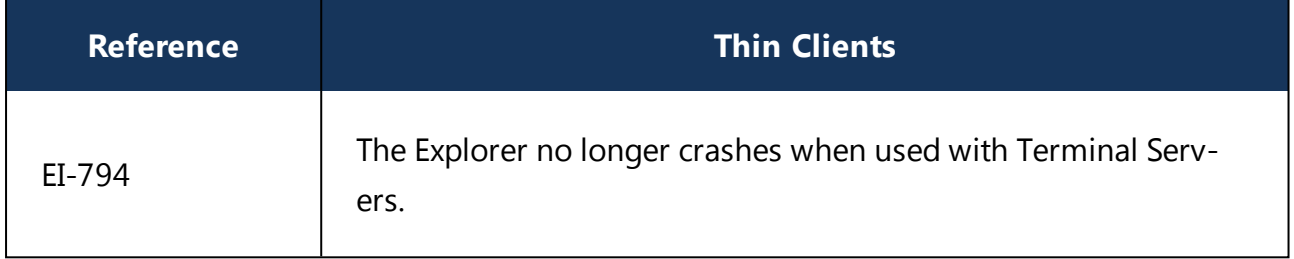

# **4.4.4 Bug fixes 2019.2 HF3**

## **Important bug fixes in this version**

This chapter contains information about errors that are fixed with DriveLock version 2019.2 HF3.

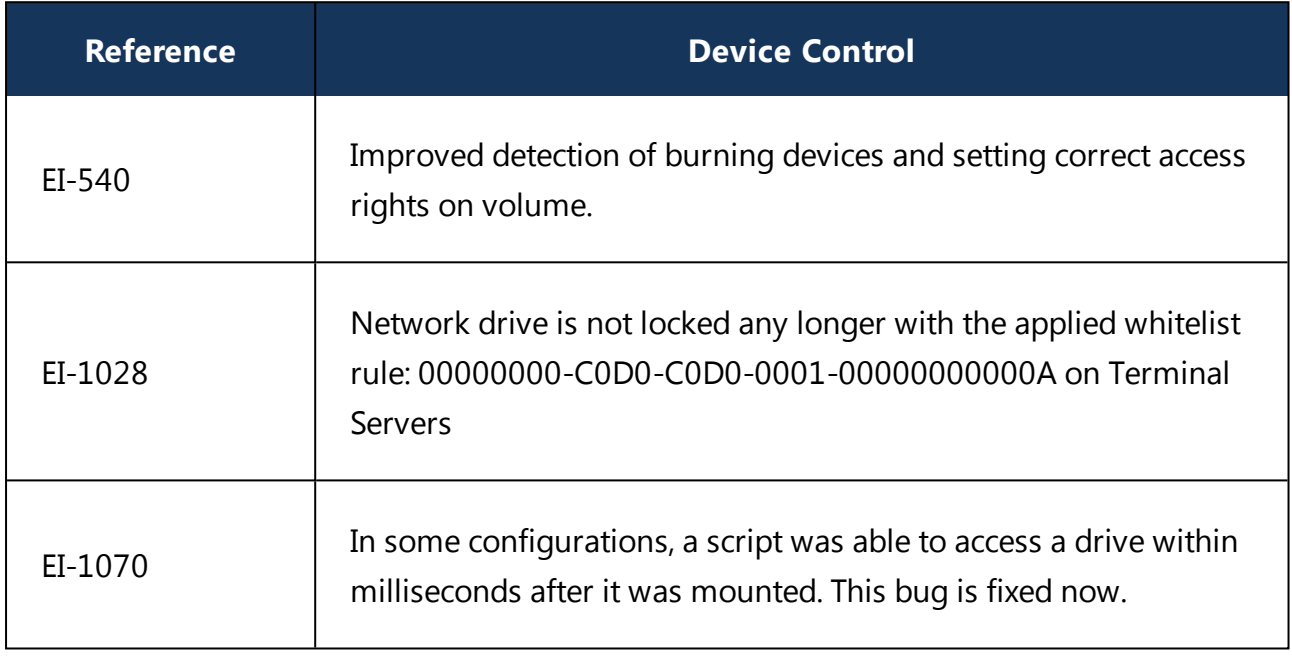

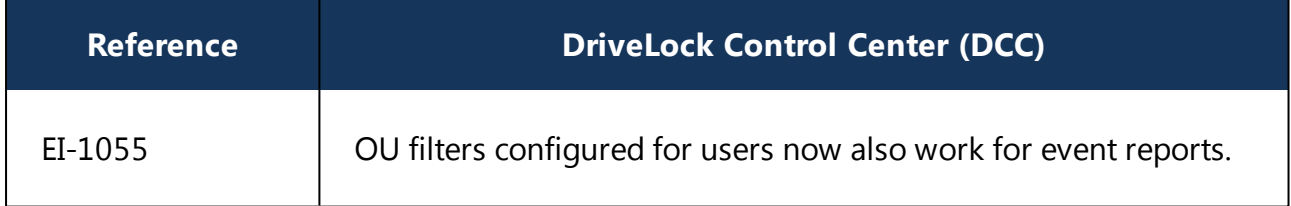

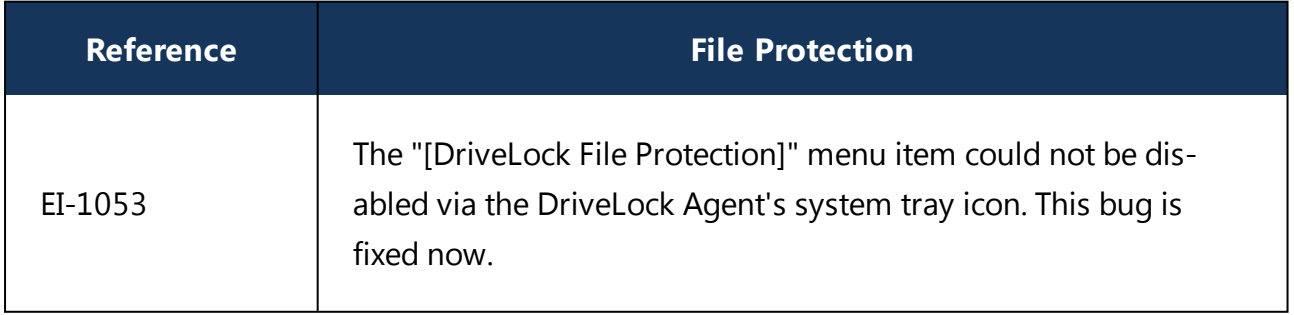

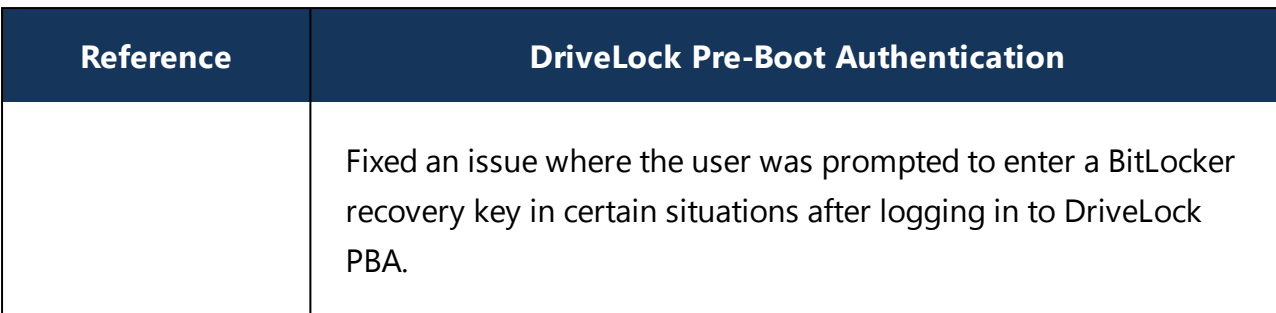

# 5 Known Issues

This chapter contains known issues for this version of DriveLock. Please review this information carefully to reduce testing and support overhead.

## **5.1 DriveLock Management Console**

In some cases, the Console crashed when you added a second user after having added a user beforehand. This issue is caused by the Microsoft dialog (AD Picker).

According to our information, this issue is known in Windows 10; please find details [here.](https://developercommunity.visualstudio.com/content/problem/352484/buffer-overflow-within-windowsuixamlhostdll-when-p.html?page=2&pageSize=10&sort=votes&type=problem)

As soon as Microsoft has fixed the issue, we will reopen it on our side.

## **5.2 Known limitations on the agent**

# **Updating/installing/uninstalling the agent on Windows 7 x64**

The Explorer (explorer.exe) crashes after updating, installing or uninstalling the DriveLock Agent on Windows 7 x64. This only happens in specific scenarios where the Windows command prompt is opened with admin privileges and the system has not been rebooted since the agent was updated/ installed/uninstalled.

## **5.3 Installing Management Components with Group Policies**

Note that you cannot install the DriveLock Management Console, the DriveLock Control Center or the DriveLock Enterprise Service using Microsoft Group Policies. Instead, use the DriveLock Installer to install these components as described in the Installation Guide.

## **5.4 Self Service Unlock**

If you use the Self Service wizard to unlock connected iPhone devices, it will still be possible to copy pictures manually from the connected iPhone after the unlock period ended.

## **5.5 DriveLock, iOS and iTunes**

DriveLock recognizes and controls current generation Apple devices (iPod Touch, iPhone, iPad etc.). For older Apple devices that are only recognized as USB drives no granular control of data transfers is available (for example, iPod Nano).

DriveLock and iTunes use similar multicast DNS responders for automatic device discovery in networks. When installing both DriveLock and iTunes the installation order is important:

• If DriveLock has not been installed yet you can install iTunes at any time. DriveLock can be installed at any later time without any special considerations.

If DriveLock is already installed on a computer and you later install iTunes you have to run the following command on the computer before you start the iTunes installation: drivelock -stopdnssd. Without this step the iTunes installation will fail.

After an update of the iOS operating system on a device, iTunes will automatically start a full synchronization between the computer and the device. This synchronization will fail if DriveLock is configured to block any of the data being synchronized (photos, music, etc.).

# **5.6 DriveLock Device Control**

#### **Universal Camera Devices**

In Windows 10, there's a new device class: Universal Cameras; it is used for connected or integrated web cameras that do not have specific device drivers.

Currently, you cannot manage this device class with DriveLock.

Ø Note: To control these devices, please install the vendor's driver that comes with the product. Then DriveLock automatically recognizes the correct device class.

#### **Windows Portable Devices (WPD)**

Locking "Windows Portable devices" prevented that some Windows Mobile Devices could be synchronized via "Windows Mobile Device Center", although the special device was included in a whitelist.

Windows starting from Windows Vista and later uses a new "User-mode Driver Framework" for this kind of devices. DriveLock now includes this type of driver.

The driver is deactivated on the following systems because of a malfunction in the Microsoft operating system:

- $\bullet$  Windows 8
- Windows 8.1 without Hotfix KB3082808
- $\bullet$  Windows 10 older than version 1607

#### **CD-ROM drives**

DriveLock only shows a usage policy once when a CD is inserted. When ejecting the CD and inserting a new one, the usage policy does not appear any more but the new CD is blocked nonetheless. When you restart DriveLock, the usage policy appears again.

Ø Note: This is because DriveLock only recognizes the actual device in the policy (CD-ROM drive), not the content (CD-ROM).

## **Using a local policy**

Some settings are not applied correctly when you save or export a local policy, and therefore may not lead to the intended results when you test these settings on the individual computer. For this reason, please use one of the other configuration options (configuration file, group policy or centrally stored policy) for your tests as they are not affected by this restriction.

## **Taskpad view**

The Devices node may be missing the scroll bar in the Taskpad view of the Management Console. As a workaround, simply resize the window, e.g. increase or decrease the width of the tree view, then the scroll bar is available again.

# **5.7 DriveLock Disk Protection**

# **Windows Inplace Upgrade**

If you have enabled a certain number of automatic logins for the PBA (dlfdecmd ENABLEAUTOLOGON <n>) before updating to a current Windows 10 version, the automatic logon is active throughout the upgrade process. However, since the  $\langle n \rangle$  counter cannot be updated during the process, we recommend that you just set it to 1 so that after upgrading, after another reboot, there is only one automatic login followed by another user login to the PBA.

## **Antivirus software**

Antivirus protection software may cause the DriveLock Disk Protection installation to fail if the antivirus software quarantines files in the hidden  $C: \S$ ECURDSK folder. If this occurs, please disable your antivirus protection for the duration of the Disk Protection installation. We recommend that you configure your virus scanner with an exception for the folder.

## **Application Control**

We strongly recommend that you disable Application Control as long as it is active in whitelist mode for the duration of the Disk Protection installation to prevent programs required for the installation from being blocked.

## **Hibernation**

Hibernation will not work while a disk is encrypted or decrypted. After complete encryption or decryption windows has to be restarted once to make hibernate work again.

#### **UEFI mode**

- Ø Note: Not all hardware vendors implement the complete UEFI functionality. You should not use the UEFI mode with UEFI versions lower than 2.3.1.
	- The PBA provided by version 2019.2 is only available for Windows 10 systems, because the driver signatures from Microsoft required for the hard disk encryption components are only valid for this operating system.
	- The PBA for UEFI mode may cause issues with PS/2 input devices (e.g. built-in keyboards).
	- With VMWare Workstation 15 and also with a few hardware manufacturers, our test results revealed conflicts with mouse and keyboard drivers of the UEFI firmware, so that keyboard input in the PBA is not possible. By pressing the "k" key, you can prevent the Drivelock PBA drivers from loading once when starting the computer. After logging in to Windows on the client, you can then run the dlsetpb  $/dis-$

ablekbddrivers command in an administrator command line to permanently disable the Drivelock PBA keyboard drivers. Be aware that the standard keyboard layout of the firmware is loaded in the PBA login mask, which usually is an EN-US layout, so special characters may differ.

Introducing the combined driver as of version 2020.1 solves the issue on some systems (including VM Ware Workstation 15).

For more information on hotkeys and function keys, see the corresponding chapter in the BitLocker Management documentation at [DriveLock](https://drivelock.help/) Online Help.

Note the following information:

- DriveLock 7.6.6 and higher supports UEFI Secure Boot.
- If you update the firmware, the NVRAM variables on the mainboard that DriveLock requires may be deleted. We strongly recommend that you install the firmware updates for the mainboard /UEFI before installing DriveLock PBA / FDE ( this also applies to recently purchased devices or to bug fixes).
- A 32 bit Windows operating system or 32 bit DriveLock cannot be installed on 64 bit capable hardware. Please use a 64 bit version of a Windows operating system and DriveLock instead.
- There is still a limitation to disks up to a maximum of 2 TB disk size.

• Some HP computers always have Windows in position 1 of the UEFI boot order and the DriveLock PBA has to be selected manually in the UEFI boot menu. In this case fast boot has to be switched off in UEFI to keep the DriveLock PBA at position one.

#### **BIOS mode**

On a small number of computer models the default DriveLock Disk Protection pre-boot environment configuration may not work correctly and cause the computer to become unresponsive. If this occurs turn off the computer and restart it while pressing the SHIFT-Taste key. When prompted select the option to use the 16-bit pre-boot operating environment.

Due to an issue in Windows 10 Version 1709 and newer, DriveLock Disk Protection for BIOS cannot identify the correct disk if more than one hard disk is connected to the system. Therefore Disk Protection for BIOS is not yet released for Windows 10 1709 systems with more than one hard disk attached until Microsoft provides a fix for this issue.

Ø Note: An additional technical whitepaper with information on updating to a newer Windows version with DriveLock Disk Protection installed is available for customers in our Support Portal.

# **Workaround for Windows Update from 1709 to 1903 while encrypting drive C: with Disk Protection:**

Reference: EI-686)

- 1. Decrypt drive C:
- 2. Update Windows 10 from 1709 to 1903
- 3. Encrypt drive C:

#### **Requirements for Disk Protection:**

Disk Protection is not supported for Windows 7 on UEFI systems.

#### **Restart after installation of PBA on Toshiba PORTEGE Z930:**

Reference: EI-751)

After activating Disk Protection with PBA and restarting the above-mentioned notebooks, Windows cannot be started and so the notebook cannot be encrypted. Our team is working on a solution.

# **Workaround for DriveLock update from 7.7.x with Disk Protection with PBA enabled to version 2019.2 or newer**

First, update from 7.7.x to version 7.9.x. Only then do you update to version 2019.2. Please contact our support for further questions.

## **5.8 DriveLock File Protection**

#### **Microsoft OneDrive**

• With Microsoft OneDrive, Microsoft Office may synchronize directly with OneDrive instead of writing the file to the local folder first. Then the DriveLock encryption driver is not involved and the Office files will not be encrypted in the Cloud. To stop this behavior, deselect **Use Office 2016 to sync files I open** or similar settings in OneDrive. Make sure that Office files as other files always are stored locally.

#### **NetApp**

• Currently, some incompatibility persists between DriveLock's encryption driver and certain NetApp SAN drivers or systems that cannot yet be more precisely defined. Please check the functionality you require before using File Protection in this system environment. We are happy to help you here to analyze the issue in detail if necessary.

## **Windows 10 clients with Kaspersky Endpoint Security 10.3.0.6294**

• The blue screen error persists after activating DriveLock File Protection (DLFIdEnc.sys).

#### **Accessing encrypted folders**

• Access to encrypted folders on drives that are not mounted with drive letters but as volume mountpoints is not supported.

## **Cancel folder encryption**

• We do not recommend canceling the encryption/decryption of folders. If this happens (has happened) nevertheless, do not delete the database file, as the status of the running files will be lost.

#### **File Protection and USB drives**

• You cannot use DriveLock File Protection to fully encrypt a connected USB drive if the drive already contains an encrypted folder. In this case the following message appears "Cannot read management information from the encrypted folder".

## **Distributed File System (DFS)**

• DriveLock File Protection basically also supports storing encrypted directories on a network drive with Distributed File System (DFS). DriveLock File Protection basically also supports storing encrypted directories on a network drive with Distributed File System

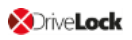

(DFS). Since DFS and the associated storage system can contain customer-specific characteristics, however, we recommend that you test encrypted directories in detail before using them . Access to the folder mapped as a drive is denied if the DFS reference member is not selected for the mapping.

#### **Accessing a folder from a computer without DriveLock**

• When accessing a mounted encrypted folder on a computer with DriveLock from a computer without DriveLock, a blue screen occurs on the computer with DriveLock.

## **5.9 DriveLock Pre-Boot Authentication**

Hardware must support the TCP4 UEFI protocol for the DriveLock PBA network functionality to work. For this reason, some systems may run into trouble if the UEFI BIOS does not support the required network connections.

Currently, this is the case with the following system: Fujitsu LifeBook E459. (EI-1303)

# **5.10 Encryption**

# **Setting the encryption method for forced encryption of an external storage device**

If the administrator did not specify the encryption method, a dialog for selecting the encryption method (Encryption-2-Go, Disk Protection, BitLocker To Go) appears on the DriveLock agent when connecting the external storage device. In some cases, however, this dialog appears incorrectly even for SD card readers without media. Our team is working on a solution.

## **5.11 DriveLock Mobile Encryption**

## **DriveLock Mobile Encryption: NTFS/EXFAT**

The DriveLock Mobile Encryption (Encryption-2-Go) cannot be used for NTFS/EXFAT containers.

## **5.12 BitLocker Management**

## **Supported versions and editions:**

DriveLock BitLocker Management supports the following operating systems:

- Windows 7 SP1 Enterprise and Ultimate, 64 bit, TPM chip required
- Windows 8.1 Pro and Enterprise, 32/64 bit
- Windows 10 Pro and Enterprise,  $32/64$  bit
#### **Native BitLocker environment**

Ø Note: Starting with version 2019.1, you don't have to use the native BitLocker administration or group policies to decrypt computers that were previously encrypted with native BitLocker; these system environments can be managed directly now. DriveLock detects native BitLocker encryption automatically and creates new recovery information. The drives are only decrypted and encrypted automatically if the encryption algorithm configured in the DriveLock policy differs from the current algorithm.

After that, you can use DriveLock BitLocker Management to manage your computers and securely store and utilize the recovery information.

#### **Password requirements**

In Drivelock BitLocker Managment, the difference between PIN, passphrase and password is confusing for the user, we have simplified it by only using the word "password". In addition, this password is automatically applied in the correct BitLocker format, either as a PIN or as a passphrase.

Due to the fact that Microsoft has different requirements for the complexity of PIN and passphrase, the following restrictions apply to the password:

- Minimum: 8 characters In some cases 6 characters (numbers) are also accepted. For more information see the current BitLocker Management documentation on [DriveLock](https://drivelock.help/) [Online](https://drivelock.help/) Help.
- Maximum: 20 characters

Warning: Note that BitLocker's own PBA only provides English keyboard layouts when using BitLocker, so the use of special characters as part of the password can lead to login problems.

#### **Encrypting extended disks**

Microsoft BitLocker limitations prevent external hard drives (data disks) from being encrypted if you have selected "TPM only (no password)" mode, because BitLocker expects you to enter a password (so called BitLocker passphrase) for these extended drives.

#### **Group policy configuration**

If you distributed the DriveLock BitLocker configuration to the agents via group policies, you cannot set computer-specific passwords via the DriveLock Control Center because of a technical issue.

In this case, the DriveLock Agent ignores the required machine-specific policies.

#### **Encryption on Windows 7 agents**

On Windows 7 agents, the following error may occur when you use the new execution options added in DriveLock 2020.2: BitLocker does not encrypt on Windows 7 if the "when the screen saver is configured and active" and "when no application is running in full screen mode" options are enabled.

## **5.13 DriveLock Operations Center (DOC)**

#### **Multiple selection of computers in the Computers view**

If you select several computers in the Computers view and then select the **Run actions on computer** command in the upper right menu to enable the trace for these computers, tracing is only started for the first selected computer. The others neither start the tracing nor report an error. Our team is working on a solution.

## **Login to the DOC for users who have been removed from an AD group**

Users can still log in to the DOC even if they have already been removed from an AD group and therefore no longer have authorization for logging in. This is because group memberships for a user are read from the group token. This information is only updated at certain intervals. Our team is working on a solution.

## **Do not run the installation of DOC.exe while disk encryption is in progress with Disk Protection**

Be sure to avoid installing DOC.exe on a hard disk that is being encrypted with Disk Protection at the same time. (Reference: EI-1025)

## **View settings in DOC**

Since DOC views have been optimized in version 2020.2, custom view settings may need to be reconfigured when updating from version 2020.1.

## **Export lists to Excel**

It depends on the available resources how many lists you can export. We recommend that you set the filters so that no more than 20,000 entries are exported. A higher number of entries may cause the action to be aborted or the exported list to remain empty. (EI-1379)

#### **5.14 DriveLock Security Awareness**

#### **Changed content for the Security Awareness Content AddOn**

Starting with version 2019.1, DriveLock no longer supports Dutch campaign contents. Instead, we support French now.

o Warning: Note that the Dutch content will be automatically deleted from the DES when you update to a version higher than 2019.1.

## **5.15 DriveLock and Thin Clients**

Please note the following restrictions when using DriveLock and Thin Clients:

- Security Awareness version 2019.2 cannot be used on IGEL clients. We are working on a solution and will provide it with one of our next releases.
- The "Fill any remaining space on drives" option does not work correctly when used for encrypting a DriveLock container via a Thin Client.

# 6 End Of Life Announcement

DriveLock sends out a newsletter in time to inform you about the end of support and maintenance for a specific DriveLock version.

Ø Note: We recommend that all our customers install the latest DriveLock version.

## **For the following versions, the corresponding End-Of-Life (EoL) data apply:**

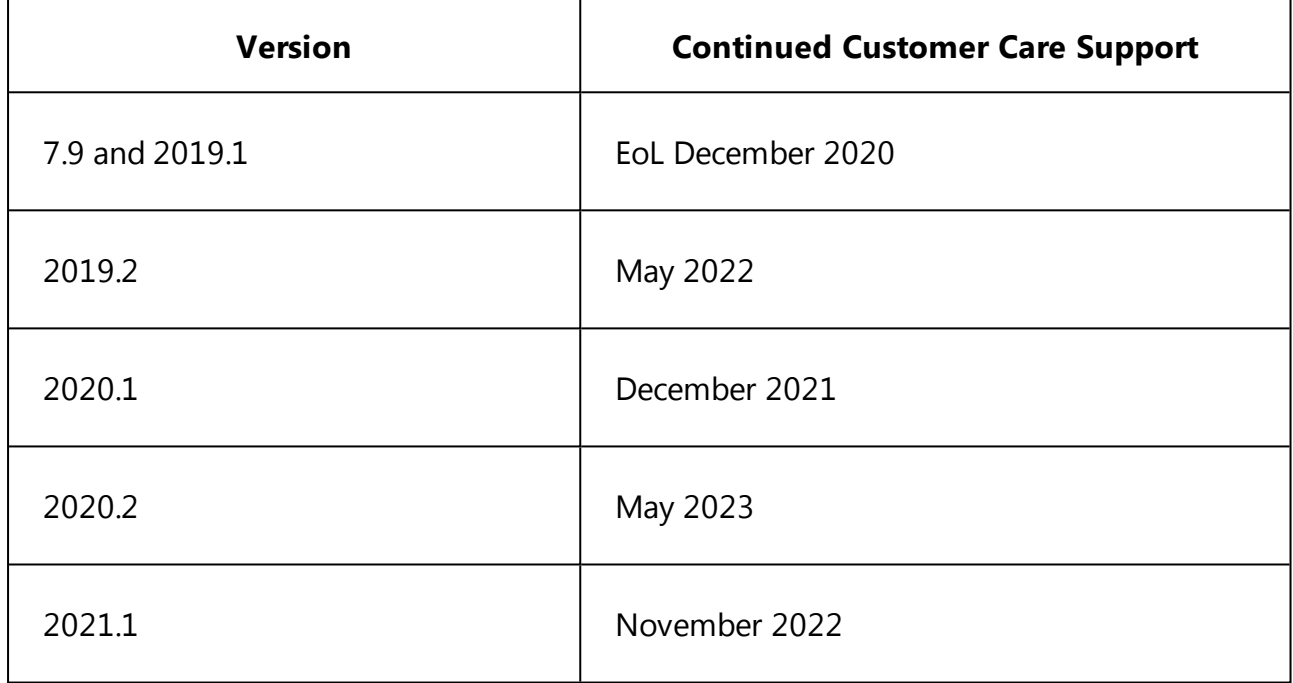

## **Support cycles:**

Support periods for new product versions are adjusted to match the support period for Windows 10 Enterprise Edition, released during the same period of the year (release spring: approx. 18 months, release fall: approx. 30 months). When a new version is released, we also publish the support end of this version.

Maintenance updates and code fixes for bugs and critical issues will be released during this period. We also respond to inquiries via phone, email and Self-Service, provided by DriveLock's Product Support Team and related technical assistance websites.

## **Upgrades:**

Customers who have previous product versions and a valid maintenance contract can upgrade the environment to the latest product version.

## 7 DriveLock Test Installation

If you want to have a detailed look at DriveLock and test the product, you can request a trial through the DriveLock website. Just follow the links on our website [https://www.drive](https://www.drivelock.de/)[lock.de/.](https://www.drivelock.de/)

We will provide you with a cloud-based tenant. This way, you can fully focus on the DriveLock Agent and DriveLock's protection functionality.

Once you have registered for a test, we will send you several emails with information to support your testing. See <https://www.drivelock.de/cloud-testversion-information> for a summary.

Please contact [info@drivelock.com](mailto:info@drivelock.com) / [sales@drivelock.com](mailto:sales@drivelock.com) for more information and assistance with your testing.

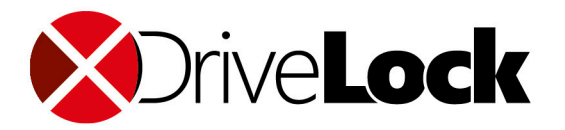

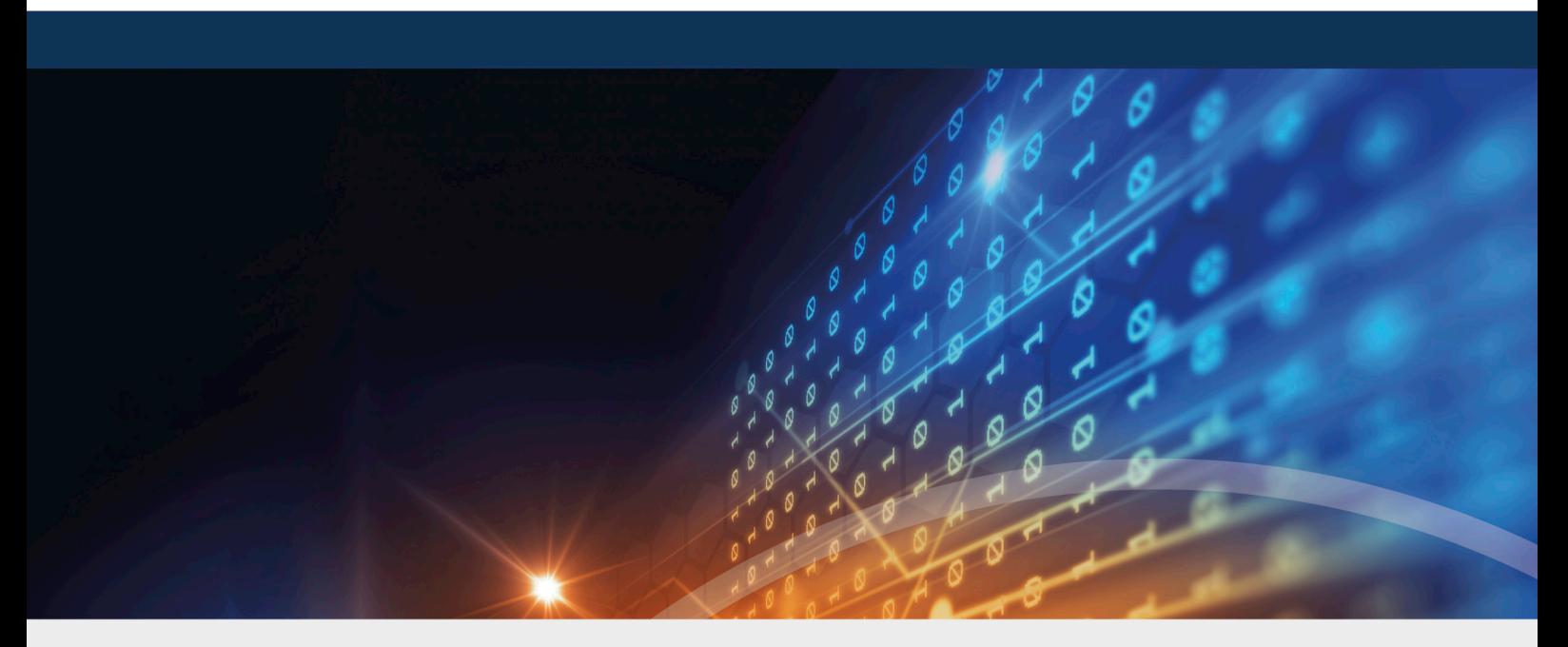

## Copyright

Information in this document, including URL and other Internet Web site references, is subject to change without notice. Unless otherwise noted, the example companies, organizations, products, domain names, e-mail addresses, logos, people, places, and events depicted herein are fictitious, and no association with any real company, organization, product, domain name, e-mail address, logo, person, place, or event is intended or should be inferred. Complying with all applicable copyright laws is the responsibility of the user.

© 2021 DriveLock SE. All rights reserved.

DriveLock and others are either registered trademarks or trademarks of or its subsidiaries in the United States and/or other countries. The names of actual companies and products mentioned herein may be the trademarks of their respective owners.

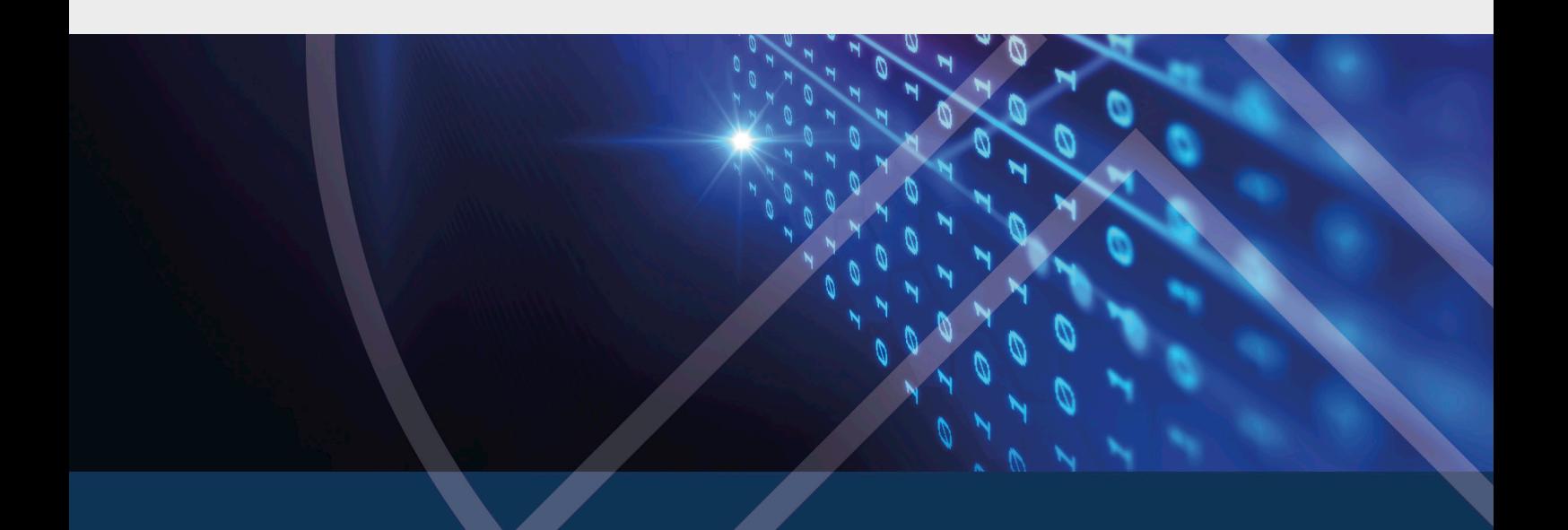